### SIMATIC

## S7-300

《SM331; AI 8x12 位入门指南》 第3部分: 热电偶

#### 入门指南

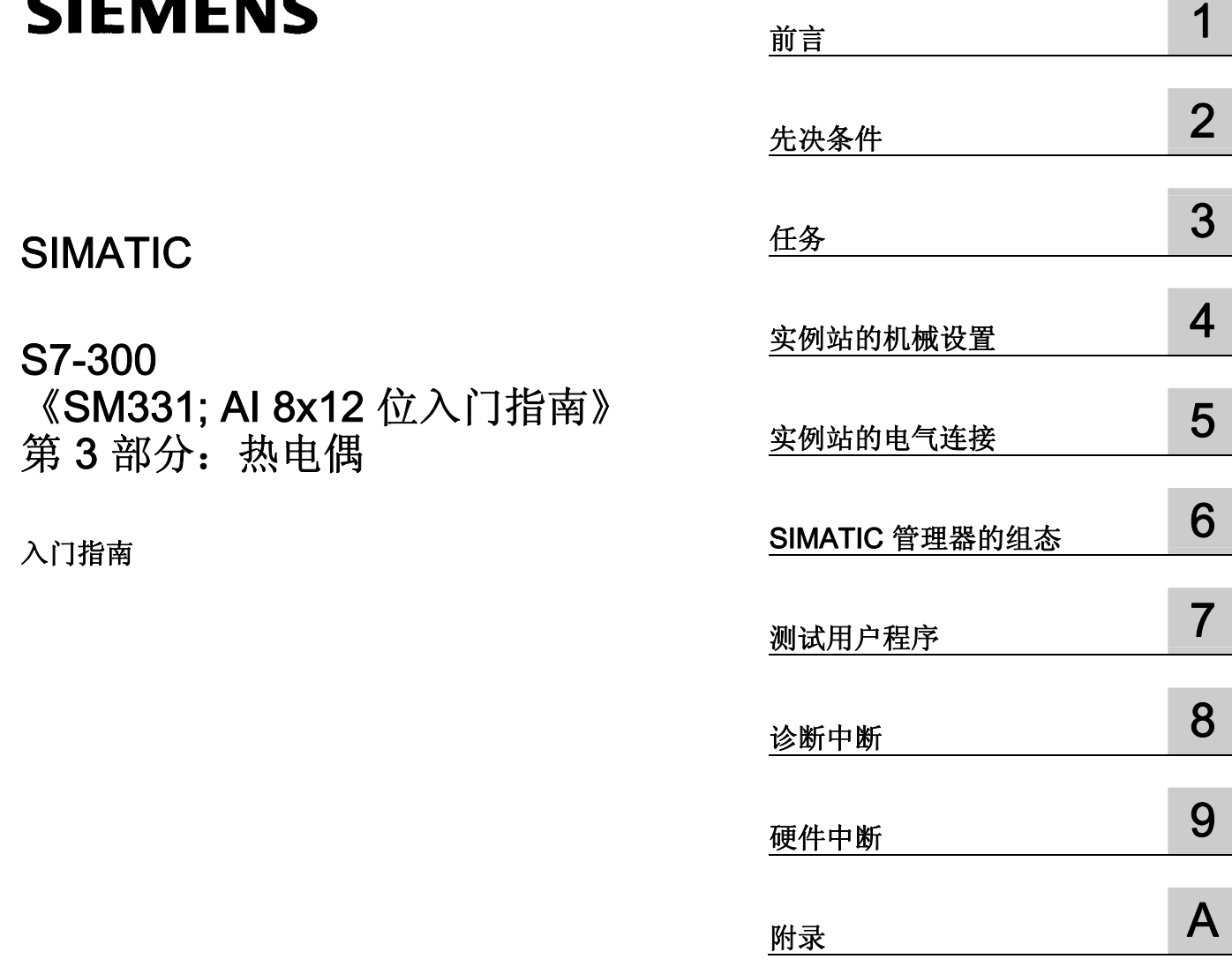

#### 安全技术提示 安全技术提示

为了您的人身安全以及避免财产损失,必须注意本手册中的提示。人身安全的提示用一个警告三角表示,仅与财产 损失有关的提示不带警告三角。警告提示根据危险等级由高到低如下表示。

#### 八危险

表示如果不采取相应的小心措施, 将会导致死亡或者严重的人身伤害。

#### 警告

表示如果不采取相应的小心措施,可能导致死亡或者严重的人身伤害。

#### 小心

带有警告三角,表示如果不采取相应的小心措施,可能导致轻微的人身伤害。

#### 小心

不带警告三角,表示如果不采取相应的小心措施,可能导致财产损失。

#### 注意

表示如果不注意相应的提示,可能会出现不希望的结果或状态。

当出现多个危险等级的情况下,每次总是使用最高等级的警告提示。如果在某个警告提示中带有警告可能导致人身 伤害的警告三角,则可能在该警告提示中另外还附带有可能导致财产损失的警告。

#### 合格的专业人员

仅允许安装和驱动与本文件相关的附属设备或系统。设备或系统的调试和运行仅允许由合格的专业人员进行。本文 件安全技术提示中的合格专业人员是指根据安全技术标准具有从事进行设备、系统和电路的运行,接地和标识资格 的人员。

#### 按规定使用

请注意下列说明:

#### 警告

设备仅允许用在目录和技术说明中规定的使用情况下,并且仅允许使用西门子股份有限公司推荐的或指定的其他 制造商生产的设备和部件。设备的正常和安全运行必须依赖于恰当的运输,合适的存储、安放和安装以及小心的 操作和维修。

#### 商标

所有带有标记符号 ® 的都是西门子股份有限公司的注册商标。标签中的其他符号可能是一些其他商标,这是出于保 护所有者权利的 目地由第三方使用而特别标示的。

#### 责任免除

我们已对印刷品中所述内容与硬件和软件的一致性作过检查。然而不排除存在偏差的可能性,因此我们不保证印刷 品中所述内容与硬件和软件完全一致。印刷品中的数据都按规定经过检测,必要的修正值包含在下一版本中。

## 目录

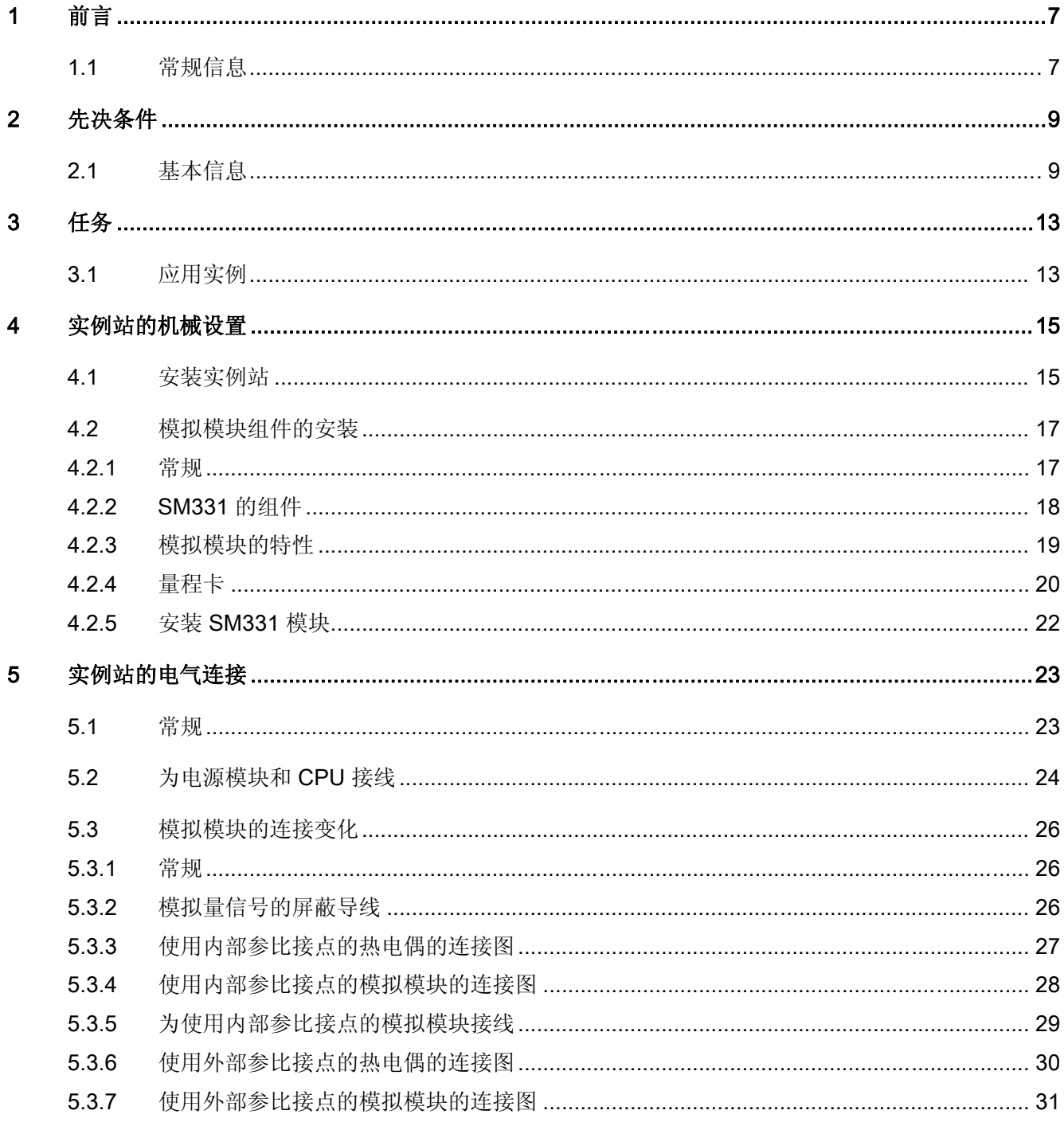

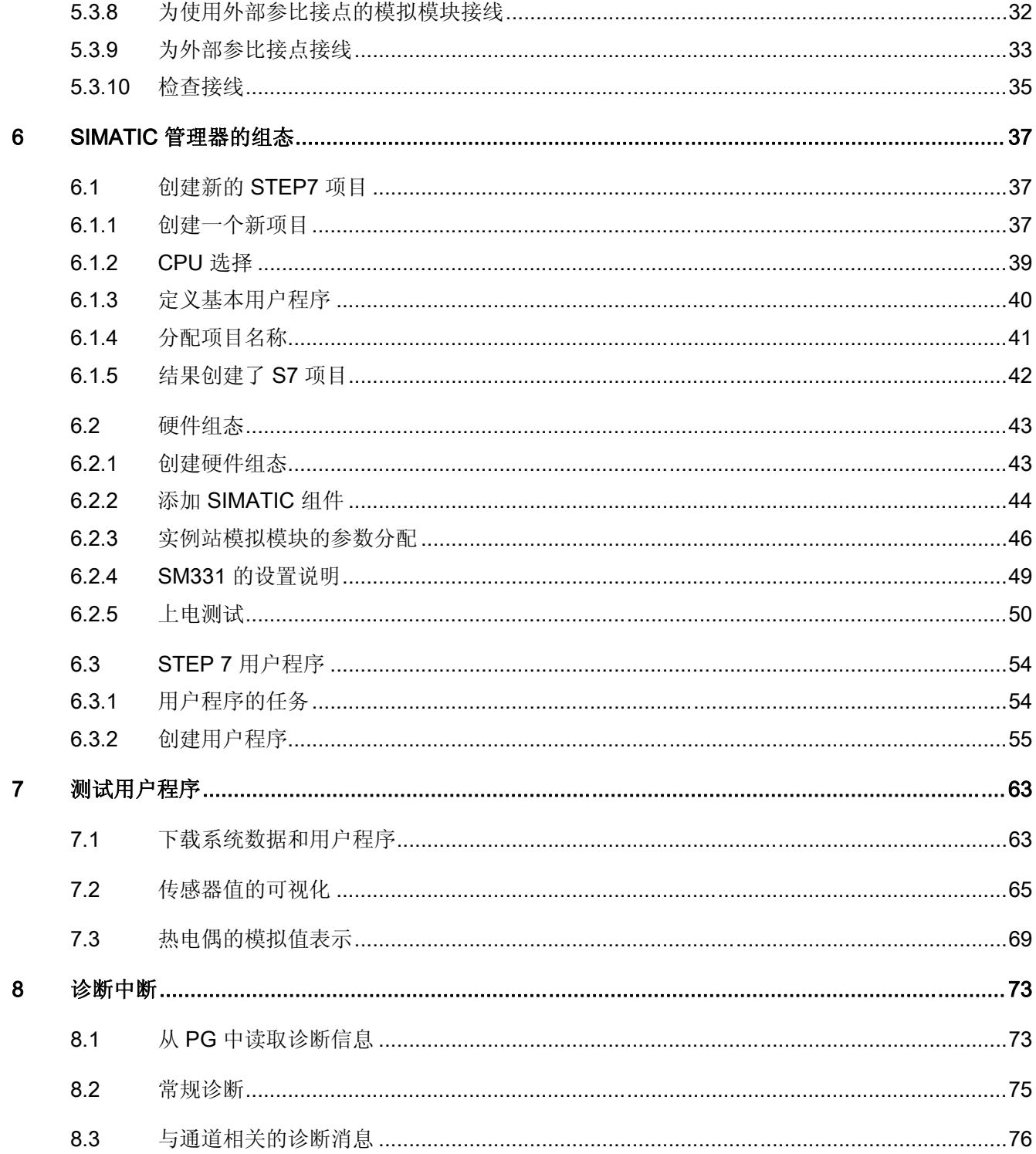

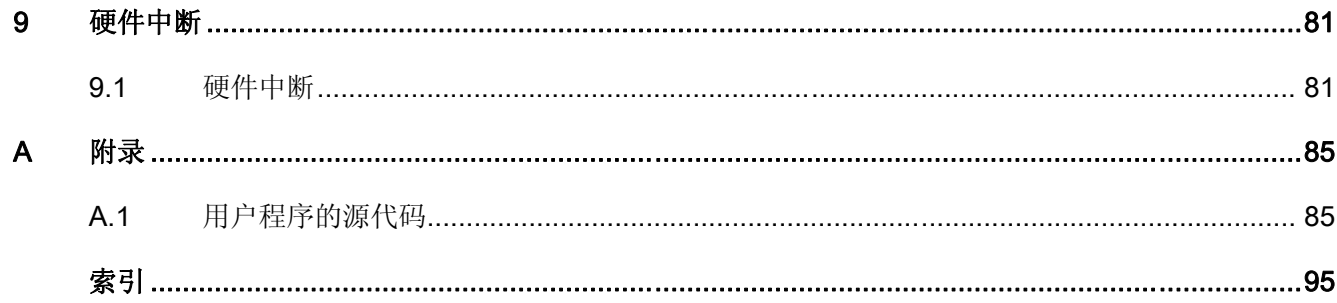

# <span id="page-6-0"></span>前言 1

#### 1.1 常规信息

#### 本《入门指南》的用途

本《入门指南》全面概述了 SM331 模拟模块 (6ES7331-7KF02-0AB0) 的

调试。 它可以在您安装和配置热电偶的硬件以及使用 SIMATIC S7 管理器对模拟模块进行组态时提供帮助。

本《入门指南》面向的读者是在对自动化系统进行组态、调试和维修方面仅有基本经验的 初学者。

#### 内容简介

逐步介绍了从安装模块到在 STEP7 用户程序中存储模拟值的步骤,并基于实例详细地进行说明。以下各节中将向您介绍:

- 问题分析
- 实例站的机械设置
- 实例站的电气连接
- SIMATIC 管理器的组态
- 使用 STEP7 创建小型用户程序,用于将读取的模拟值存储在数据块中
- 触发和解译诊断中断和硬件中断

前言

1.1 常规信息

# <span id="page-8-0"></span>先决条件 2

#### 2.1 基本信息

#### 基本知识

理解本《入门指南》手册不需要具备自动化技术领域的专业知识。 因为模拟模块的组态要使用 STEP7 软件来完成,所以精通 STEP7 将有助于您的工作。

有关 STEP7 的更多信息可以在 STEP7 随附的电子手册中找到。

还需要知道如何使用安装了 Windows 95/98/2000/NT 或 XP 的计算机或类似于 PC 的设备(例如,编程设备)。

#### 需要的硬件和软件

模拟模块的交付范围包含两部分:

- SM331 模块
- 前连接器,用于简易的电源连接和数据连接

模拟模块组件

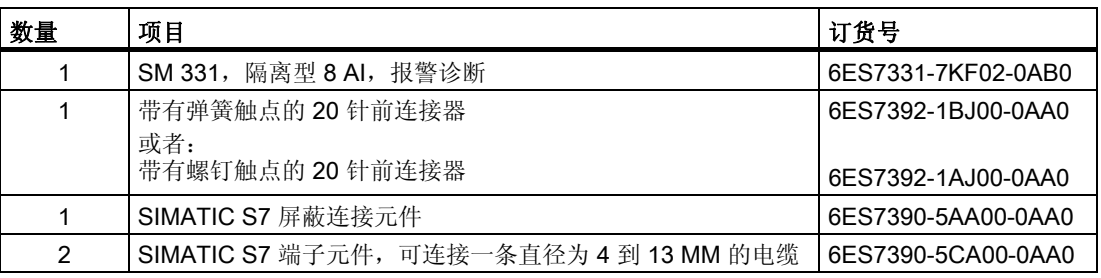

2.1 基本信息

该实例需要的常规 SIMATIC 组件如下:

实例站的 SIMATIC 组件

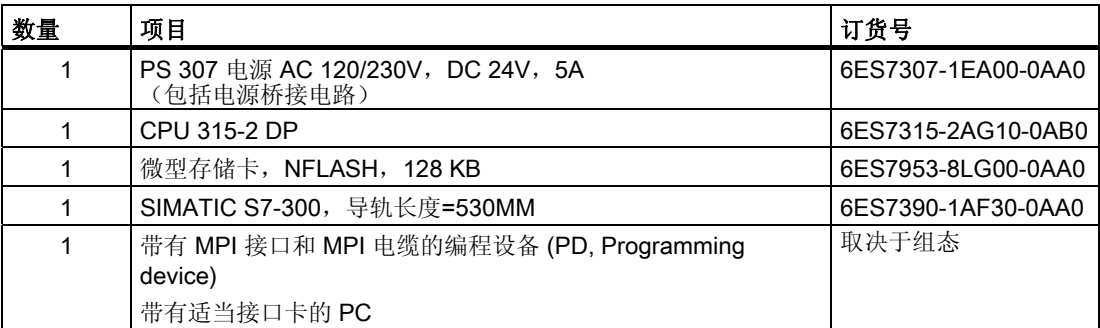

已安装的 STEP7 软件:

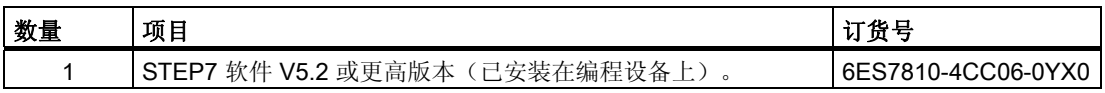

您可以使用以下热电偶来采集模拟量信号:

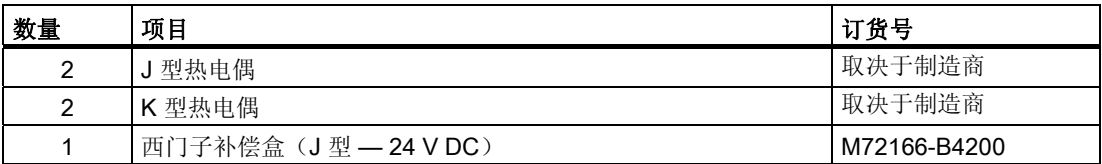

#### 说明

本《入门指南》仅说明热电偶的应用。如果要使用其它传感器,则需要对 SM331 进行不同的接线和组态。

对于可以连接到 SM331 的 4 到 20mA 电流传感器、电压传感器和电阻温度计 PT100 标准型,分别有各自的《入门指南》。

先决条件

2.1 基本信息

此外,需要以下工具和材料:

常规工具和材料

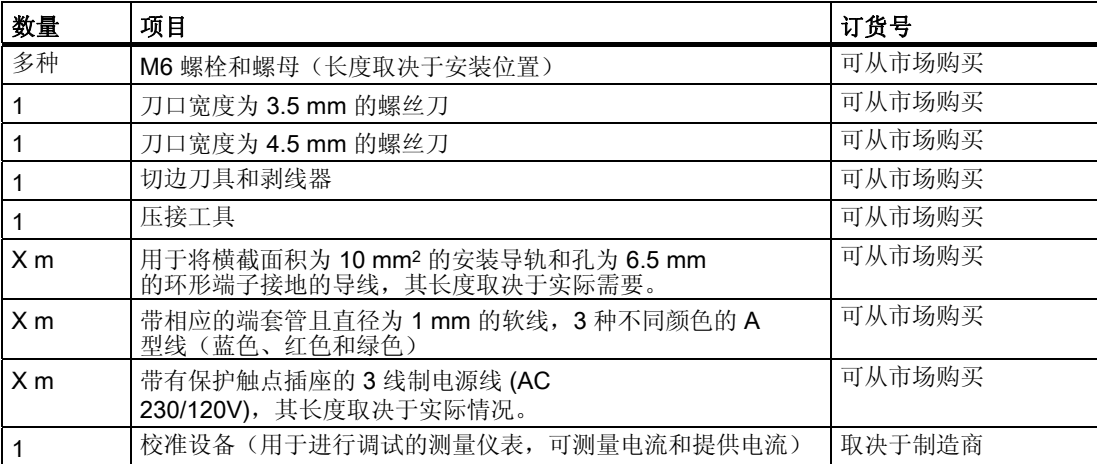

先决条件

2.1 基本信息

# <span id="page-12-0"></span>任务 and the set of  $\mathbf{3}$

## 3.1 应用实例

#### 概述

本《入门指南》将引导您成功完成安装以下热电偶的实例应用:

- 两个直接安装在模拟模块 SM331(使用内部参比接点)上的分别为 J 型和 K 型的热电偶
- 两个通过中间端子(外部补偿盒的补偿点)连接的同为 J 型的热电偶

您将激活故障诊断中断和硬件中断。您可使用模拟输入模块 SM331, Al8x12 位(订货号 6ES7 331-7KF02-0AB0)。

该模块最多可以处理 8 个模拟输入,并触发硬件中断和诊断中断。 可为每个模块设置不同的测量类型(例如,电流测量或电压测量、PT 100、热电偶)。 在实例任务中对以下安装选项进行了说明:

- 热电偶安装在距模拟模块足够近的位置上,这样导线便可以直接连接到模块上。
- 热电偶的连接位置距模拟模块很远。 在这种情况下,补偿导线会通过连接点更换为铜质导线。 补偿盒必须紧邻连接点安装。

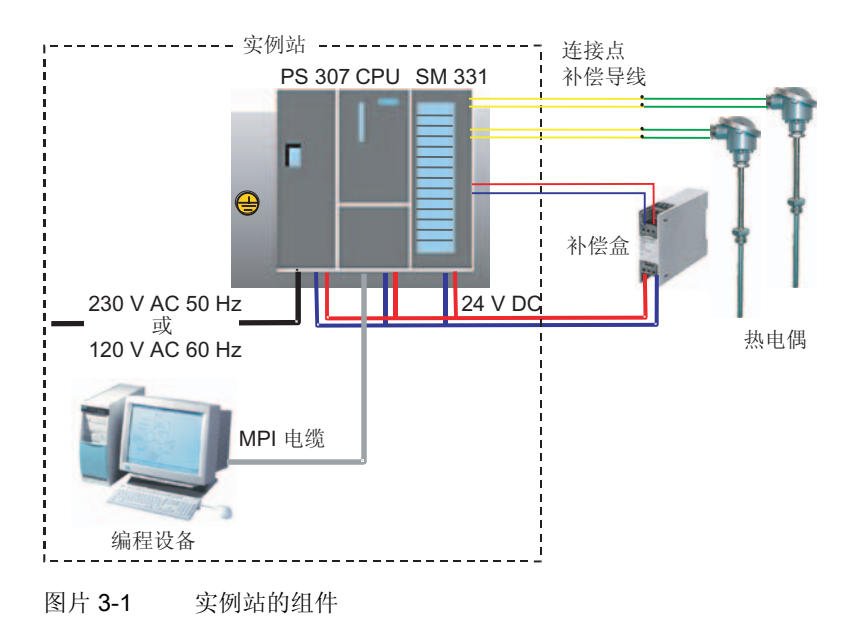

《SM331; AI 8x12 位入门指南》第 3 部分: 热电偶

任务

3.1 应用实例

#### 以下各节中将向您介绍:

- 实例站的机械设置
	- S7-300 模块的常规安装说明
	- 所选的两种测量传感器类型的 SM331 的组态
- 实例站的电气连接
	- 为电源模块和 CPU 接线
	- 为模拟模块接线
	- 电压传感器和电阻温度计的标准针脚布局
- SIMATIC 管理器的组态
	- 使用项目向导
	- 完成自动生成的硬件组态
	- 集成提供的用户程序源
- 测试用户程序
	- 解译读取的值
	- 将测量值转换为可读取的模拟值
- 利用 SM331 模块的诊断功能
	- 触发诊断中断
	- 判断诊断:
- 硬件中断的应用
	- 硬件中断的组态
	- 硬件中断的组态和分析

#### 也参见

[常规](#page-22-0) (页码 [23\)](#page-22-0)

[创建一个新项目](#page-36-0) (页码 [37](#page-36-0))

[下载系统数据和用户程序](#page-62-0) (页码 [63\)](#page-62-0)

[从](#page-72-0) [PG](#page-72-0) [中读取诊断信息](#page-72-0) (页码 [73\)](#page-72-0)

[硬件中断](#page-80-0) (页码 [81\)](#page-80-0)

### <span id="page-14-0"></span>实例站的机械设置

#### 4.1 安装实例站

#### 说明的结构

实例站的设置分为两步。首先介绍电源和 CPU 的设置。熟悉模拟模块 SM331 以后,再介绍如何安装该模块。

#### 先决条件

您需要对常规 SIMATIC S7-300 组件进行基本设置,然后才能使用模拟输入模块 SM331。

按照从左到右的顺序进行安装:

- 电源 PS307
- CPU 315-2 DP
- 模拟模块 SM331

4.1 安装实例站

#### 操作步骤

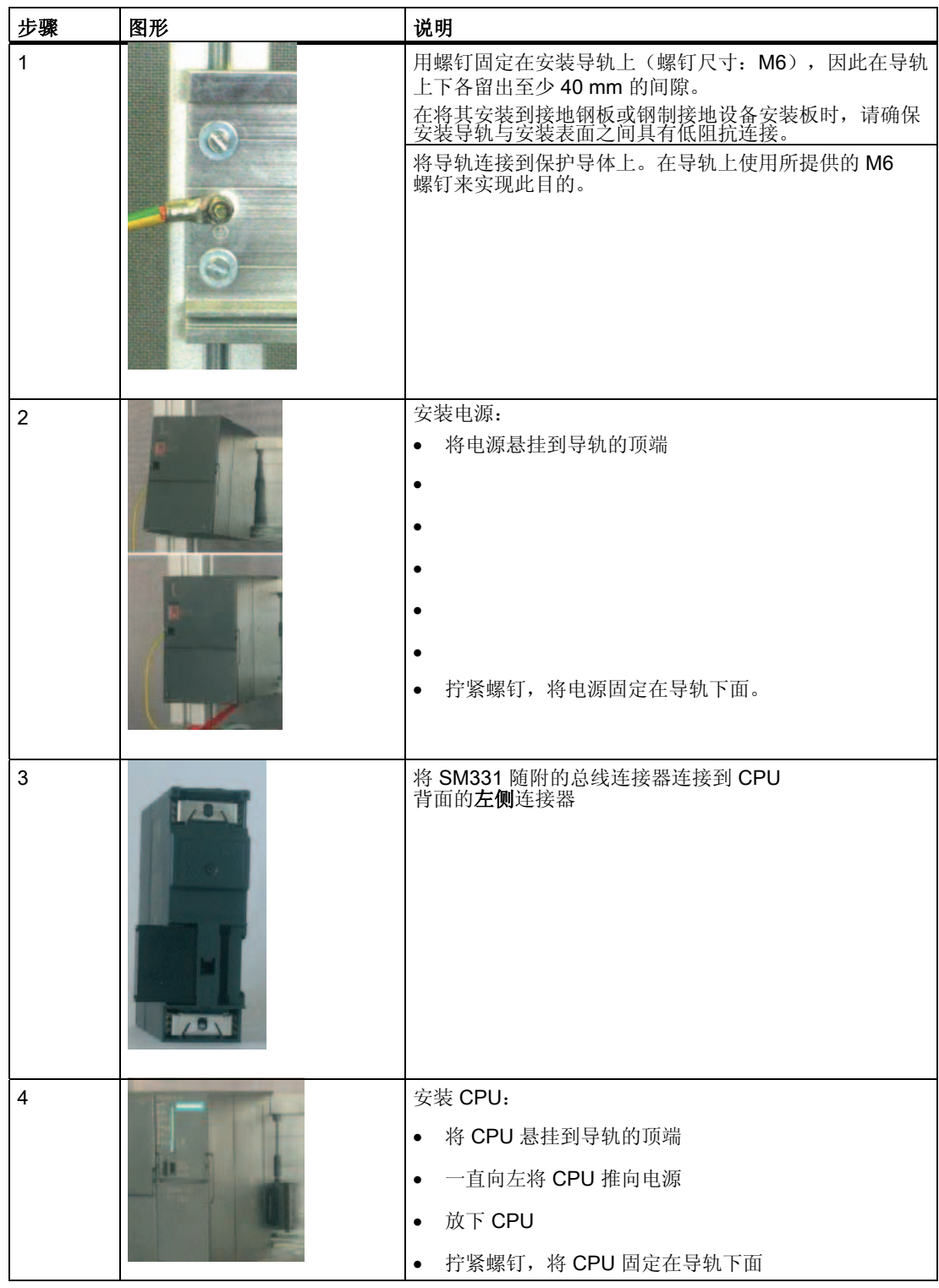

实例站的机械设置

4.2 模拟模块组件的安装

### <span id="page-16-0"></span>4.2 模拟模块组件的安装

4.2.1 常规

概述

在安装 SM331 之前,应先相应地插入量程卡。

本节将向您介绍:

- 您需要的组件
- 模拟输入模块的属性
- 什么是量程卡以及如何对其进行组态
- 安装已组态的模块

#### <span id="page-17-0"></span>4.2.2 SM331 的组件

概述

功能模拟模块包括以下组件:

- 模块 SM331(在我们的实例中为 6ES7331-7KF02-0AB0)
- 20 针前连接器。前连接器有两种不同类型:
	- 带有弹簧触点(订货号 6ES7392-1BJ00-0AA0)
	- 带有螺钉触点(订货号 6ES7392-1AJ00-0AA0)

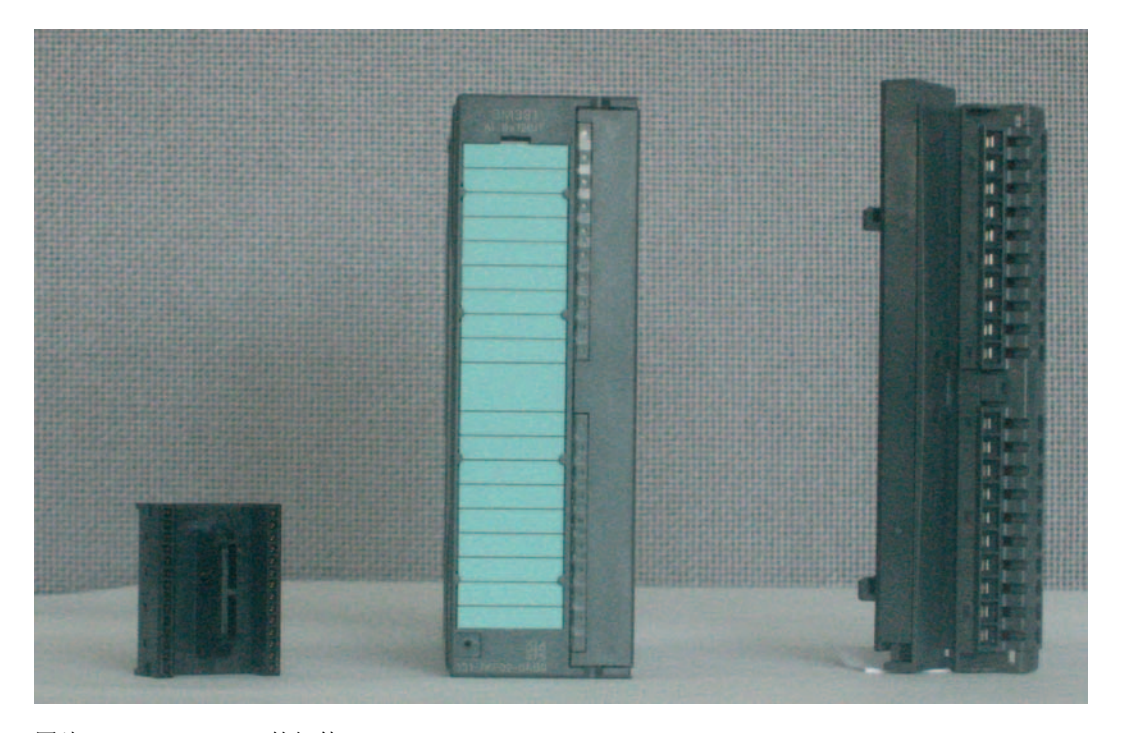

图片 4-1 SM331 的组件

SM331 的交付范围

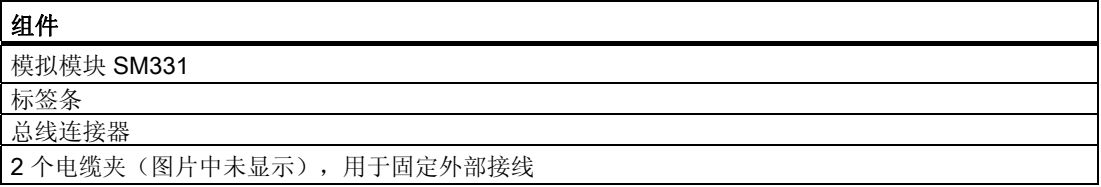

#### <span id="page-18-0"></span>4.2.3 模拟模块的特性

特性

该模块是适用于最常用的应用场合的通用模拟模块。 应使用量程卡在该模块上直接设置需要的测量模式。

- 4 个通道组中 8 个输入(每个组具有两个同类型的输入)
- 每个通道组的测量精度均可调整
- 每个通道组的用户定义测量模式:
	- 电压
	- 电流
	- 电阻型传感器
	- 温度
- 可编程诊断中断
- 带有限制报警的两个通道(仅通道 0 和通道 2 可组态)
- 与背板总线电隔离
- 与负载电压电隔离(例外:至少将一个模块设置到位置 D)

#### 或者可应用 SM331; AI 8xTC (仅针对热电偶)

如果您单独安装热电偶,则还可以使用订货号为 6ES7331-7PF10-0AB0 的模拟模块 SM331; AI 8xTC。 可在《S7-300 自动化系统,模块数据》参考手册中找到有关连接此设备的注意事项。

#### <span id="page-19-0"></span>4.2.4 量程卡

连接

模块 SM331 在一面具有 4 个量程卡(每个通道组具有一个量程卡)。 可以将量程卡设置到 4 个不同的位置(A、B、C 或 D)。通过位置,您可以指定连接到各个通道组的传感器。

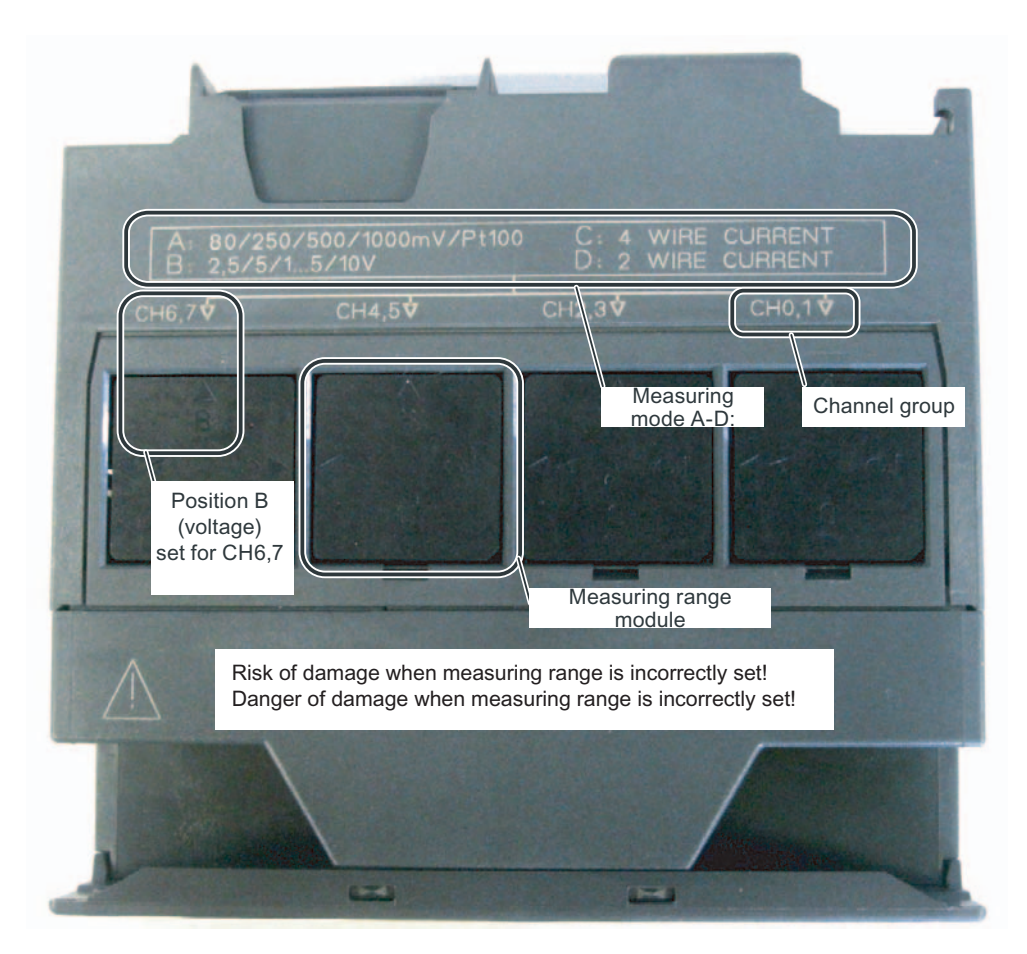

图片 4-2 缺省设置为 B 的量程卡(电压)

量程卡可能在的位置

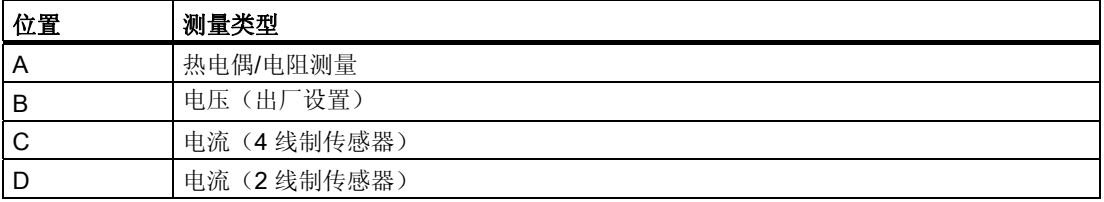

在我们的实例任务中,我们在测量模式"热电偶"下使用通道组 CH0、1 和 CH2、3。 验证量程卡是否已设置到位置 A。如果需要,请如下表所述,调整到需要的位置。 量程卡的定位

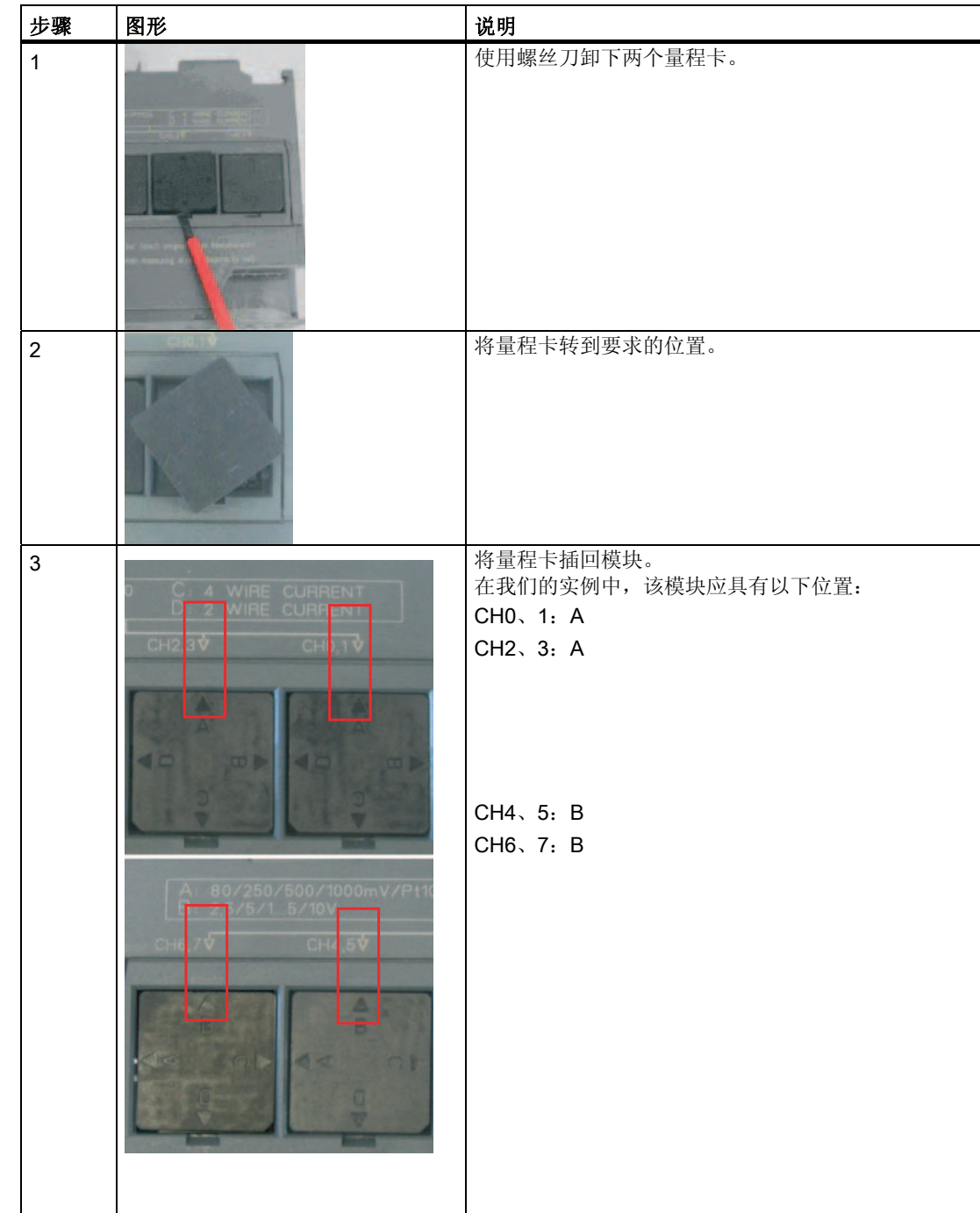

#### <span id="page-21-0"></span>4.2.5 安装 SM331 模块

#### 操作步骤

相应地处理好模拟模块后,也将其安装到导轨上。

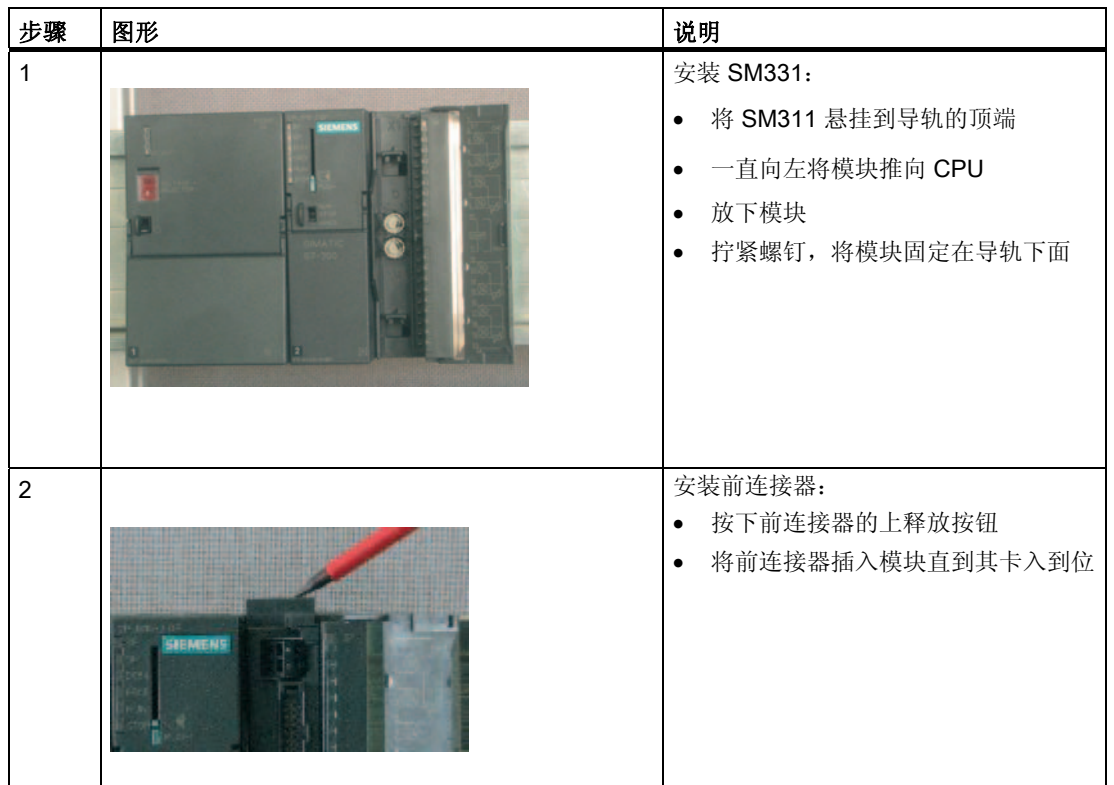

现在,已机械安装实例站。

## <span id="page-22-0"></span>实例站的电气连接 不可以的 不可以的 不可以的

#### 5.1 常规

#### 概述

本章将说明如何将实例站的各种备件,从电源到模拟模块的电气连接。

#### 警告

如果接通电源 PS307 或将电源线连接到线路,可能会遭到电击。

在开始为 S7-300 接线之前, 请务必关闭电源。

<span id="page-23-0"></span>5.2 为电源模块和 CPU 接线

### 5.2 为电源模块和 CPU 接线

概述

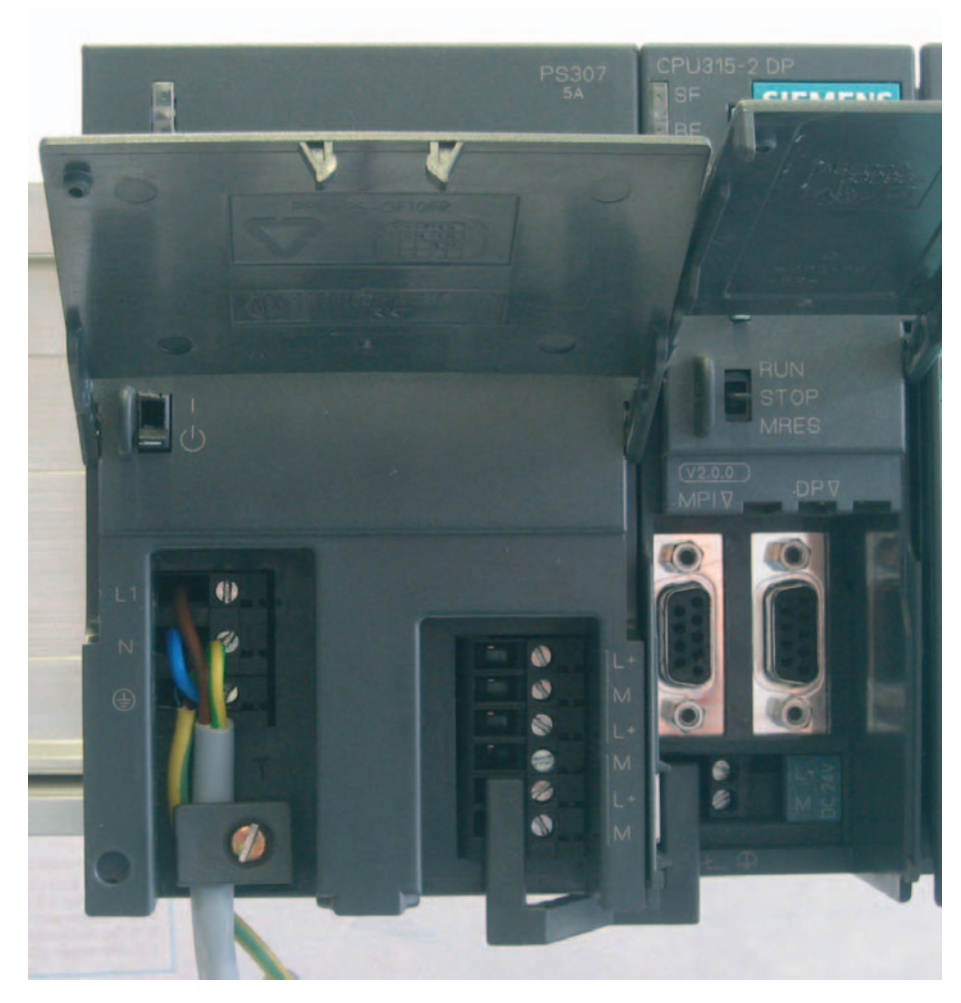

图片 5-1 为电源模块和 CPU 接线

5.2 为电源模块和 CPU 接线

实例站需要一个电源。请按照以下步骤进行接线:

#### 为电源和 CPU 接线

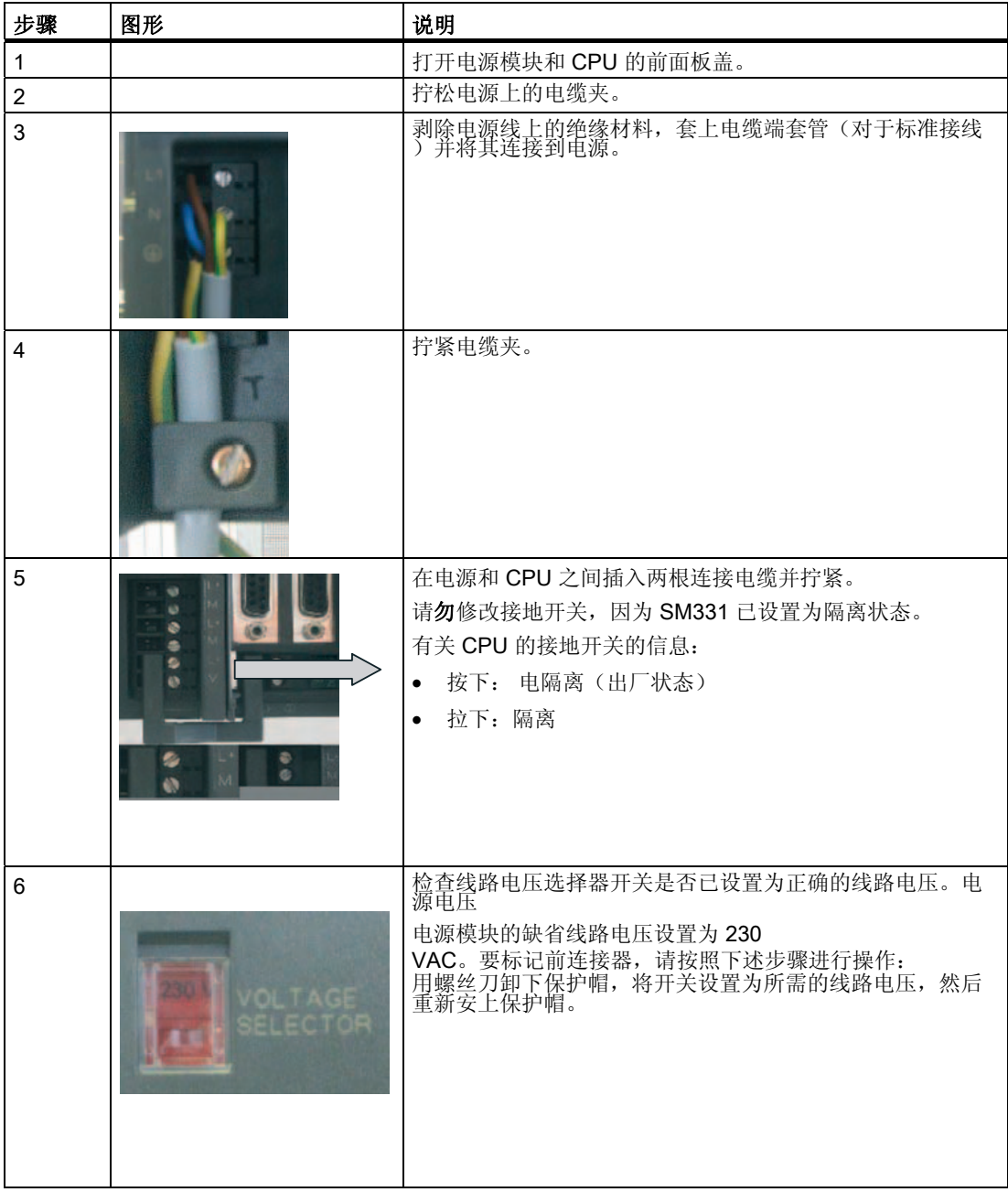

#### <span id="page-25-0"></span>5.3 模拟模块的连接变化

#### 5.3.1 常规

概述

与热电偶的连接相比,模拟模块 SM331 的接线仅在选择以下内容时有所不同:

- 使用内部参比接点
- 使用外部参比接点

在后面的章节中,您将了解连接的两种类型(使用内部参比接点和外部参比接点)。

#### 5.3.2 模拟量信号的屏蔽导线

导线

您应该为模拟量信号使用屏蔽双绞线。这样会减少干扰。 您应该在导线的两端将模拟导线的屏蔽层接地。

如果导线两端存在电位差,则等电位电流可能会流过屏蔽,这样会干扰模拟量信号。 在这种情况下,您应该只在一端将屏蔽层接地或者安装适当的补偿导线。

使用内部参比接点和外部参比接点

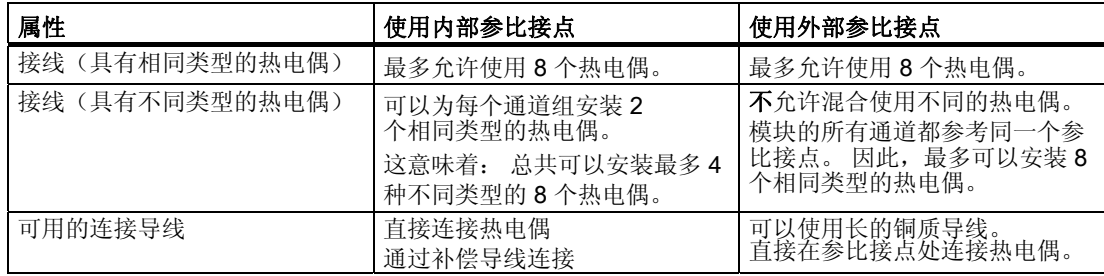

#### <span id="page-26-0"></span>5.3.3 使用内部参比接点的热电偶的连接图

#### 概述

下图显示了具有通过补偿导线和内部参比接点连接的热电偶的模拟模块 SM331。

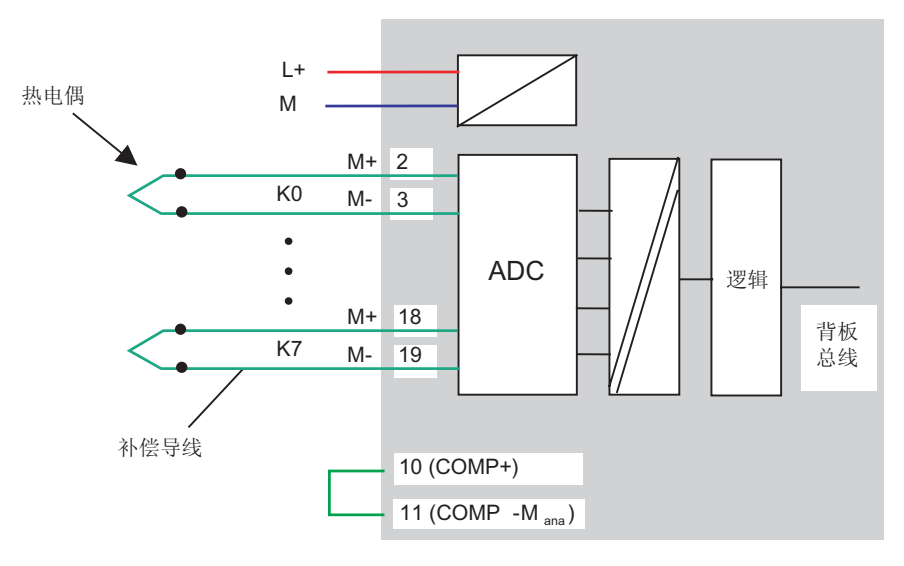

图片 5-2 连接图: 使用内部参比接点

补偿导线的材料必须始终与热电偶的材料(合金)相同。 在每个通道组上,只能安装相同类型的热电偶。

#### <span id="page-27-0"></span>5.3.4 使用内部参比接点的模拟模块的连接图

#### 概述

模拟模块的接线包括以下任务:

- 连接电源(红色电缆)
- 连接热电偶的补偿导线
- 使参比接点短路
- 接地并使其它不使用的通道短路(蓝色电缆)

有关接线的详细信息将在下一章中进行介绍。

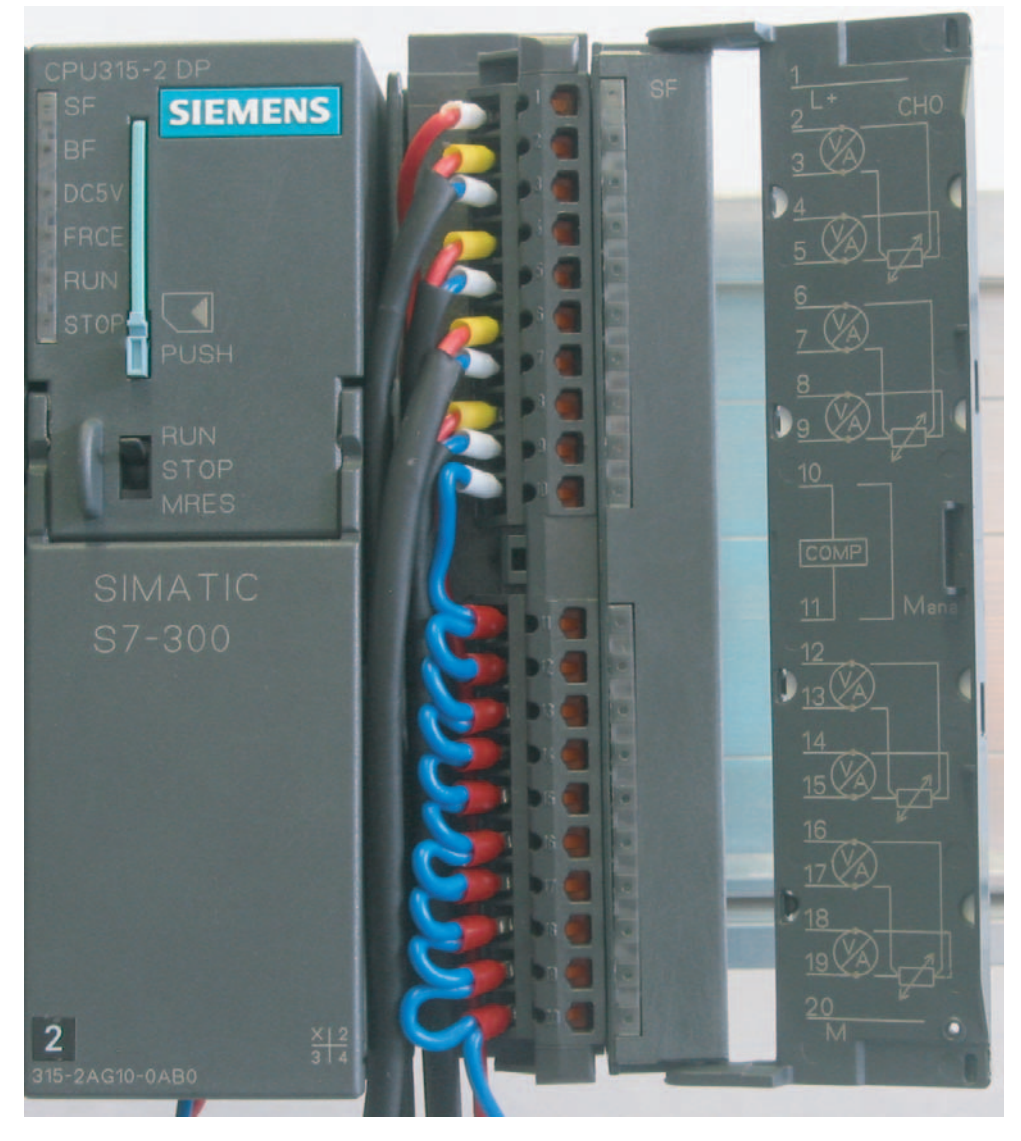

#### 图片 5-3 SM331 前连接器接线

#### <span id="page-28-0"></span>5.3.5 为使用内部参比接点的模拟模块接线

#### 操作步骤

将热电偶直接连接到模块的输入上,或者通过补偿导线间接连接到模块的输入上。 在下表中,对接线进行了逐步说明:

#### SM331 前连接器接线

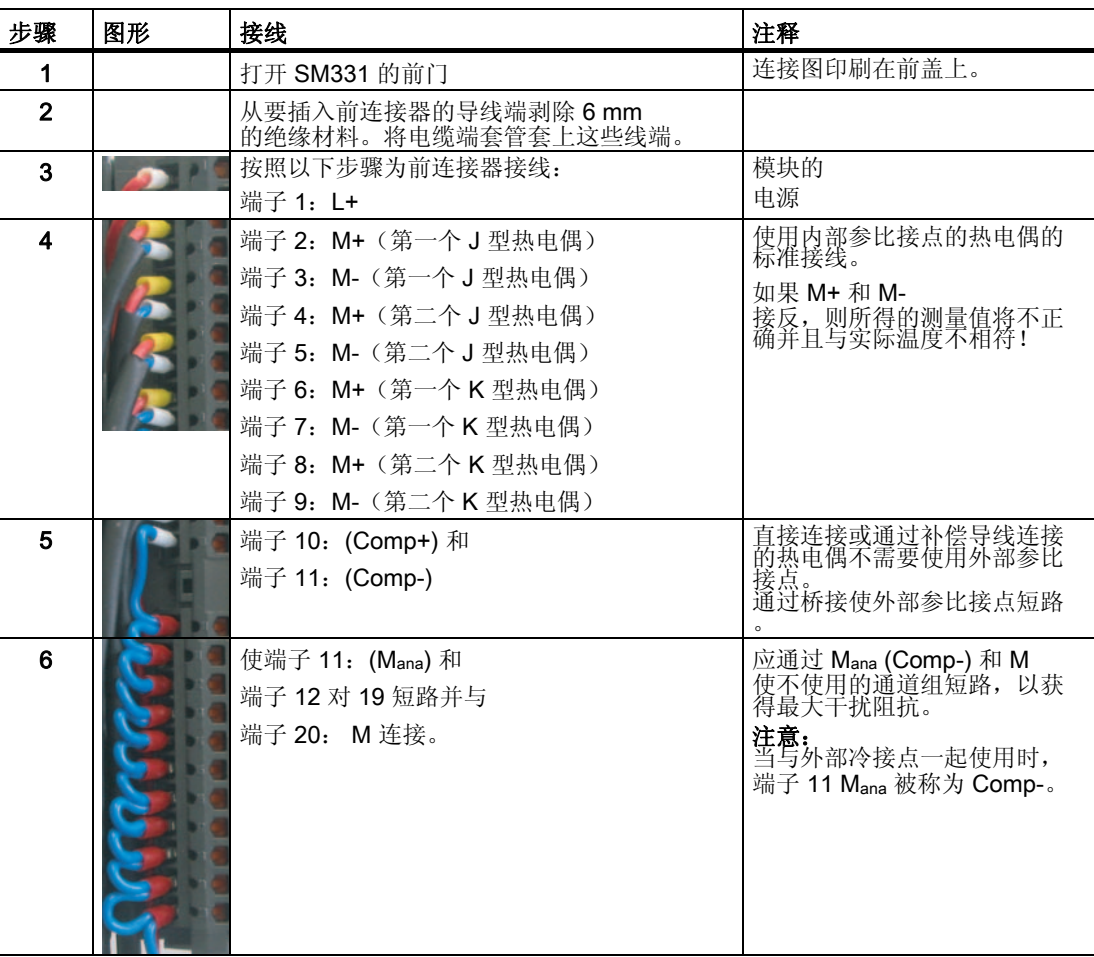

#### <span id="page-29-0"></span>5.3.6 使用外部参比接点的热电偶的连接图

#### 概述

该图说明了通过补偿导线的连接点与热电偶连接

- 的模拟模块 SM331
- 与外部参比接点连接

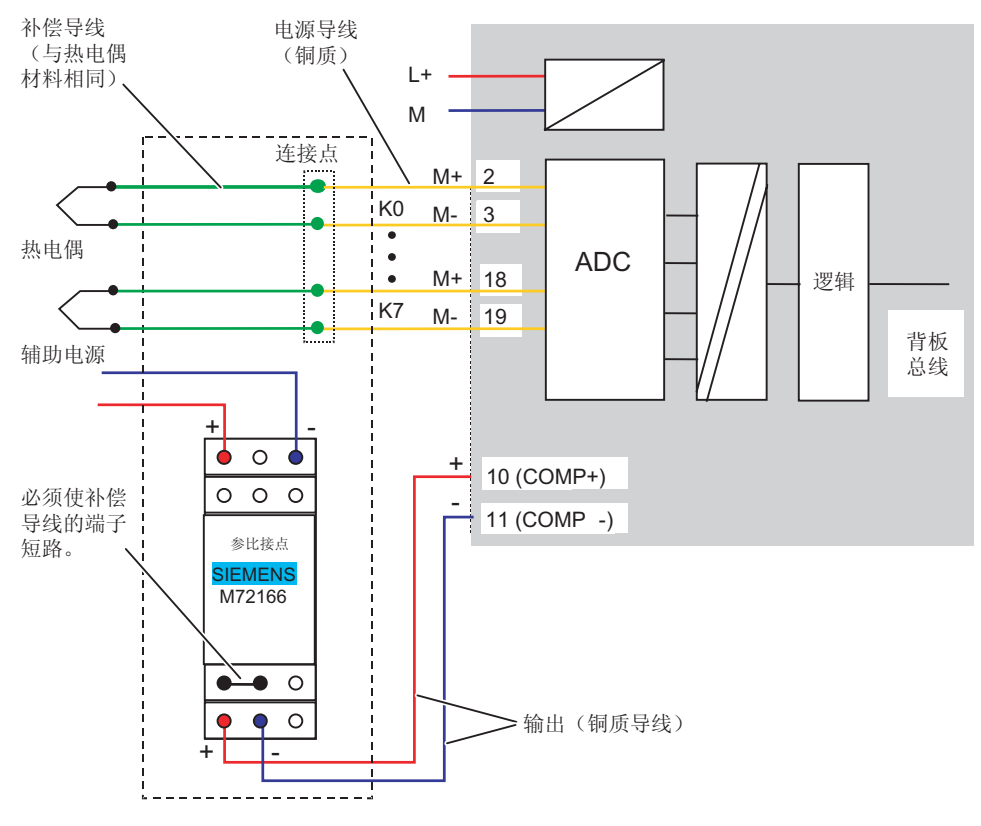

图片 5-4 接线: 使用外部参比接点的热电偶

如果使用外部补偿,则可以通过补偿盒获取热电偶的参比接点的温度。 补偿盒包含一个桥接电路,该电路可以针对某参考温度(补偿温度)进行调节。 热电偶补偿导线应紧邻补偿盒连接。 只有这样,您才能保证热电偶的连接点周围的温度与补偿盒周围的温度相同。

5.3 模拟模块的连接变化

#### <span id="page-30-0"></span>5.3.7 使用外部参比接点的模拟模块的连接图

#### 概述

模拟模块的接线包括以下任务:

- 连接电源(红色电缆)
- 连接热电偶的补偿导线
- 连接参比接点
- 接地并使其它不使用的通道短路(蓝色电缆)
- 有关接线的详细信息将在相关章节中进行介绍。

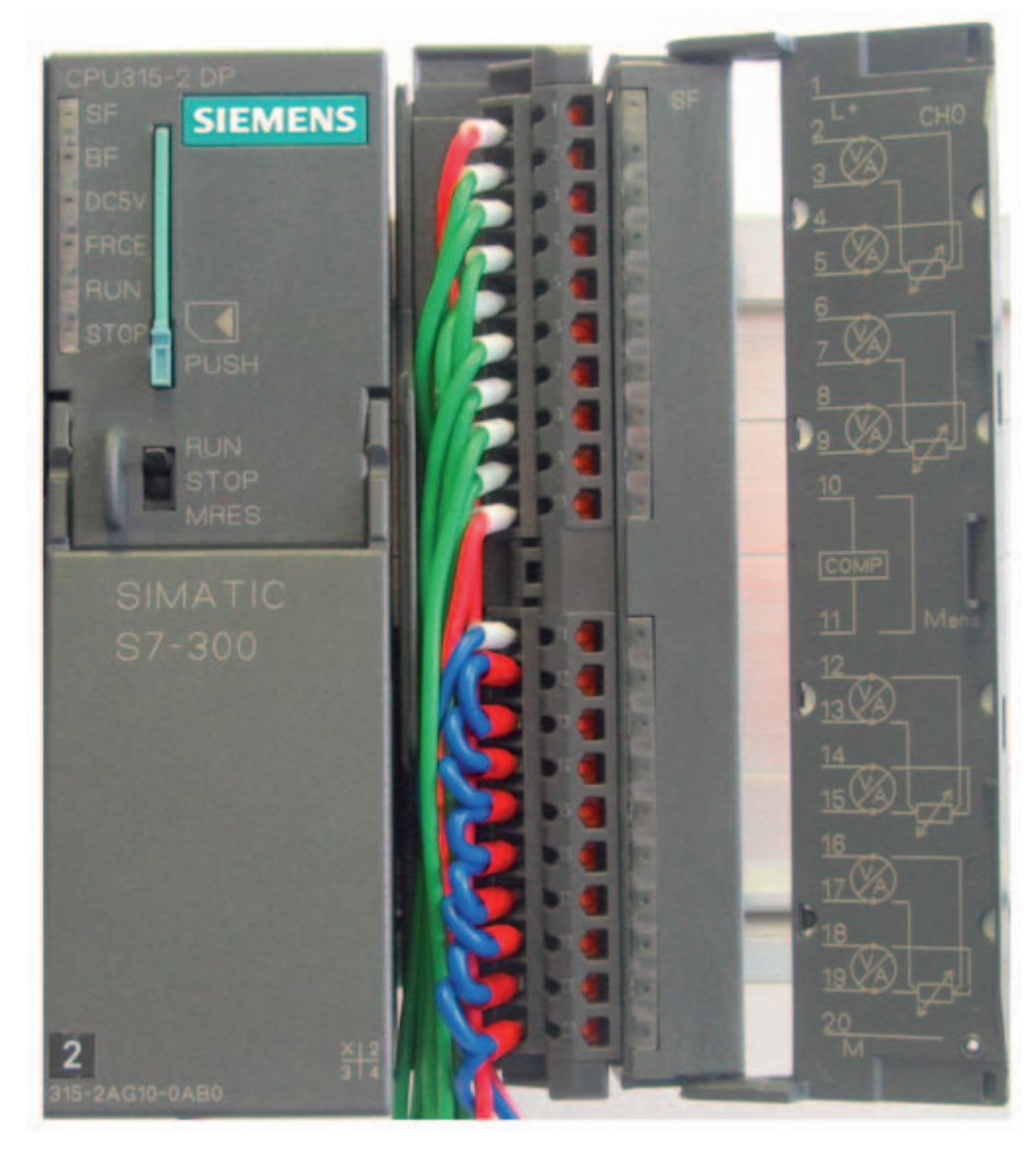

图片 5-5 SM331 前连接器接线

#### <span id="page-31-0"></span>也参见

[为使用外部参比接点的模拟模块接线](#page-31-0) (页码 [32](#page-31-0))

#### 5.3.8 为使用外部参比接点的模拟模块接线

#### 操作步骤

通过补偿点来安装热电偶。 从这个端子开始,模块 SM331 的输入都将使用铜质导线。下面将逐步介绍需要的接线任务:

#### SM331 前连接器接线

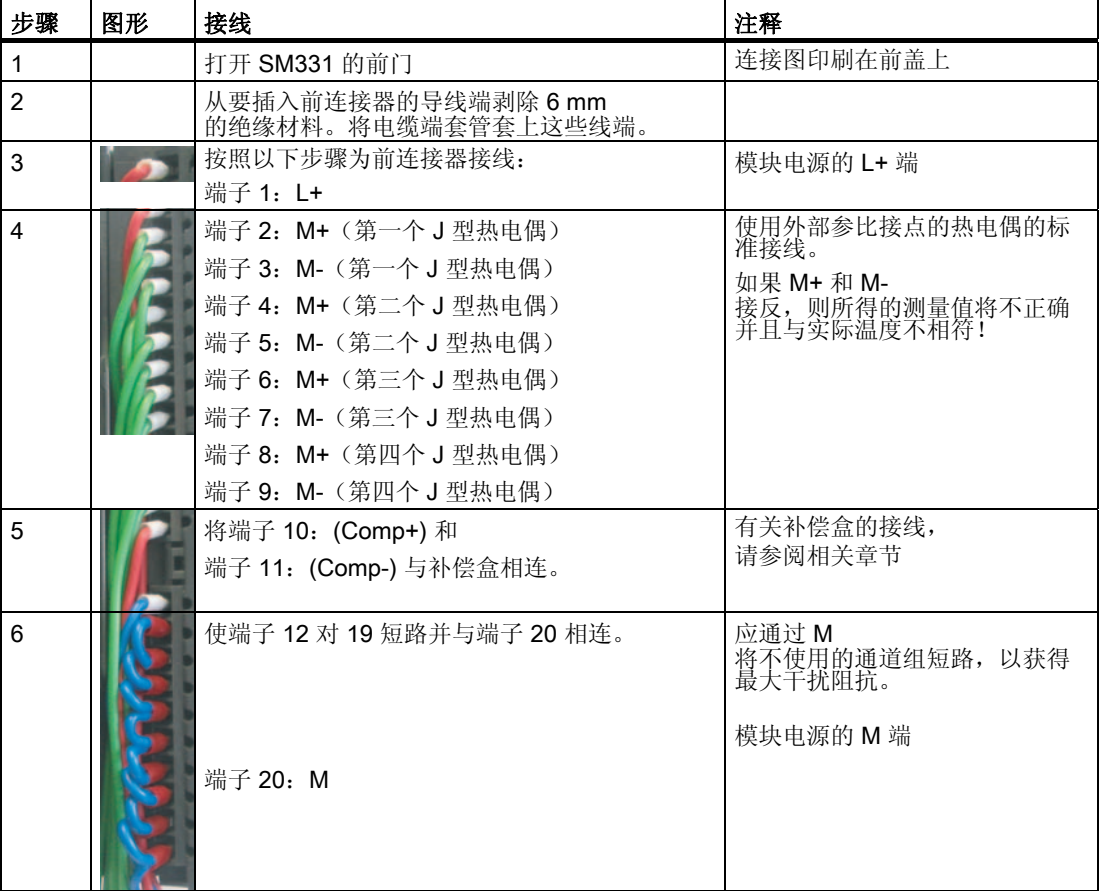

#### <span id="page-32-0"></span>5.3.9 为外部参比接点接线

#### 操作步骤

在我们的实例中,我们为采用 24 V DC 辅助电源的 J 型热电偶 (MLFB M72166-B4200) 使用西门子补偿盒。 补偿盒应紧邻连接点安装。

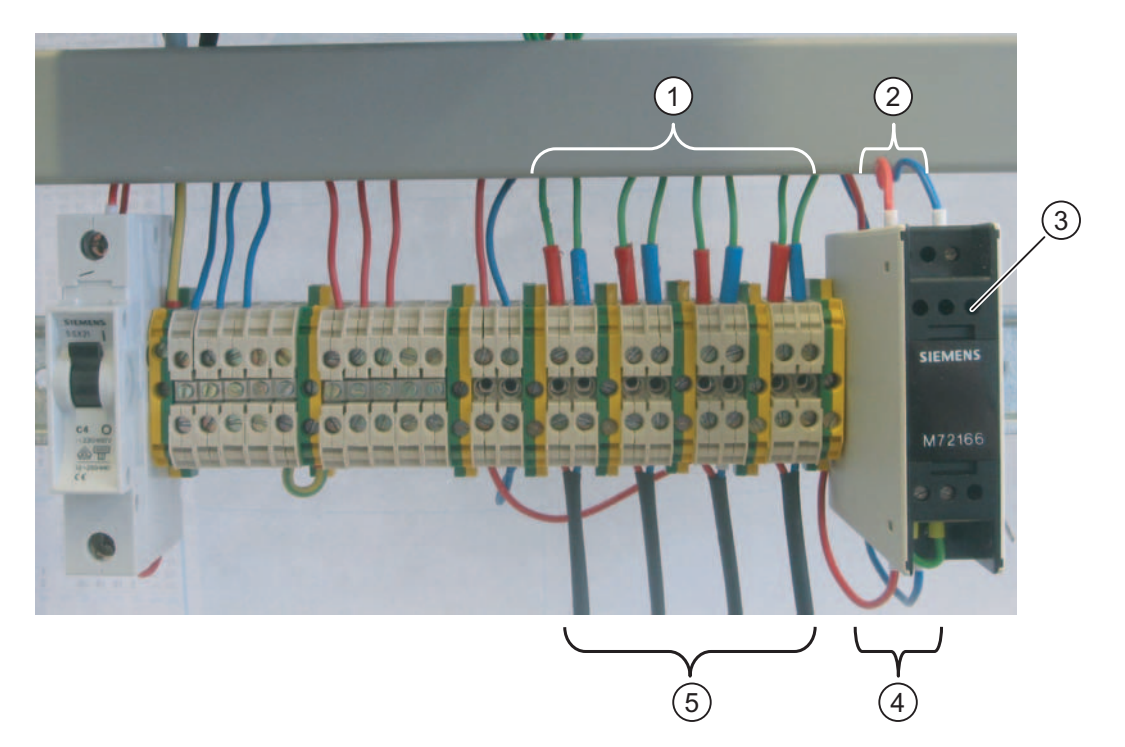

图片 5-6 连接点

- (1) 连接到模块 SM331 的铜质导线
- (2) 辅助电源 24 V DC
- (3) 补偿盒
- (4) 参比接点的连接
- (5) 热电偶的补偿导线

5.3 模拟模块的连接变化

#### 补偿盒的接线

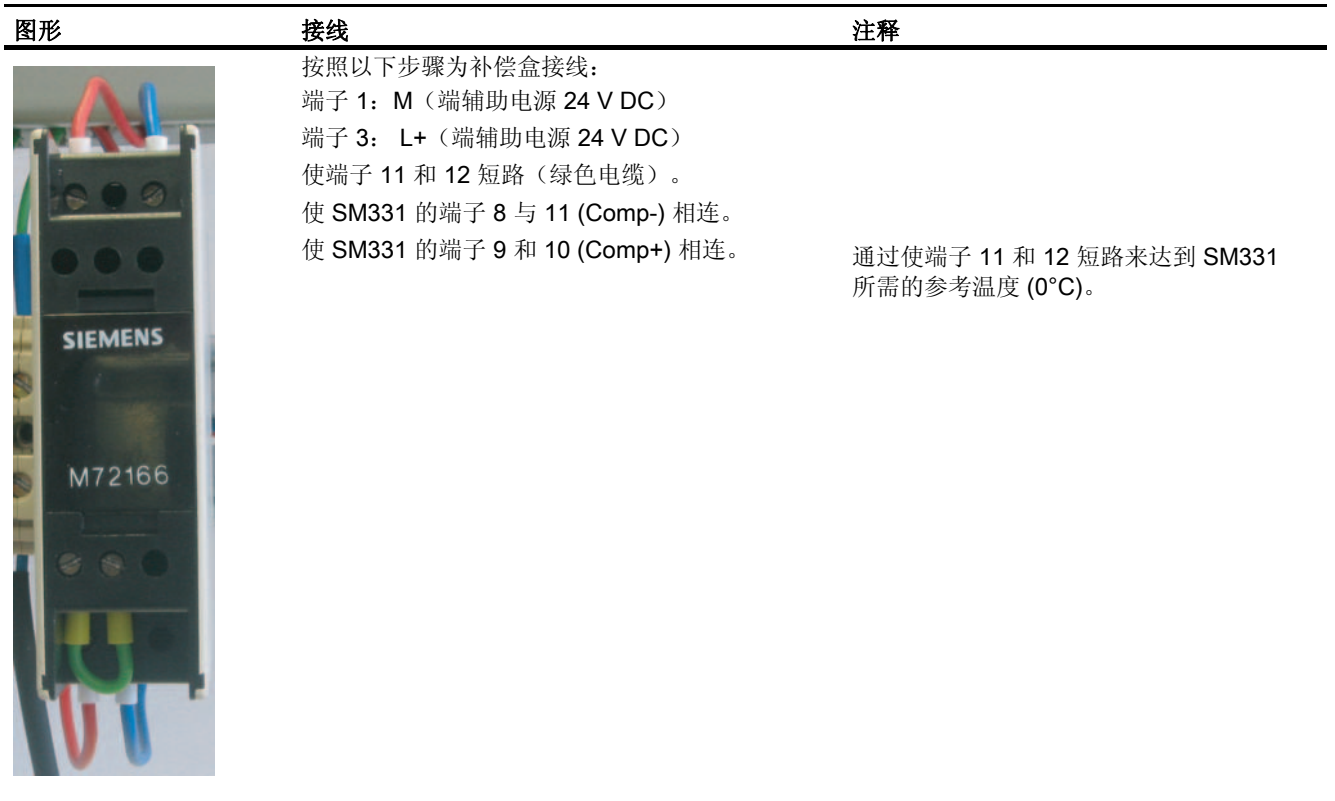

5.3 模拟模块的连接变化

#### <span id="page-34-0"></span>5.3.10 检查接线

引言

如果要测试接线,您现在就可以接通电源。

请记住将 CPU 设置为 STOP (请参见红色圆圈)。

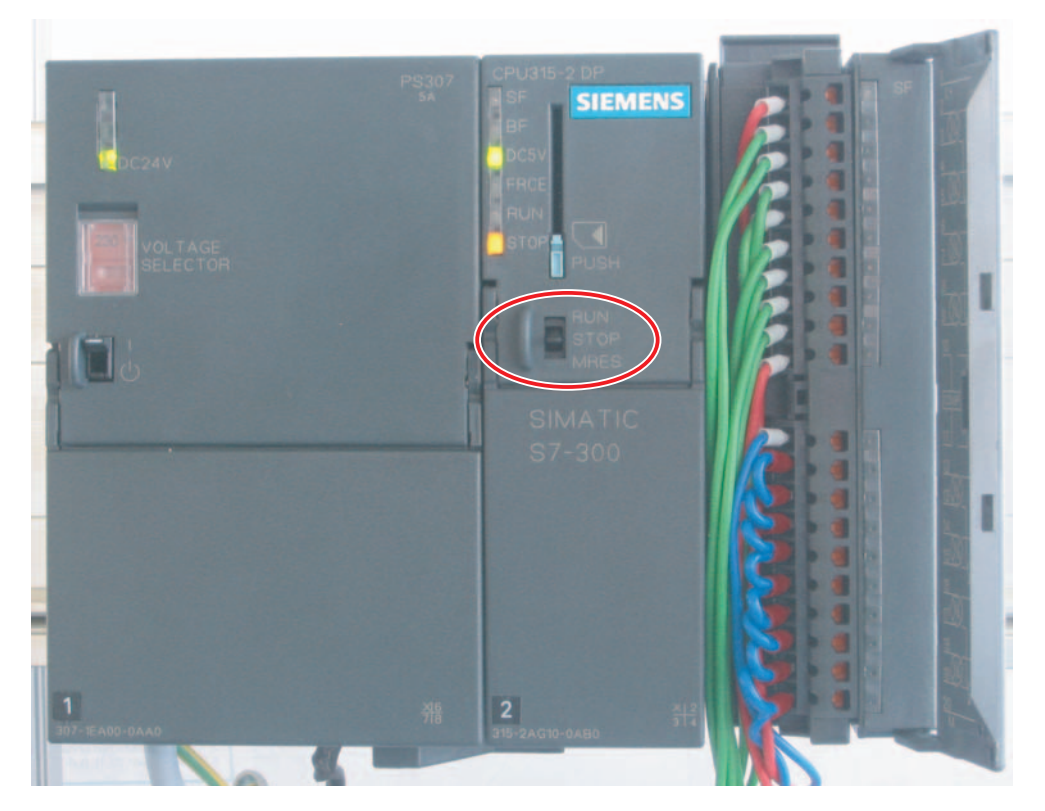

图片 5-7 已成功接线,CPU 处于 STOP 位置

如果红色 LED 亮起, 则表明存在接线错误。请验证接线情况。

5.3 模拟模块的连接变化
# SIMATIC 管理器的组态

# 6.1 创建新的 STEP7 项目

## 6.1.1 创建一个新项目

#### 概述

在本章中,将引导您完成以下任务:

- 创建新的 STEP 7 项目
- 对硬件组态进行组态

#### "新建项目"(New Project) 向导

使用 STEP7 V5.2 或更高版本对新的 CPU 315-2DP 进行组态。

单击 Windows 桌面上的"SIMATIC 管理器"(SIMATIC Manager) 图标启动 SIMATIC 管理器,并使用"新建项目"(New Project) 向导创建新项目。

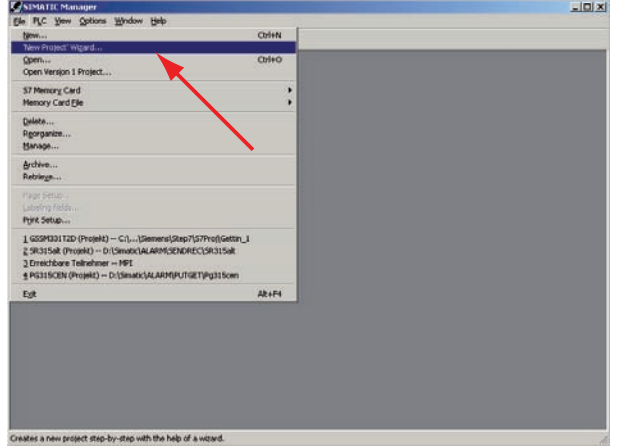

图片 6-1 启动"新建项目"(New Project) 向导

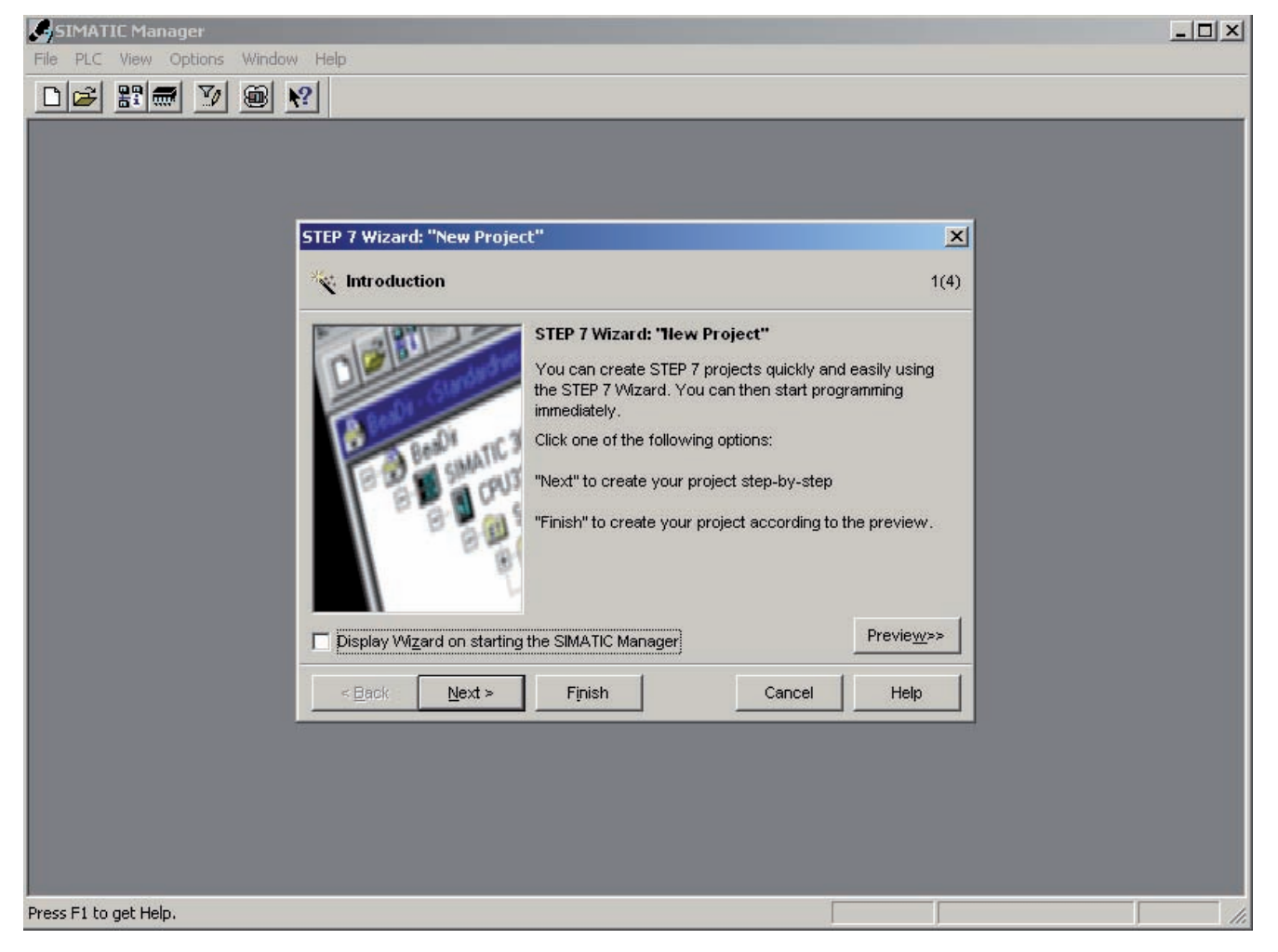

将显示一个项目向导的介绍窗口。该向导将引导您完成创建新项目的步骤。

图片 6-2 "新建项目"(New Project) 向导启动

创建过程中必须指定以下内容:

- CPU 类型
- 基本用户程序
- 组织块
- 项目名称

单击"下一步"(Next)。

## 6.1.2 CPU 选择

#### 操作步骤

为实例项目选择 CPU 315-2DP。(您也可以将我们的实例用于不同的 CPU。在这种情况下,请选择适当的 CPU。)

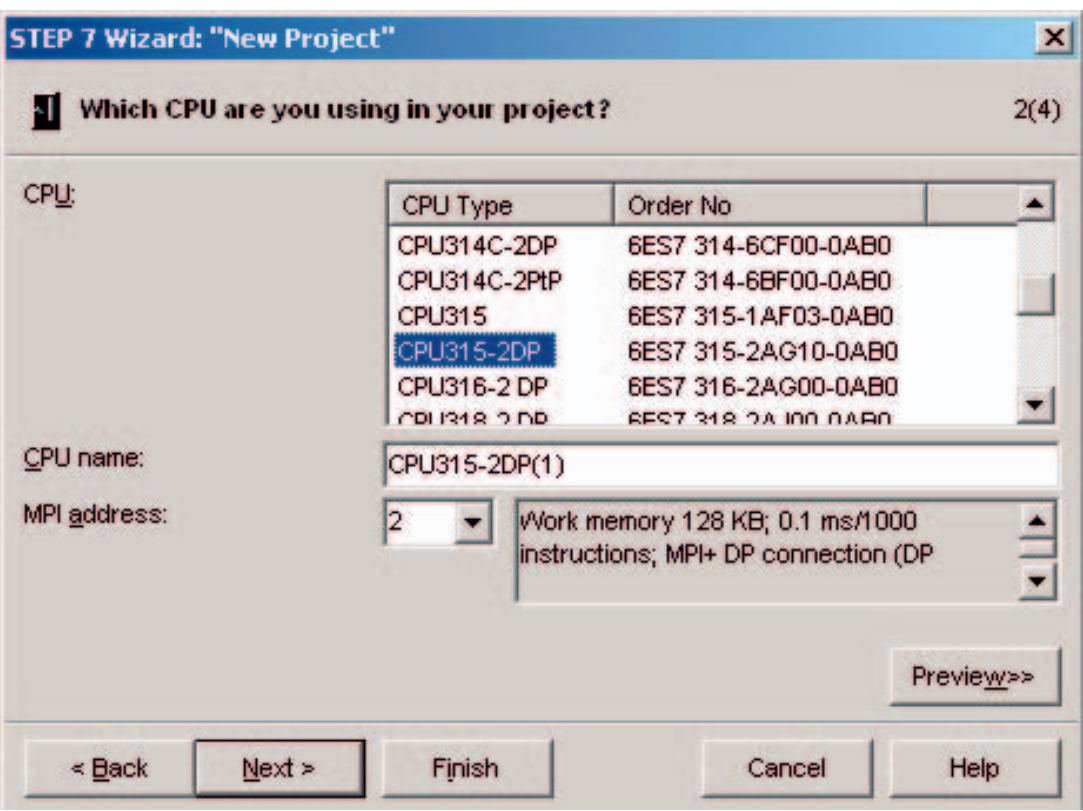

图片 6-3 "新建项目"(New Project) 向导: 选择 CPU

单击"下一步"(Next)。

## 6.1.3 定义基本用户程序

#### 操作步骤

选择 SIMATIC 语言 STL 并选择以下组织块 (OB):

- OB1 循环执行的块
- OB40 硬件中断
- OB82 诊断中断

每个项目都需要 OB1,并将对其循环调用。

如果发生硬件中断, 则调用 OB40。

如果发生诊断中断, 则调用 OB82。

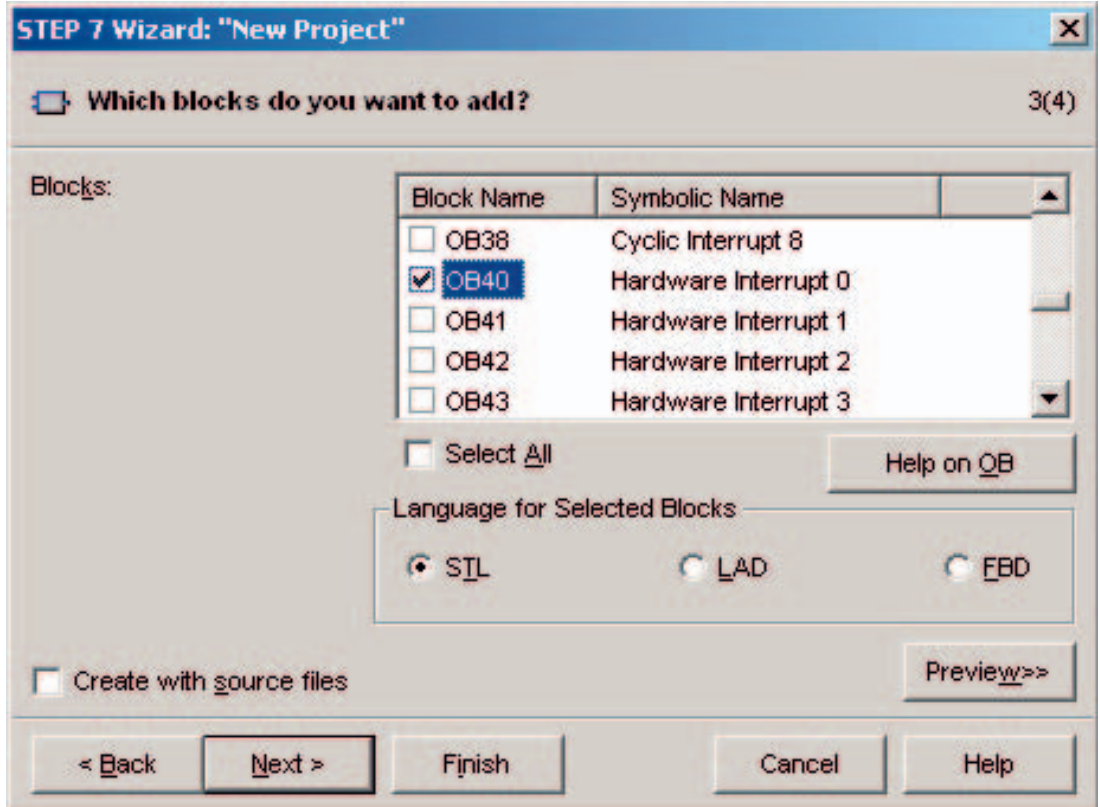

图片 6-4 在"新建项目"(New Project) 向导的第 1 部分中: 插入组织块

单击"下一步"(Next)。

# 6.1.4 分配项目名称

#### 操作步骤

选择"项目名称"(Project name) 文本框, 并用"S7 SM331 入门指南"(Getting Started S7 SM331) 覆盖其中包含的名称。

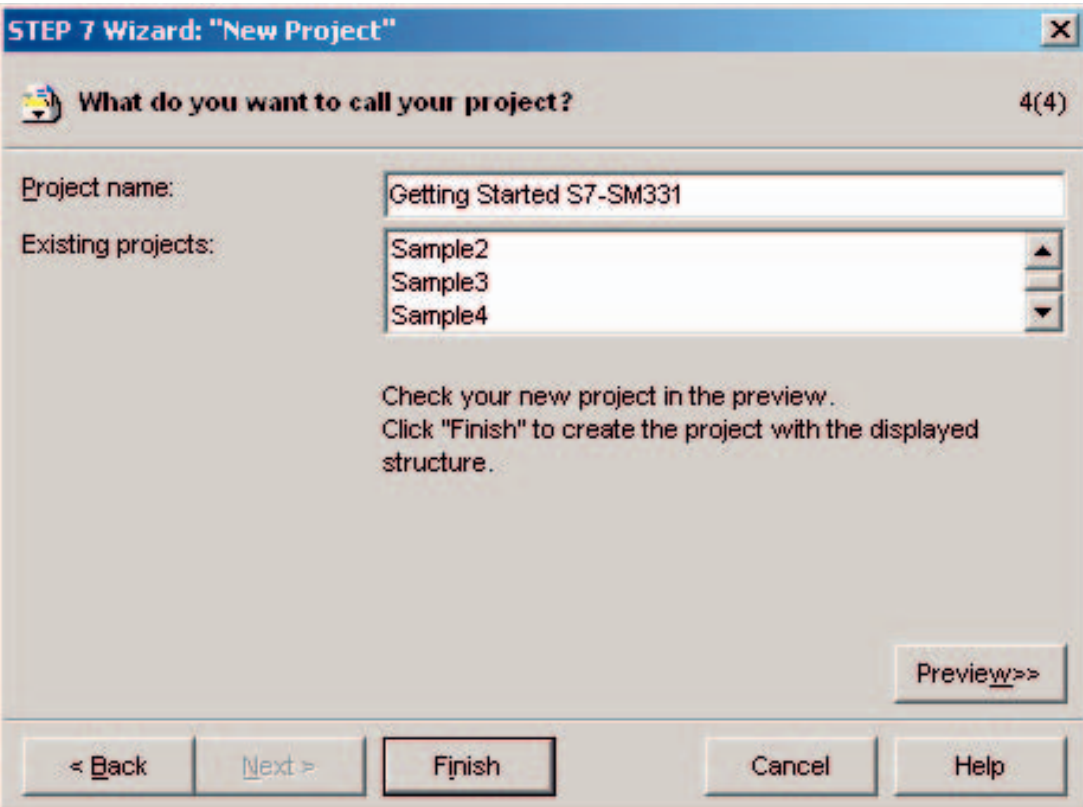

图片 6-5 在"新建项目"(New Project) 向导的第 1 部分中: 为项目命名

单击"完成"(Finish)。基本 STEP7 项目将自动创建。

# 6.1.5 结果创建了 S7 项目

结果

该向导已创建项目"S7-SM331 入门指南"(Getting Started S7-SM331)。 您可以在右侧窗口中看到已插入的组织块。

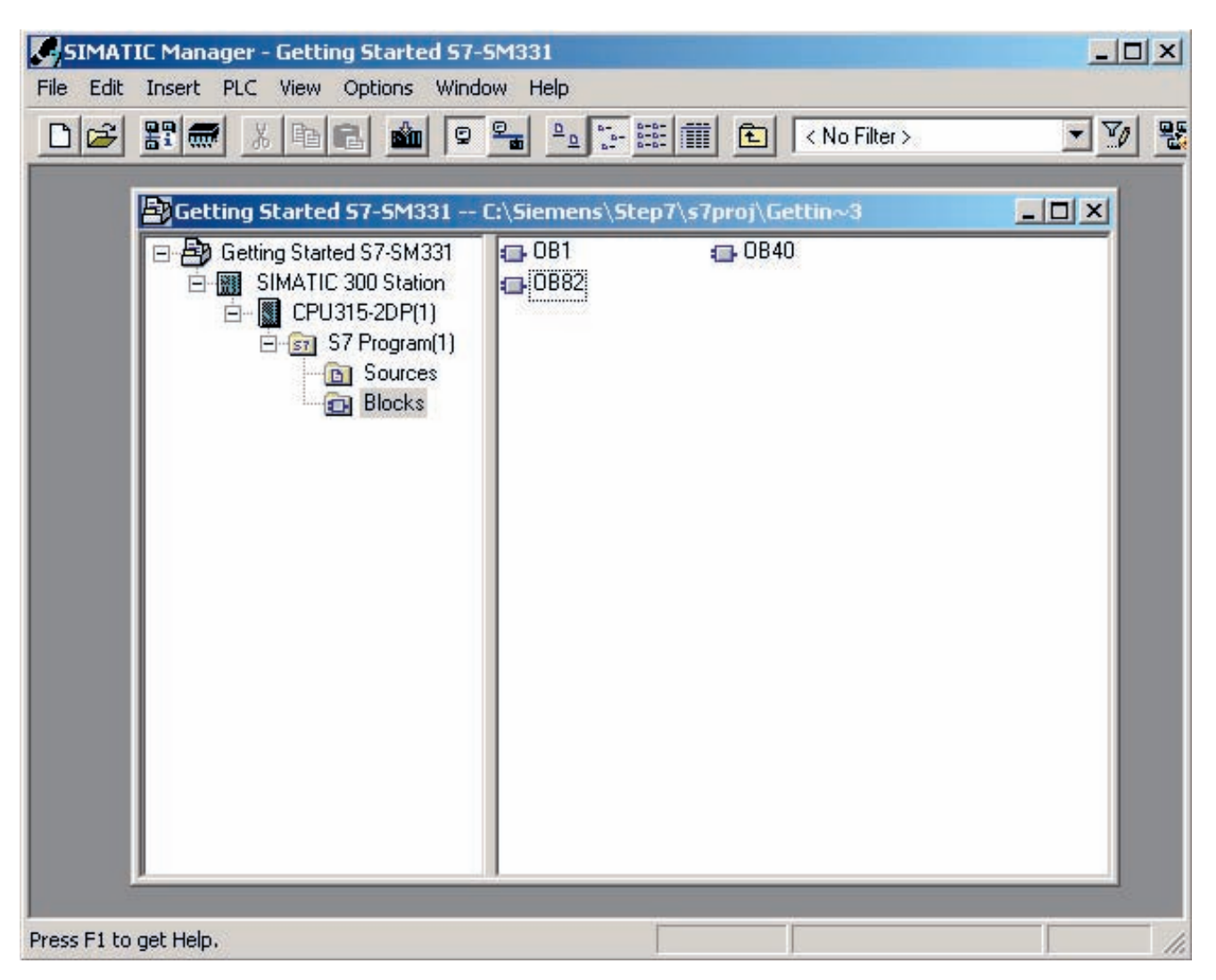

图片 6-6 "新建项目"(New Project) 向导结果

# 6.2 硬件组态

## 6.2.1 创建硬件组态

概述

STEP7 向导已创建基本 S7 项目。您还需要完成硬件组态才能为 CPU 创建系统数据。

#### 操作步骤

您可以使用 SIMATIC 管理器创建实例站的硬件组态。.

要执行此操作,请在左侧窗口中选择"SIMATIC 300 站"(SIMATIC 300 Station) 文件夹。 双击右侧窗口中的"硬件"(Hardware) 文件夹启动硬件组态。

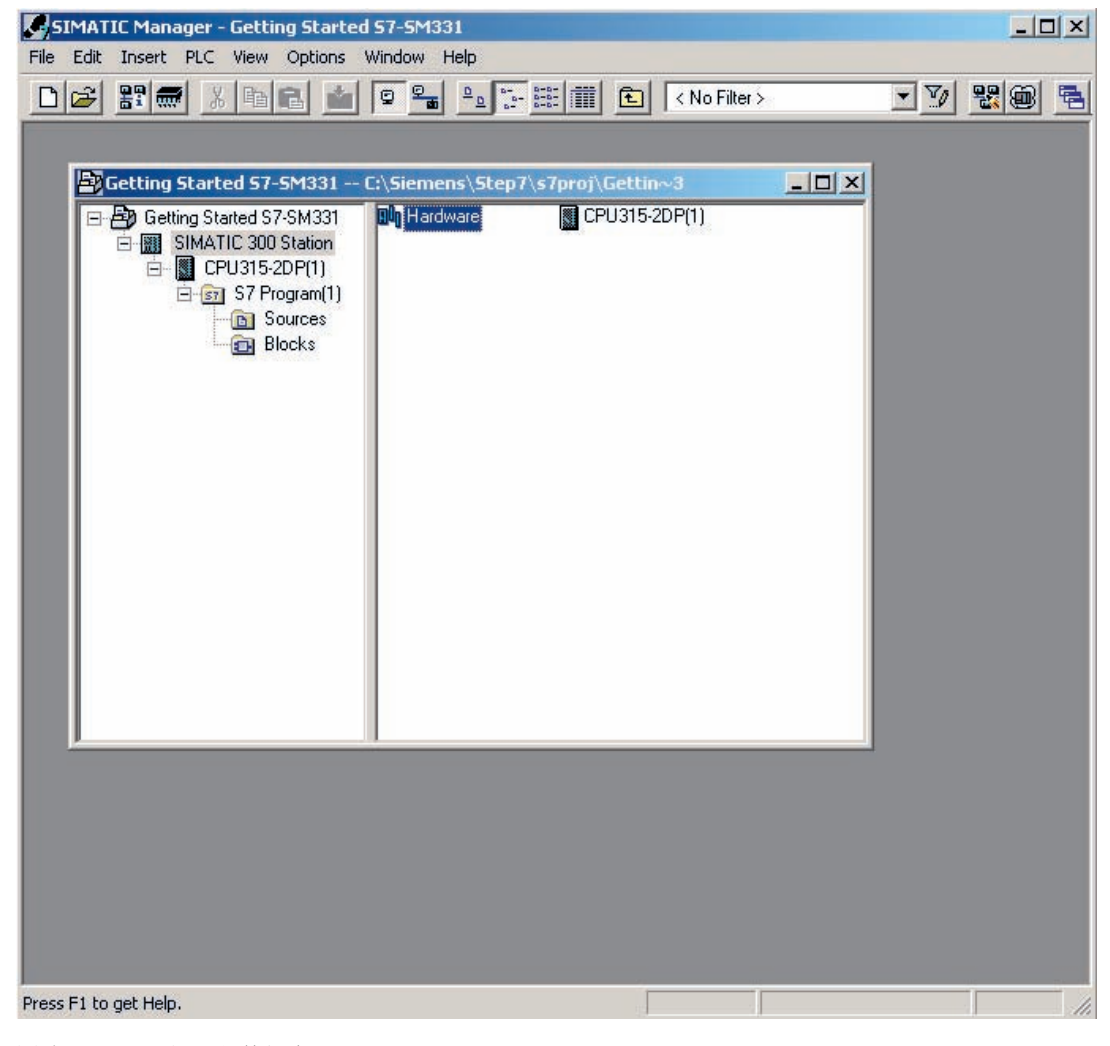

图片 6-7 打开硬件组态

# 6.2.2 添加 SIMATIC 组件

#### 操作步骤

首先从硬件目录中选择电源模块。

如果看不见硬件目录,请使用快捷键 Ctrl+K 或单击目录图标(蓝色箭头)将其打开。 在硬件目录中,您可以从文件夹 SIMATIC 300 浏览到文件夹 PS-300。 选择 PS307 5A 并将其拖动到插槽 1 中(请参见红色箭头)。

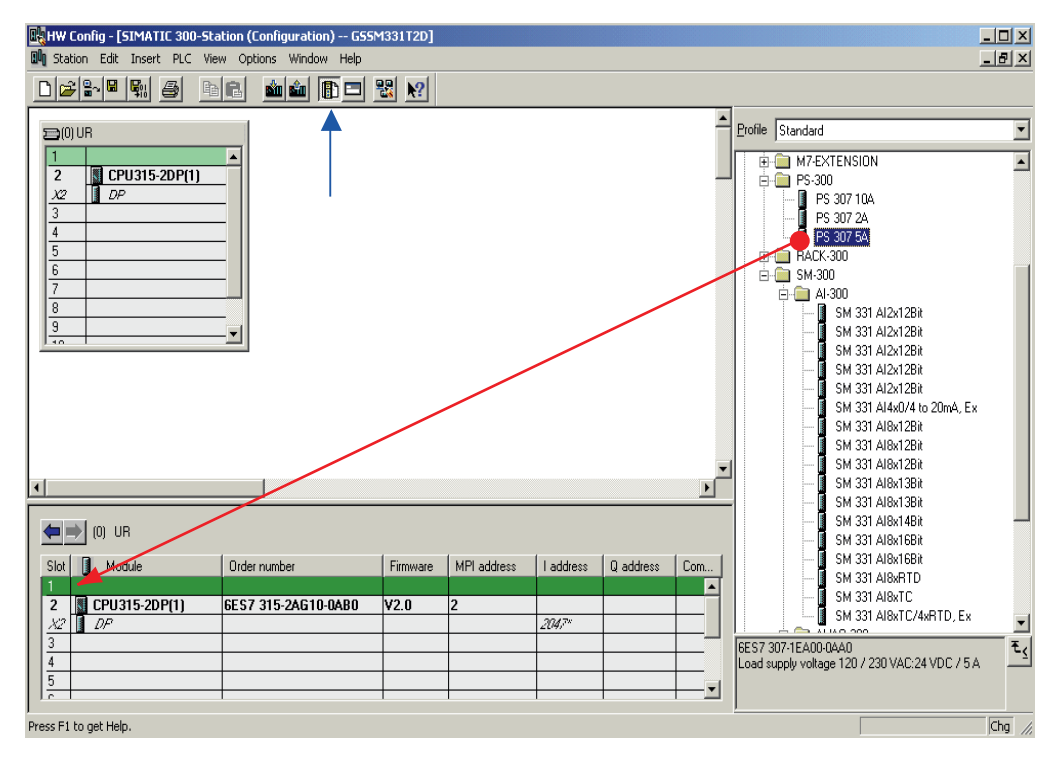

图片 6-8 硬件组态:基本组态

结果:PS 307 5A 显示在您机架的组态中。

## 插入模拟模块

有多种 SM331 模拟模块。在此项目中,我们使用订货号为 6ES7 331-7KF02-0AB0 的 SM331, AI8x12 位。

订货号将显示在硬件目录的底部(请参见蓝色箭头)。

从右侧窗口中选择 SM331 Al8x12 位, 并将其拖动到组态表中插槽 4 的第一个可用区域(请参见红色箭头)中。

您已将所有模块都插入硬件组态表中。在下一步中,将对模块进行组态。SIMATIC 管理器将插入具有缺省设置的模拟模块。您可以修改参数以更改传感器类型、诊断和中断 功能。

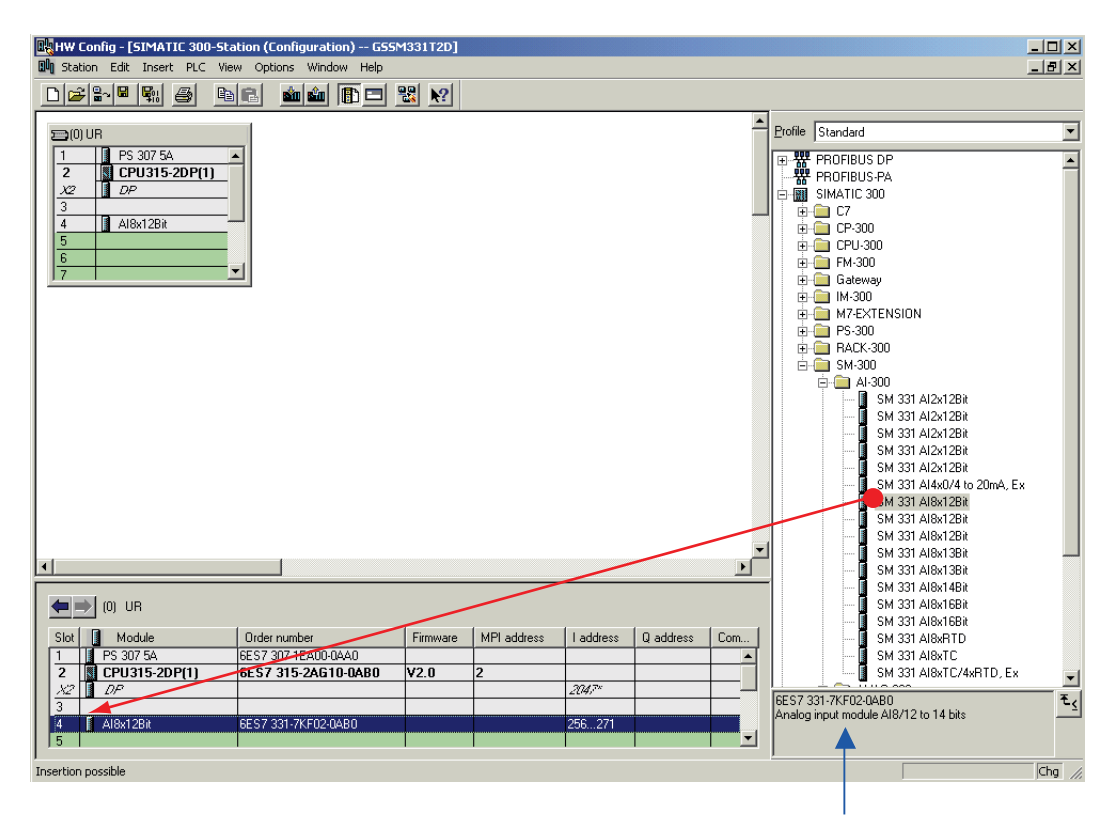

图片 6-9 硬件组态:SM331 插入

# 6.2.3 实例站模拟模块的参数分配

概述

您可以修改参数以更改传感器类型、诊断和中断功能。

要打开参数分配,请双击组态表中的模拟模块。 SM331 的属性 (Properties) 视图随即打开。

## 使用内部补偿的功能概述

下表显示了使用内部补偿必须设置的参数。

使用内部补偿的实例站的 SM331 功能

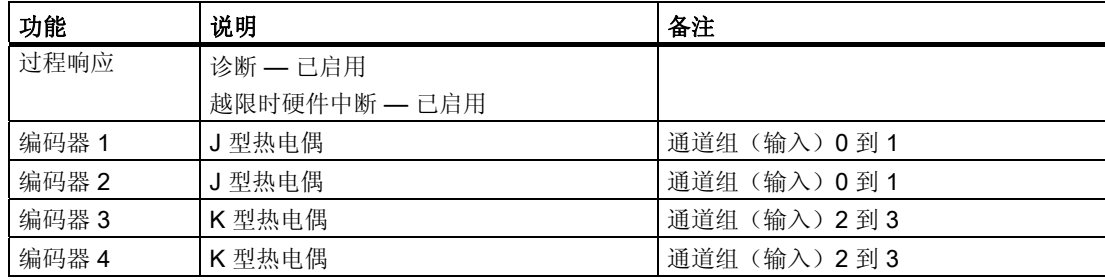

# 使用内部补偿的 SM331 的参数分配

如果要为 SM331 分配参数以使其使用内部补偿,请将模块如下设置:

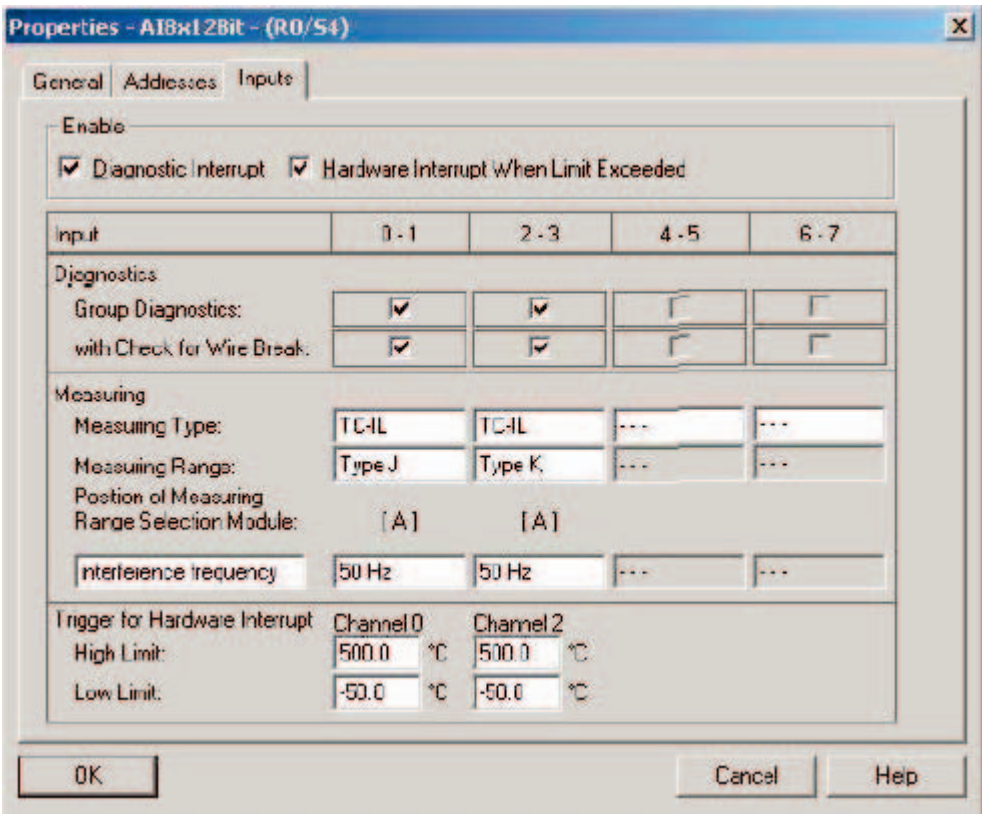

图片 6-10 SM331: 使用内部参比接点的热电偶的参数分配

## 使用外部补偿的功能概述

下表显示了使用内部补偿必须设置的参数。

使用外部补偿的实例站的 SM331 功能

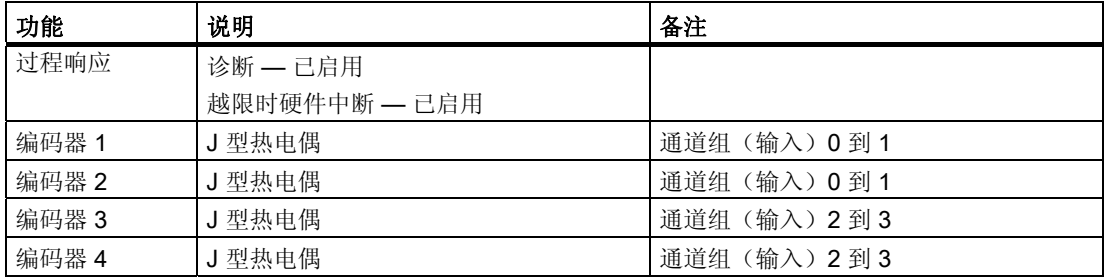

# 使用外部补偿的参数窗口

如果要使用补偿盒,请将模块如下设置:

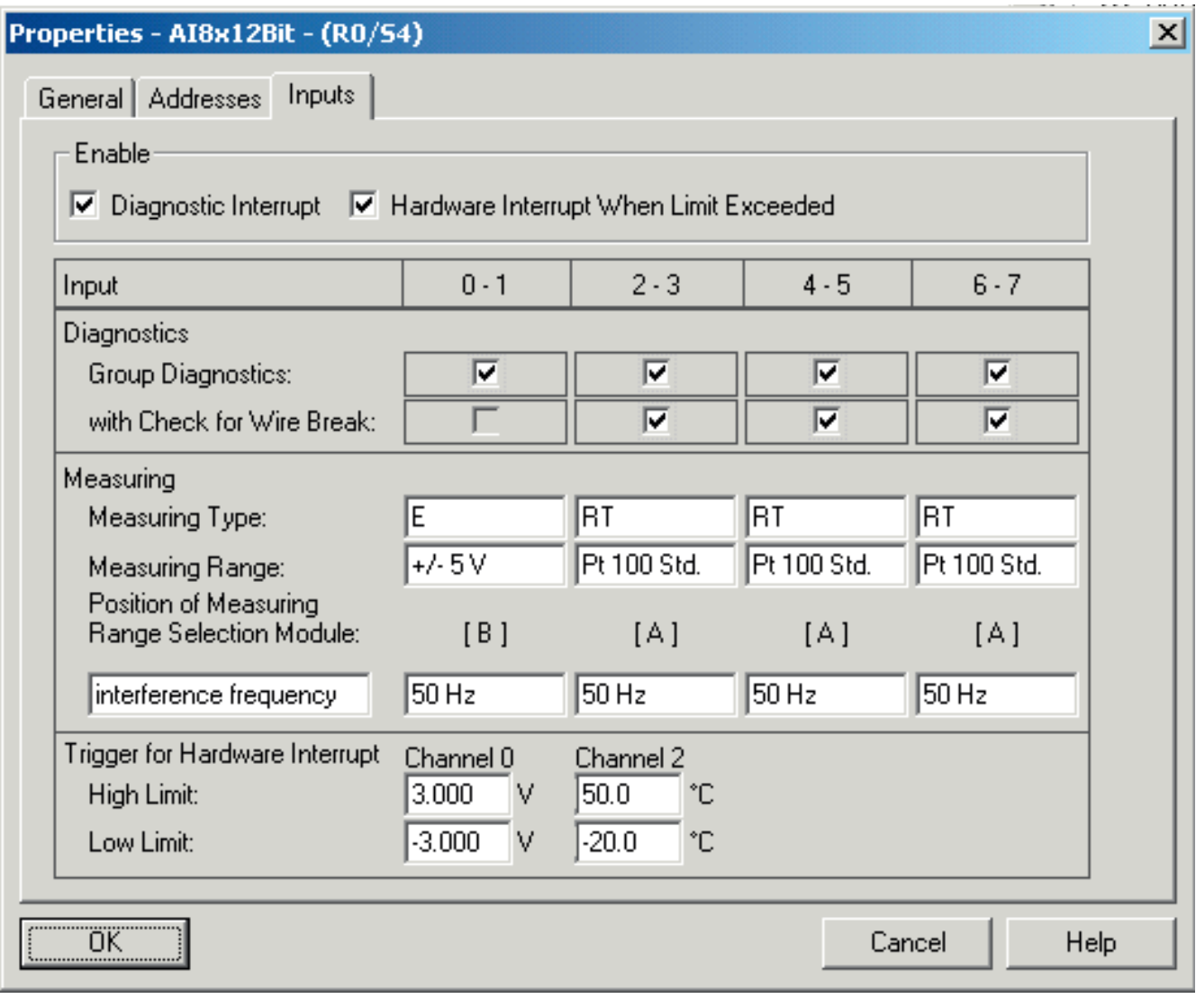

图片 6-11 SM331: 使用外部参比接点的热电偶的参数分配

## 6.2.4 SM331 的设置说明

观点

下面将对 SM331 设置选项进行说明。

#### 诊断中断

激活诊断中断后,如果没有接地或电源未接通,则会调用诊断 OB82。

#### 越限时硬件中断

如果激活了参数"越限时硬件中断",则会在超出或低于设定限制值时调用硬件中断

# OB40。

仅通道(输入)0 和 2 具有硬件中断功能。 其它输入都不能触发硬件中断。

可在同一窗口中的"硬件中断触发器"(Trigger for Hardware Interrupt) 下设置限制值。

#### 组诊断

如果选择了组诊断,则会激活特定通道的诊断消息。 如果出现诊断事件,则调用 OB82。

#### 断线监视

如果激活了断线监视,则将诊断断线。调用 OB82。

#### 测量类型

TC-IL: 使用内部参比接点的热电偶

TC-EL: 使用外部参比接点的热电偶

#### 测量范围

热电偶类型的规格

#### 编码键的位置

将显示所需的量程卡设置。

#### 干扰频率(干扰频率抑制)

干扰频率设置为您当地的电源线频率。

#### 完成硬件组态

关闭带有组态的窗口。

使用命令"站"(Station) >"保存并编译"(Save and Compile)(或按

Ctrl+S)来编译并保存该项目。

至此便完成该项目的硬件组态。

#### 也参见

[与通道相关的诊断消息](#page-75-0) (页码 [76\)](#page-75-0) [量程卡](#page-19-0) (页码 [20](#page-19-0))

《SM331; AI 8x12 位入门指南》第 3 部分: 热电偶

# 6.2.5 上电测试

## 操作步骤

要进行测试,请做一个上电测试并下载系统数据。

## 上电

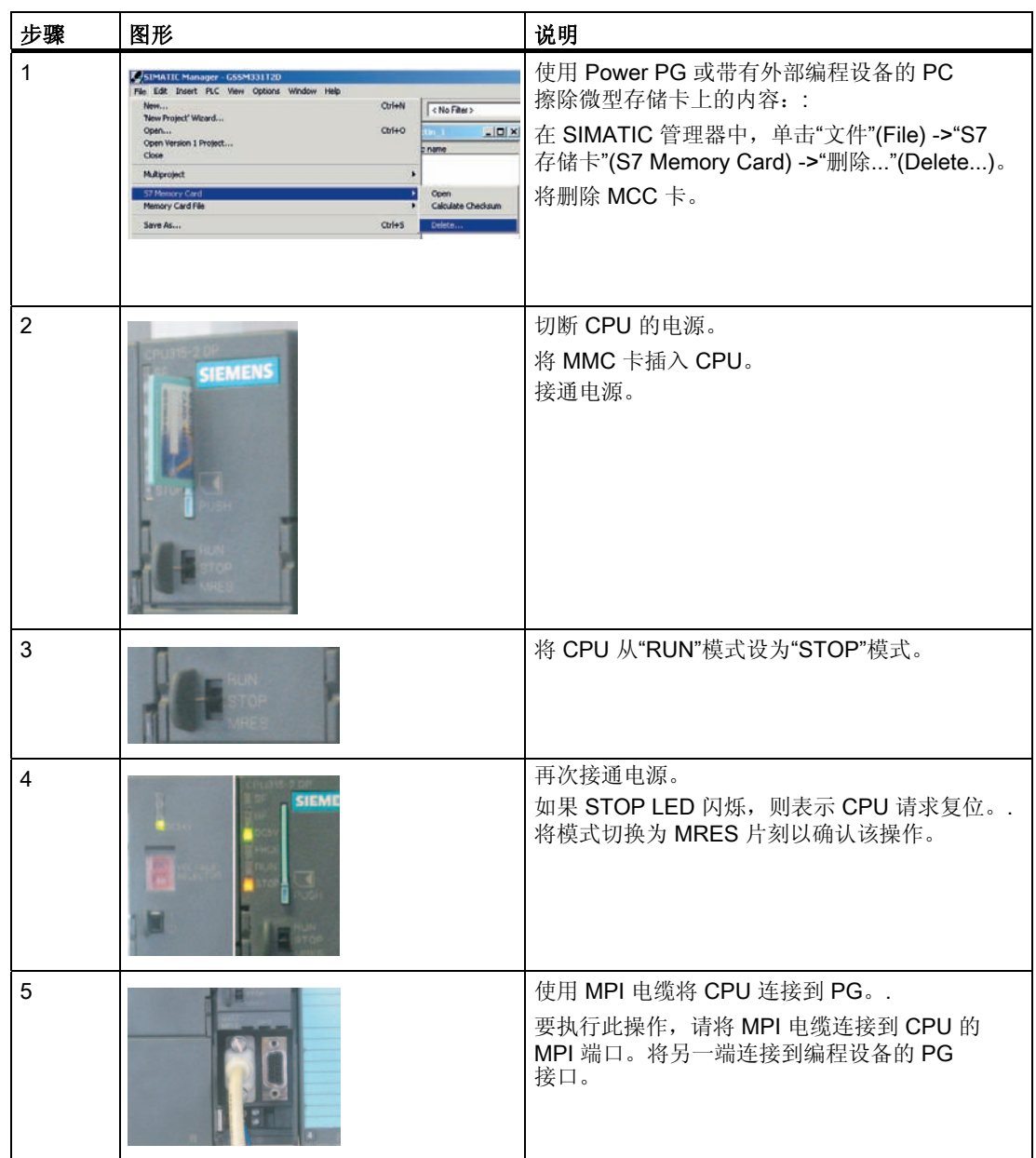

# 下载硬件组态

使用 HW Config 将硬件组态下载到 CPU。

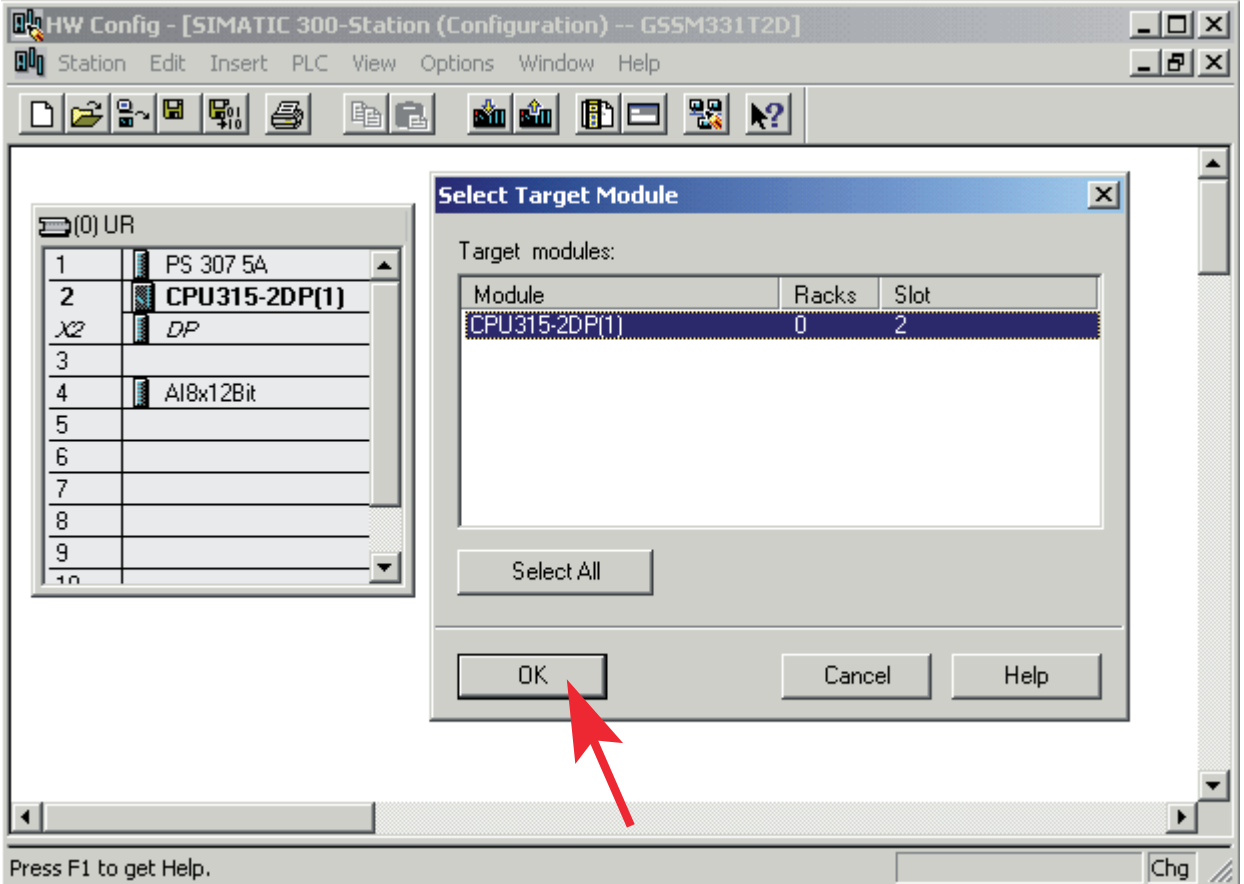

图片 6-12 下载 CPU 硬件组态 (1)

单击"装载到模块"图标(显示在红色圆圈内)。

"选择目标模块"(Select target module) 对话窗口出现后,单击"确定"(OK)。

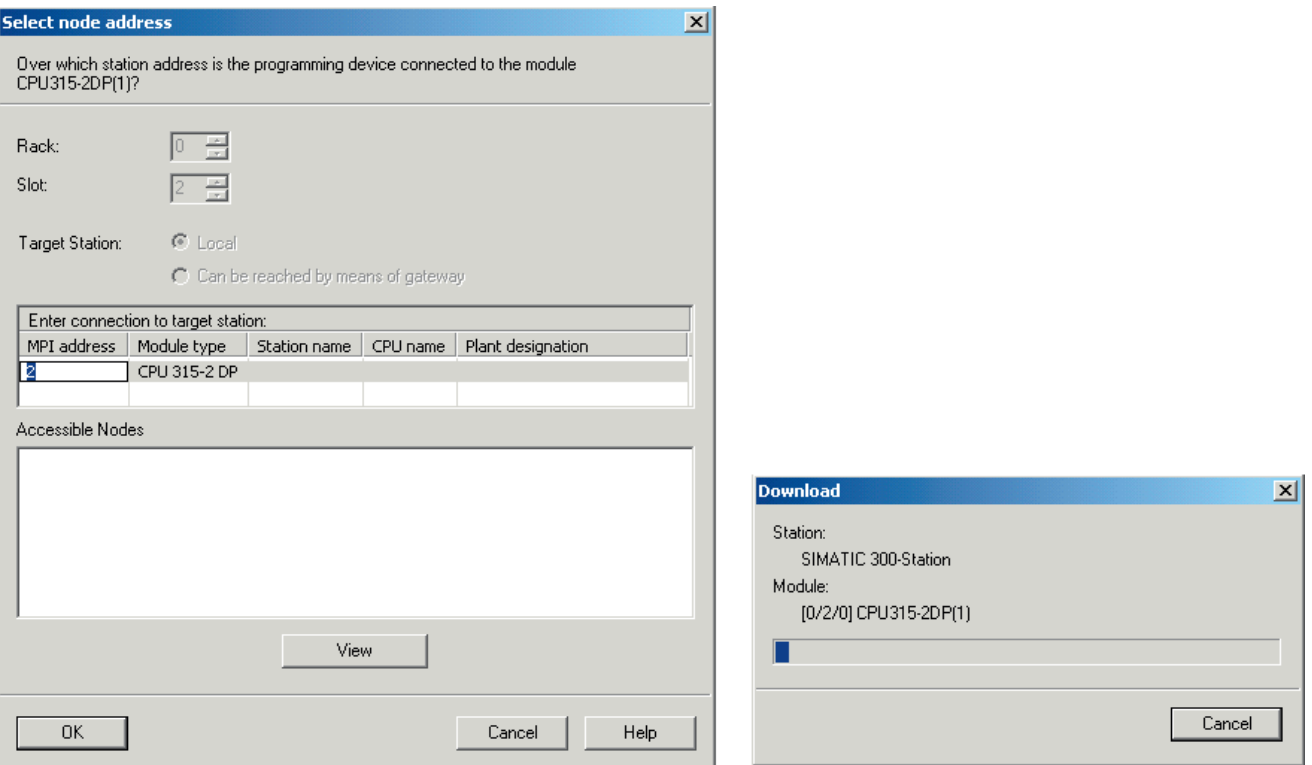

图片 6-13 下载 CPU 硬件组态 (2)

将显示"选择目标地址"(Select target address) 对话窗口。单击"确定"(OK)。现在,系统数据将传输到 CPU 中。

# 启动 CPU

将 CPU 切换至 RUN 状态。

如果已正确执行硬件组态,则 CPU 上的两个绿色 LED (RUN 和 DC5V)应亮起。

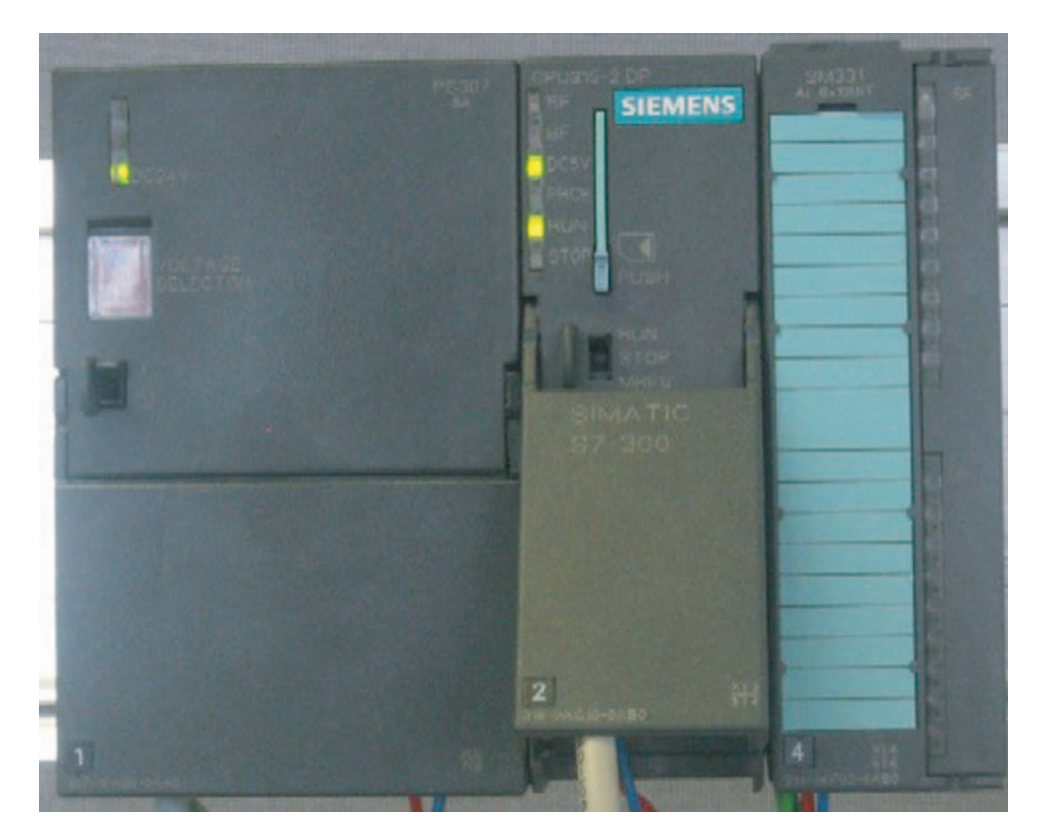

图片 6-14 CPU 处于无错状态

如果 RUN LED 未亮起, 则表示存在错误。

要查找错误,请使用 PG 读取诊断缓冲区。 发生错误的可能原因:

- 未正确完成接线
- 未正确插入编码设备
- 输入了不正确的 SM331 参数

# 6.3 STEP 7 用户程序

## 6.3.1 用户程序的任务

#### 概述

实例用户程序

- 将传感器值存储在数据块中并
- 将硬件中断的状态信息保存在标记字中。 通过位确认该状态信息。 此外,通道值(输入字的值)存储在另一个数据块中。 必须在用户程序中执行以下任务:
- 1. 将模拟输入值周期性存储在数据块 (DB1) 中
- 2. 将传感器值周期性转换为浮点数值 (FC1) 并存储在数据块 (DB2) 中
- 3. 当确认标记 (M200.0) 为 TRUE 时确认硬件中断状态
- 4. 当发生硬件中断时,将状态保存在标记字 (MW100) 中

用户程序的结构

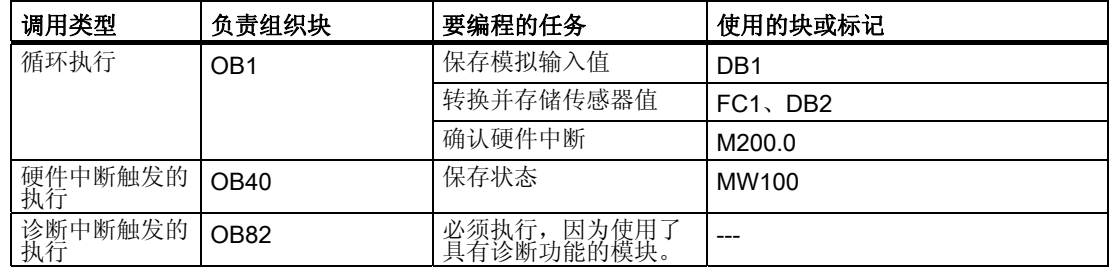

#### 诊断中断 OB82

在 STEP7 程序中,OB82 用于具有诊断功能的模块。

如果模块检测到故障(进入事件和离开事件),则模块会向 CPU 发送诊断请求。随后操作系统会调用 OB82。

在我们的实例中,我们使用 OB82 来防止 CPU 变为 STOP 模式。您可以针对 OB82 中的诊断中断编写响应程序。

## 6.3.2 创建用户程序

#### 操作步骤

存在两种创建用户程序的方法:

- 如果您了解如何编写 STEP7 SCL 程序,则可以在 STEP7 的块 (Blocks) 文件夹中创建必需的块和功能块,并对它们进行编程。
- 您可以将用户程序从 SCL 源插入到项目中。在本《入门指南》中,将介绍该方法。
- 在 STEP7 中创建用户程序需要三个步骤:
- 1. 直接从 HTML 页下载源文件
- 2. 导入源文件
- 3. 编译源文件

#### 下载源文件

您可以从装载本《入门指南》的 HTML 页直接下载源文件。 单击"信息"(Info), 下载窗口随即打开。

- 记下源文件的名称。
- 将源文件保存到硬盘上。

## 导入源文件

您可以按照以下步骤将源文件导入 SIMATIC 管理器:

- 1. 在"源"(Sources) 文件夹上单击鼠标右键。
- 2. 选择"插入新对象"(Insert New Object) >"外部源..."(External Source...)。

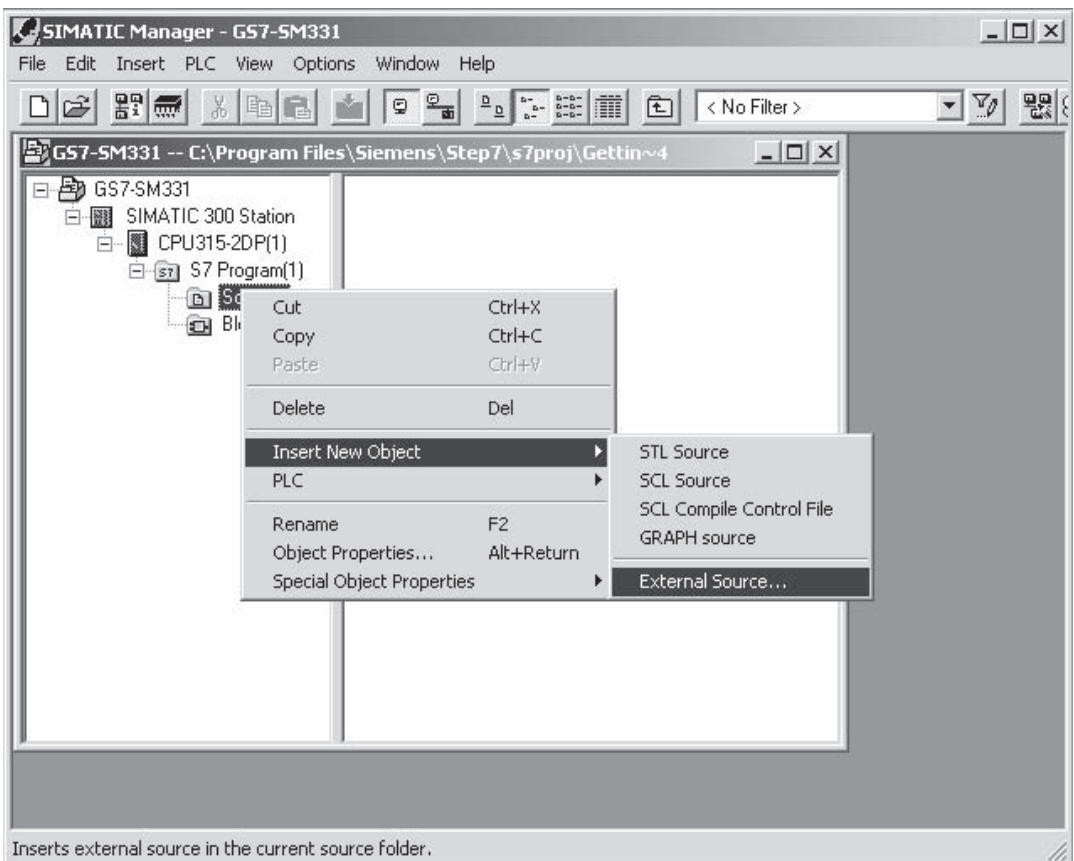

图片 6-15 导入外部源

在"插入外部源"(Insert external source)

对话框中,浏览以找到已下载并保存在硬盘上的源文件 GSSM331T1DE.AWL。

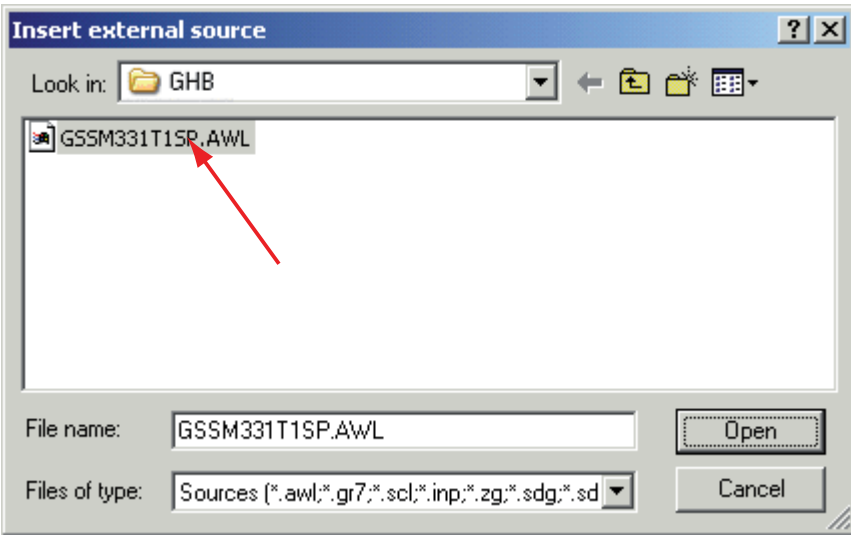

选择源文件 GSSM331T1DE.AWL(红色箭头)。

图片 6-16 导入外部源

单击"打开"(Open)。

SIMATIC 管理器已打开源文件。在右侧窗口中,您可以看到已插入的源文件。

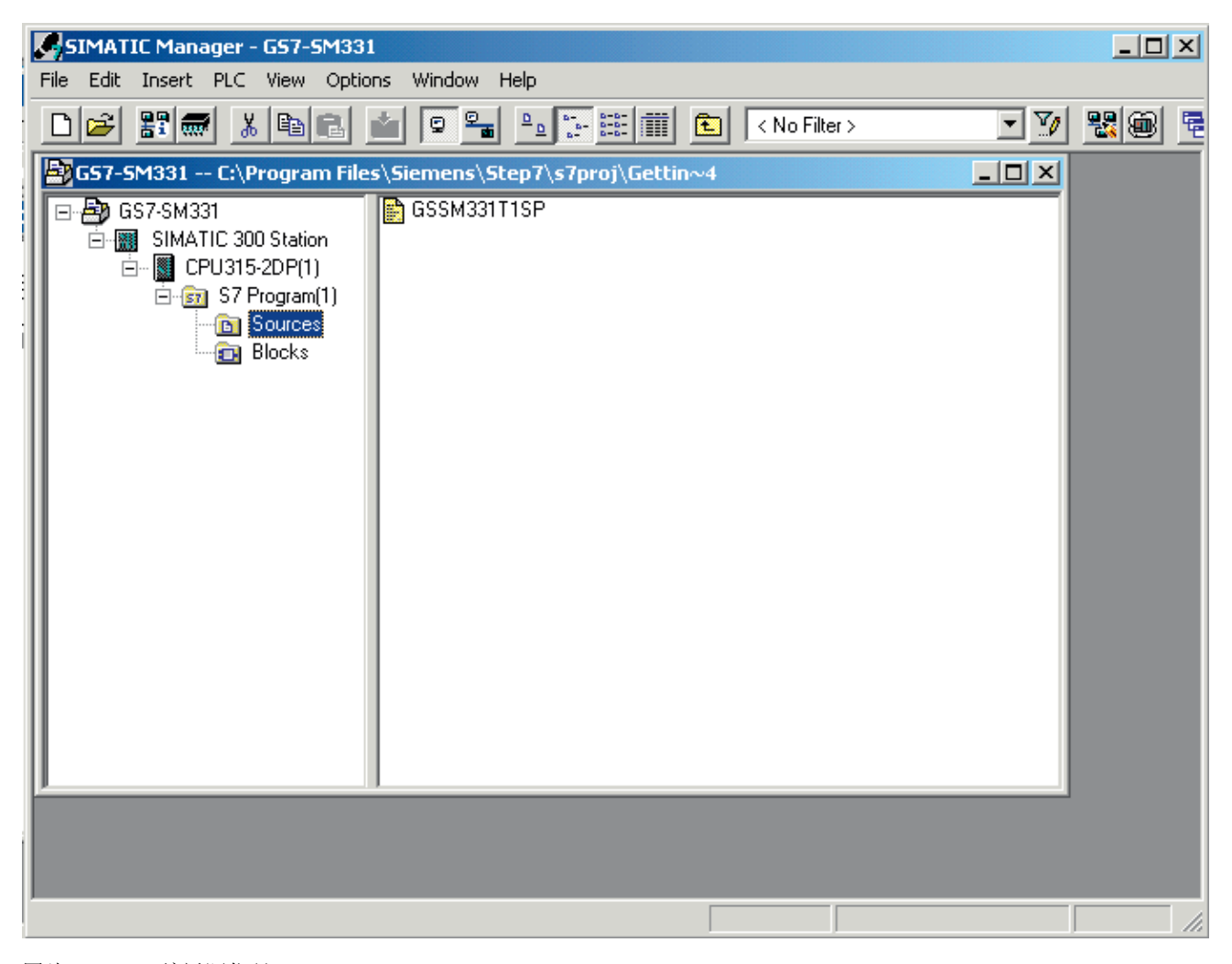

图片 6-17 编译源代码

#### 编译源代码

要创建可执行 STEP7 程序,必须编译 STL 源。

双击源 (Sources) 文件夹中的源文件 GSSM331T1DE。将打开源代码编辑器。

在源代码编辑器的窗口中,您可以查看源代码。

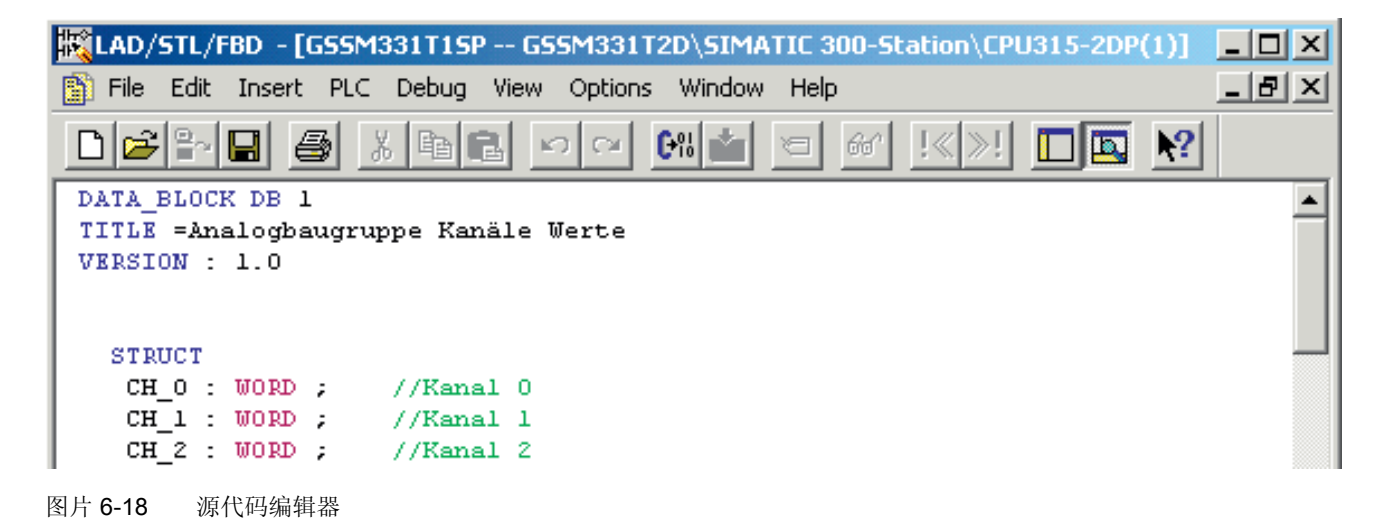

#### SIMATIC 管理器的组态

6.3 STEP 7 用户程序

装载源代码后,开始编译。

按快捷键 Ctrl+K 或选择"文件"(File) >"编译"(Compile)。将立即开始编译。

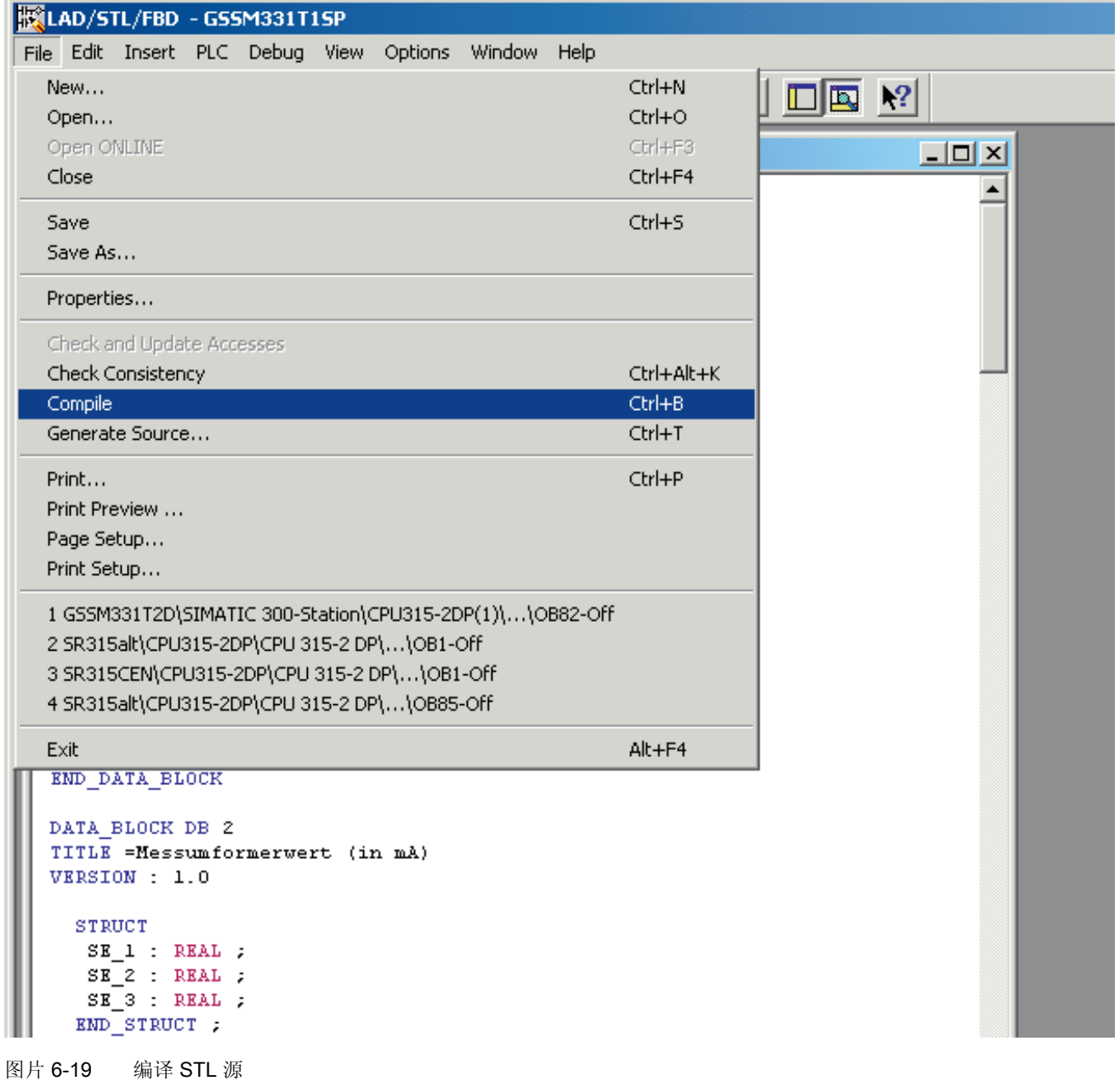

SIMATIC 管理器的组态

6.3 STEP 7 用户程序

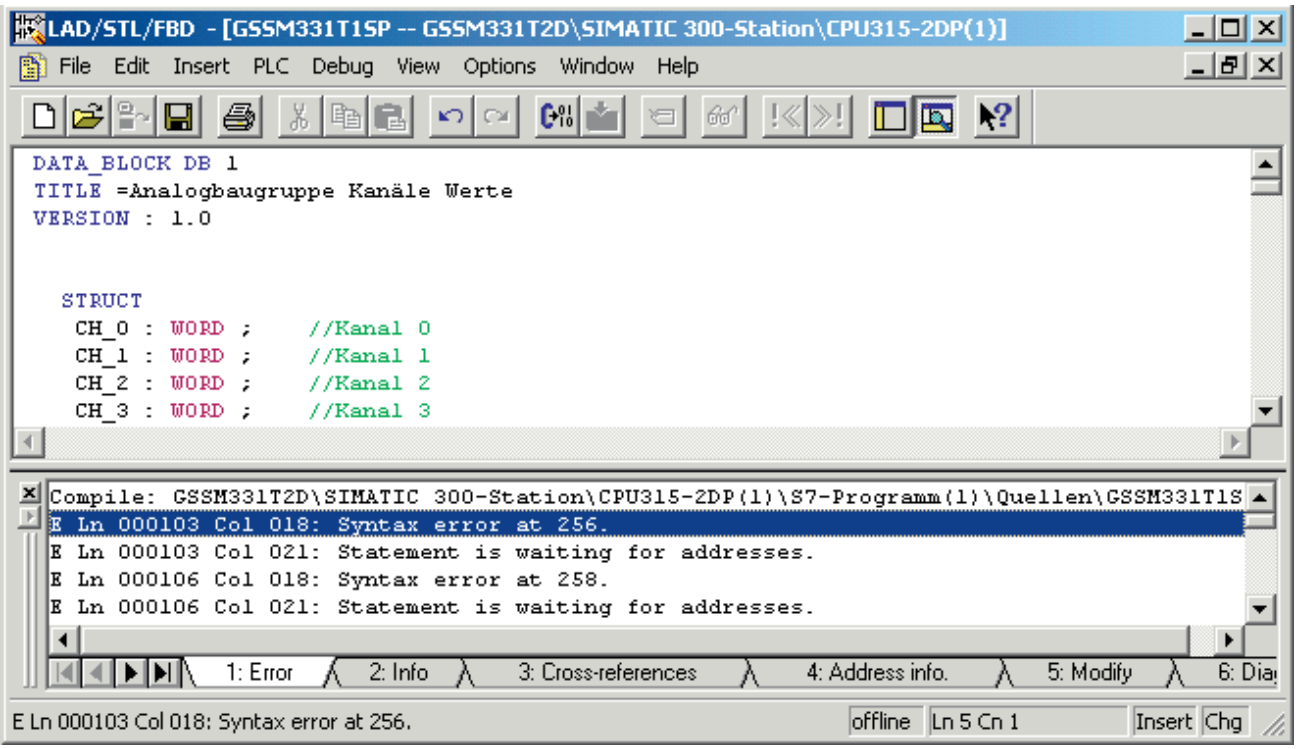

如果出现警告或错误消息,请检查源代码。

图片 6-20 源代码编辑器,编译后的消息

关闭源代码编辑器。

如果编译完 STL 源且没有出现错误,则块 (Blocks) 文件夹中应显示以下块:

OB1、OB40、OB82、FC1、DB1 和 DB2

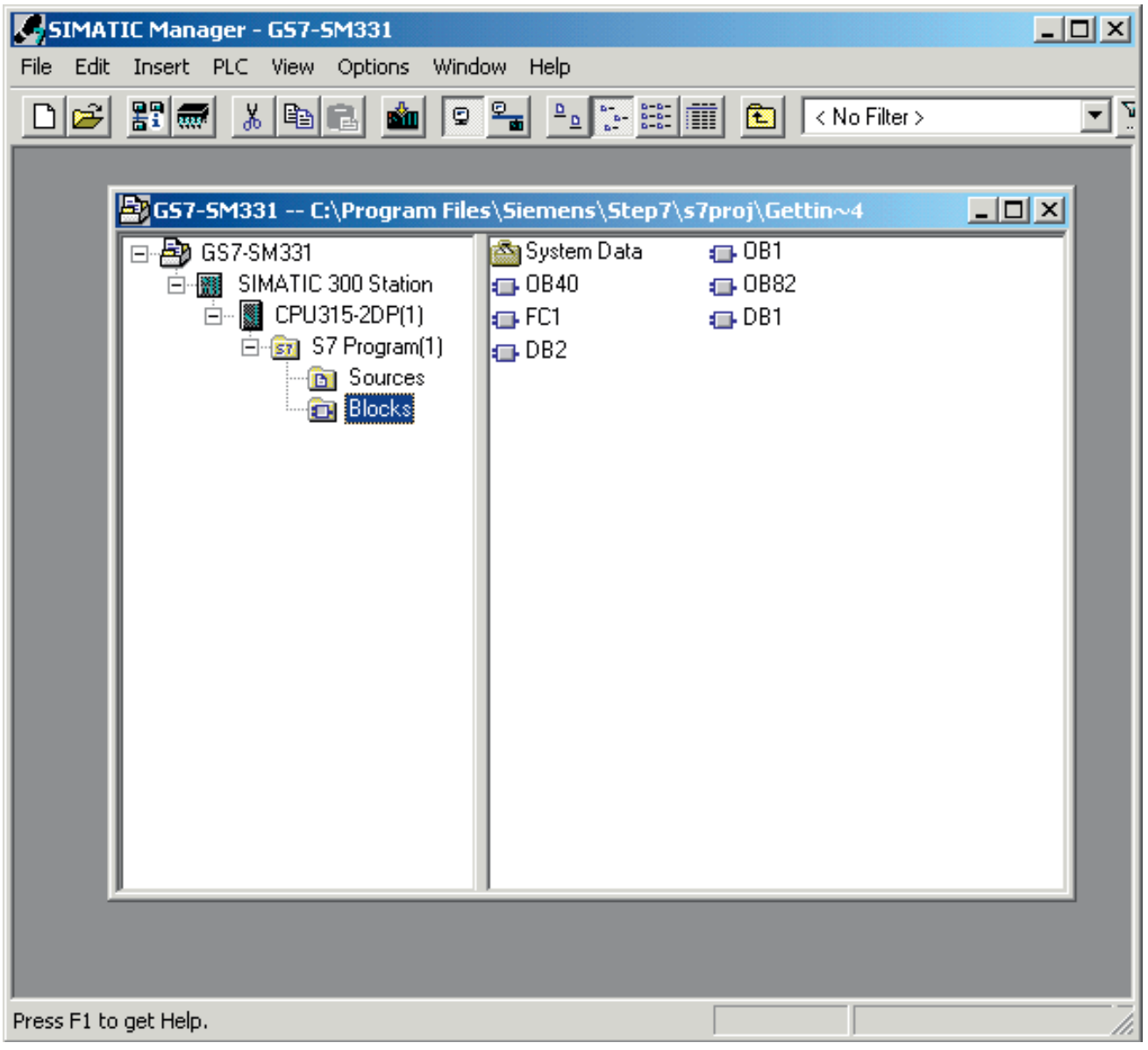

图片 6-21 生成的块

# 测试用户程序 **7**

# 7.1 下载系统数据和用户程序

#### 操作步骤

硬件和软件已准备就绪。下一步就是将系统数据和用户程序下载到自动化系统中。要执行 此操作,请按以下步骤进行操作:

下载系统数据和用户程序

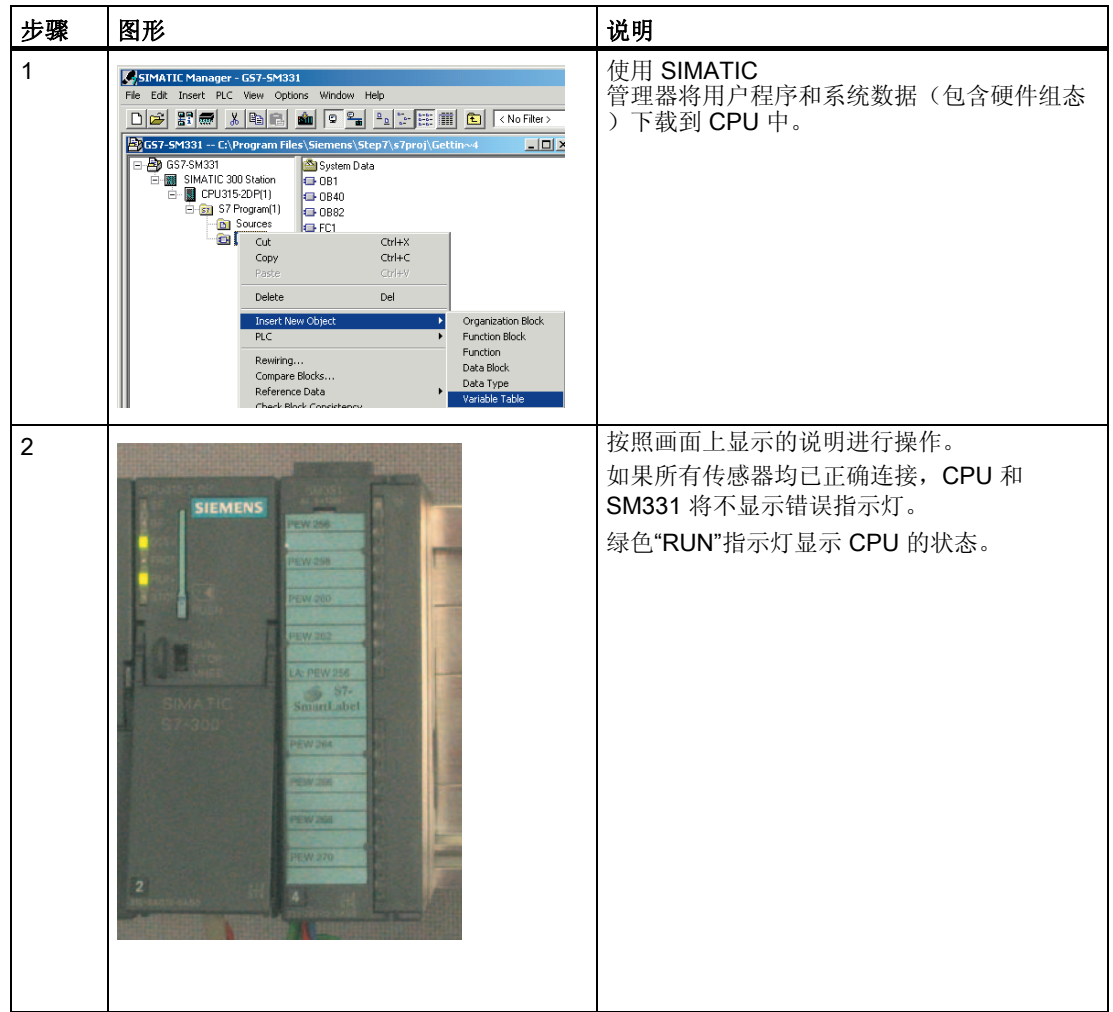

7.1 下载系统数据和用户程序

#### Smart Label

已使用 Siemens S7 Smart Label(订货号: 2XV9 450-1SL01-0YX0)为模块创建标签条。

实际大小的标签条:

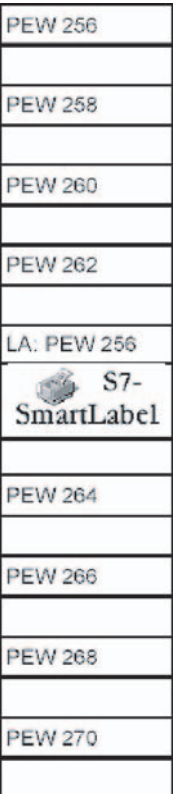

图片 7-1 实例中的 S7-SmartLabel 标签条

《SM331; AI 8x12 位入门指南》第 3 部分: 热电偶 **64** 入门指南, 11/2006, A5E00988949-02

7.2 传感器值的可视化

# 7.2 传感器值的可视化

操作步骤

要使传感器值可视化,请按如下所示将变量表插入到项目中。要执行此操作,请从块 (Blocks) 文件夹的右键快捷菜单中选择::

"插入新对象"(Insert New Object) >"变量表"(Variable Table)

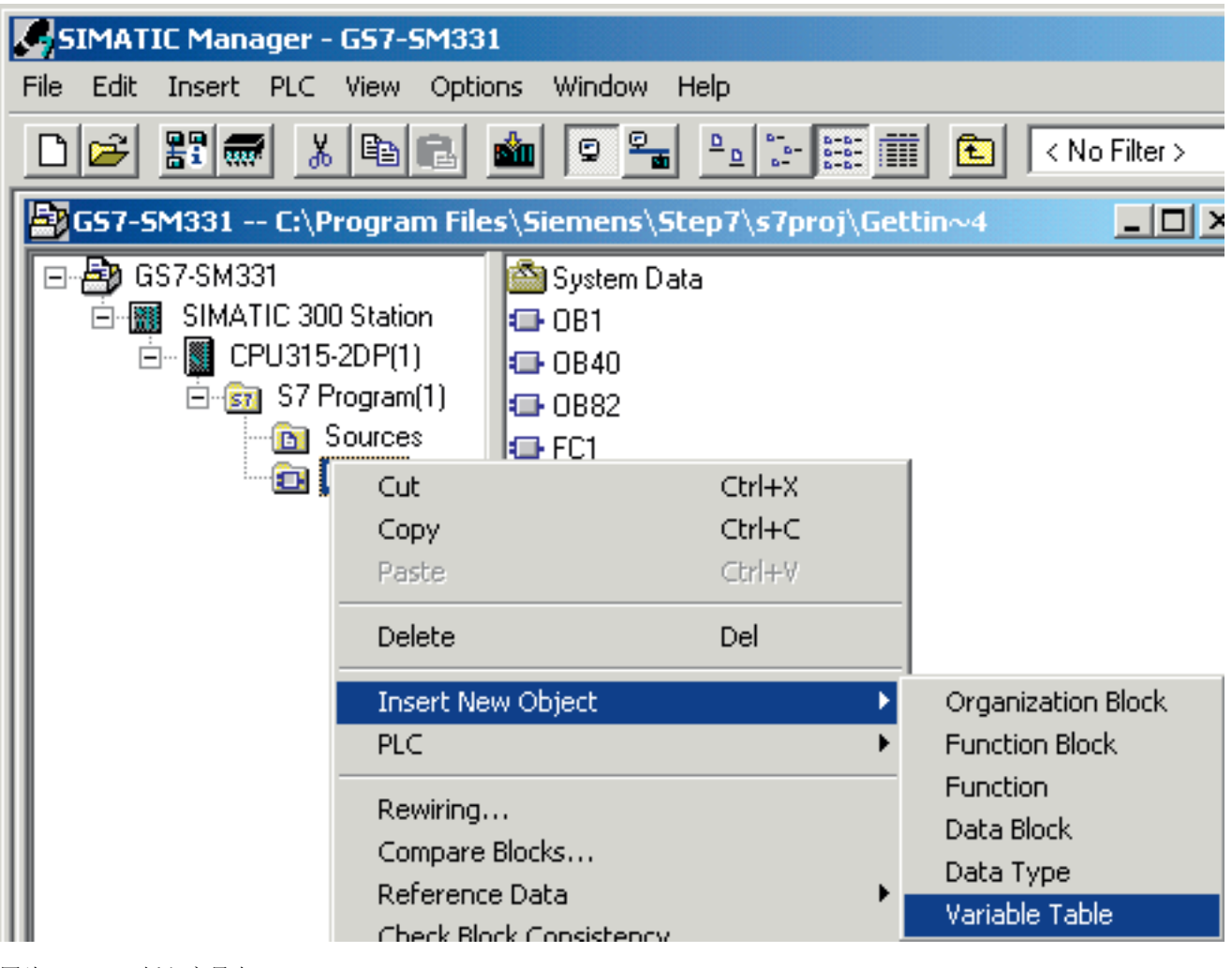

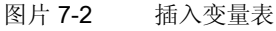

测试用户程序

7.2 传感器值的可视化

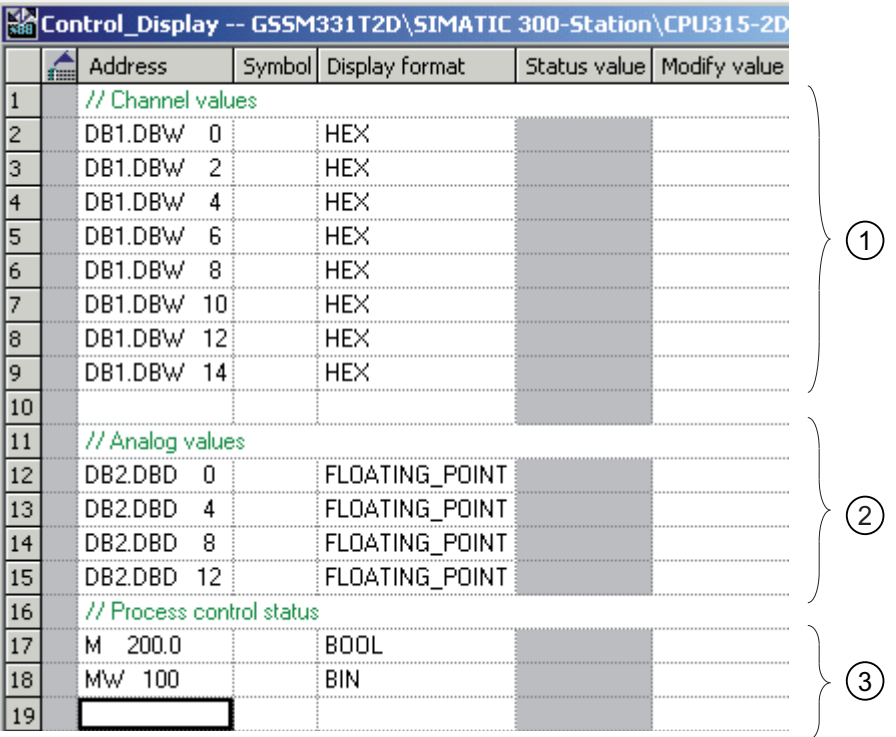

按如下所示完成新变量表:

图片 7-3 Control\_Display 变量表

- (1) 在该区域中,您可以监视通道值
- (2) 在该区域中,您可以监控状态信号。
- (3) 在该区域中,您可以查看模拟值

7.2 传感器值的可视化

## 监视值

要监视值,请单击眼镜符号打开控制器的在线视图。现在,您可以监视数据块和标记中的 值。

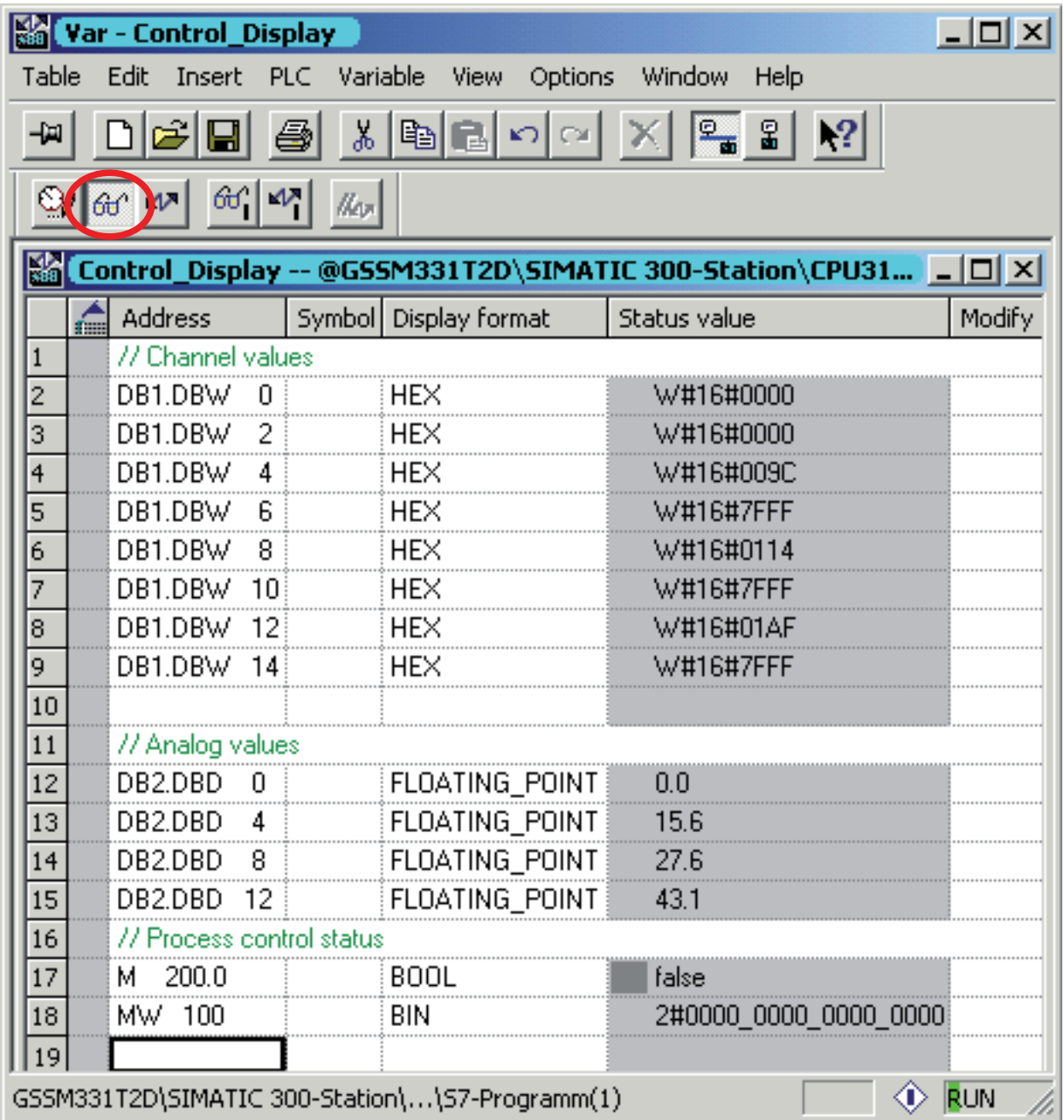

图片 7-4 变量表的在线视图

7.2 传感器值的可视化

# 控制值

要控制过程确认,请将所需值("TRUE"或"FALSE",取决于您要激活还是取消激活确认 ) 输入"控制值"(Control Value) 列中, 然后单击具有两个箭头的图标:

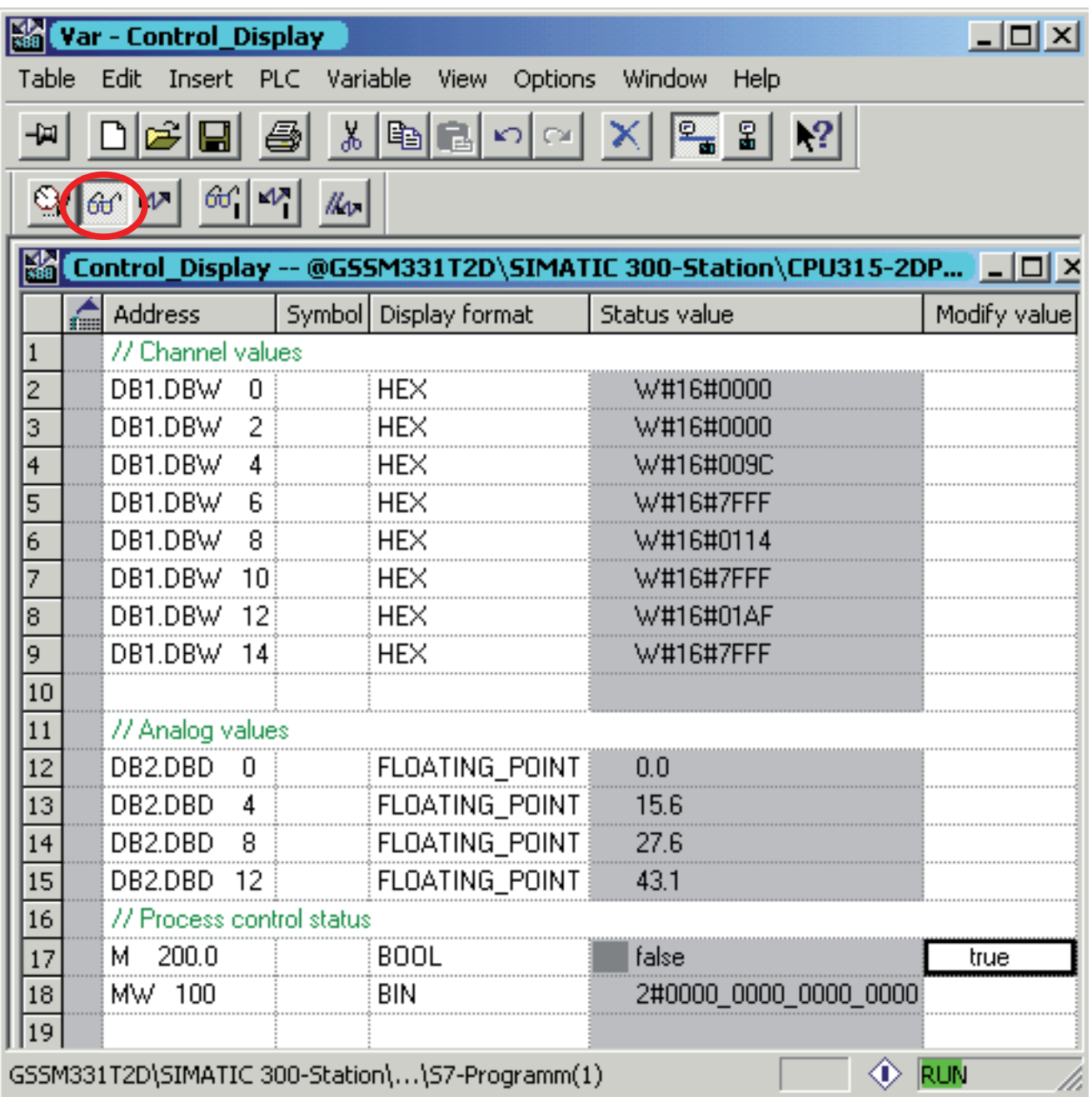

图片 7-5 控制变量

7.3 热电偶的模拟值表示

#### 监视值时的特性

监视值时,您肯定会发现通道值与模拟值不同。原因是,模拟模块仅支持二进制格式"字" (16 位)。因此,必须转换模拟模块的值。

# 7.3 热电偶的模拟值表示

#### 概述

模拟输入模块将模拟过程信号转换为数字格式(16 位字)。 如果要显示模拟过程值,则应将模块的数字值转换为十进制值。

在我们的实例程序中,过程值以可读格式 °F 显示。在编程的功能 FC1 中实现数字值到十进制值的转换。

在以下表中,您将找到有关由模块生成的热电偶的温度范围和数字值(以十六进制显示) 的信息:

- E 型
- J 型
- K 型
- L 型

## E 型热电偶的模拟值表示

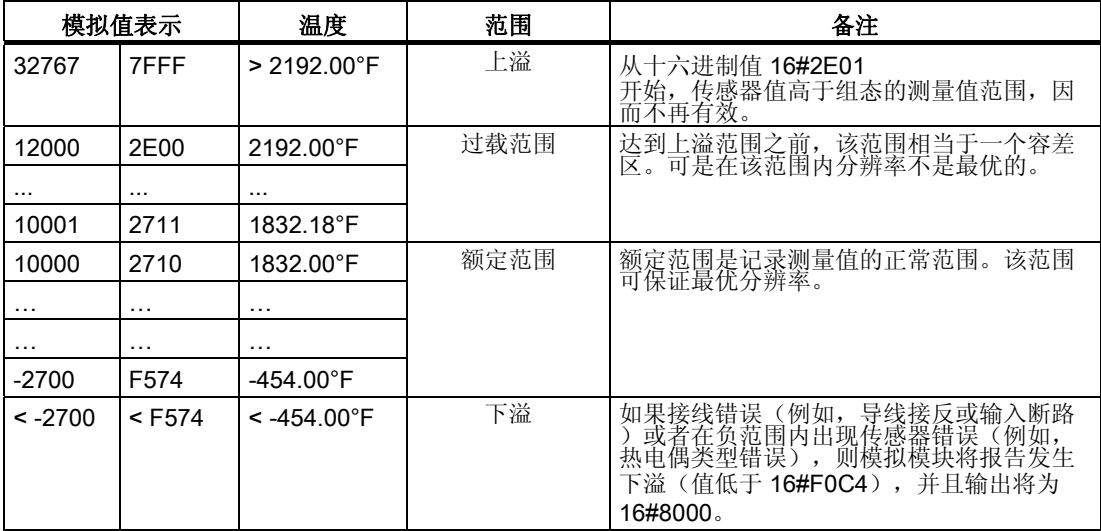

7.3 热电偶的模拟值表示

# J 型热电偶的模拟值表示

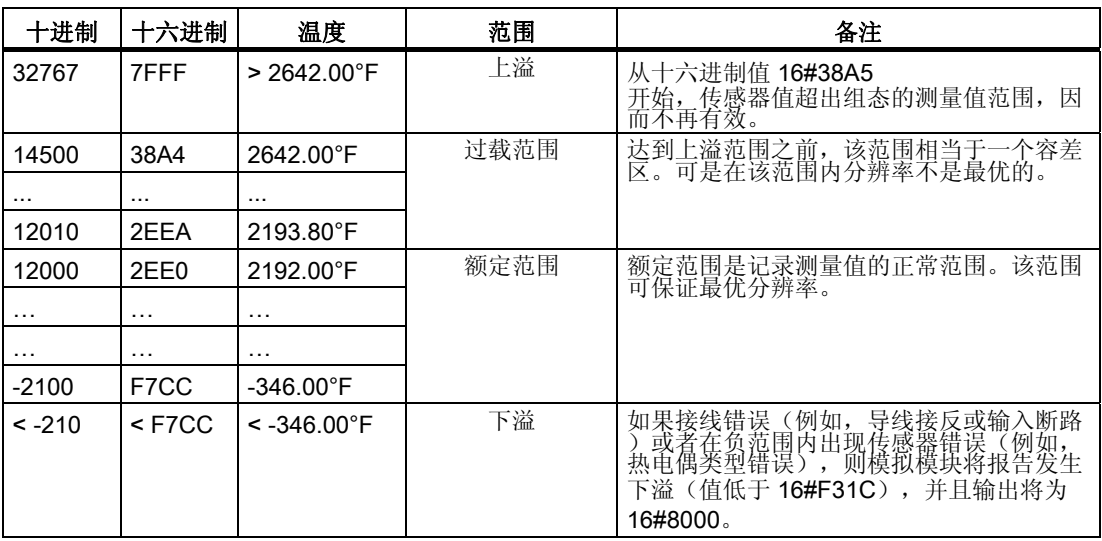

# K 型热电偶的模拟值表示

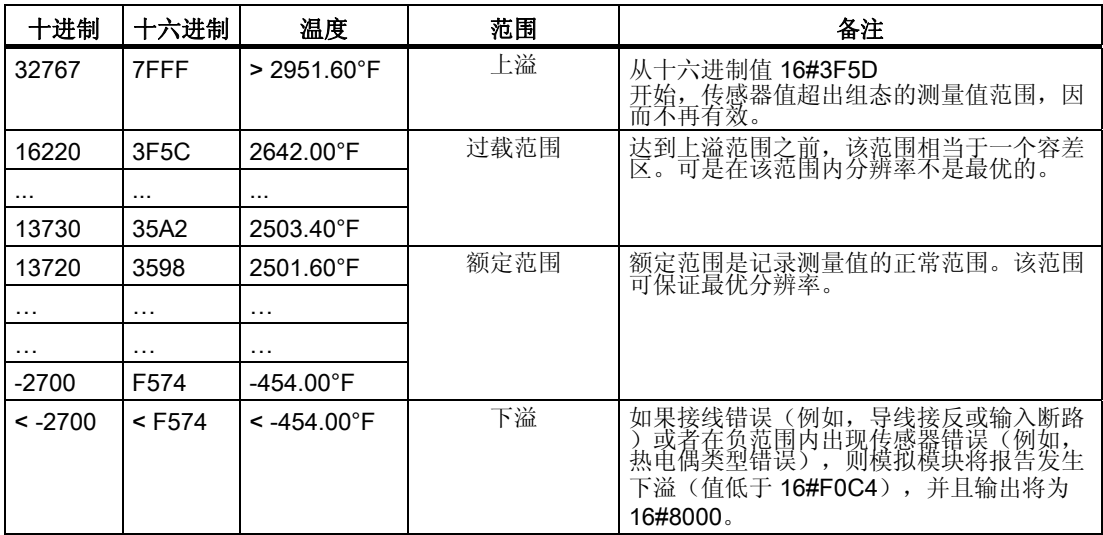

测试用户程序

7.3 热电偶的模拟值表示

# L 型热电偶的模拟值表示

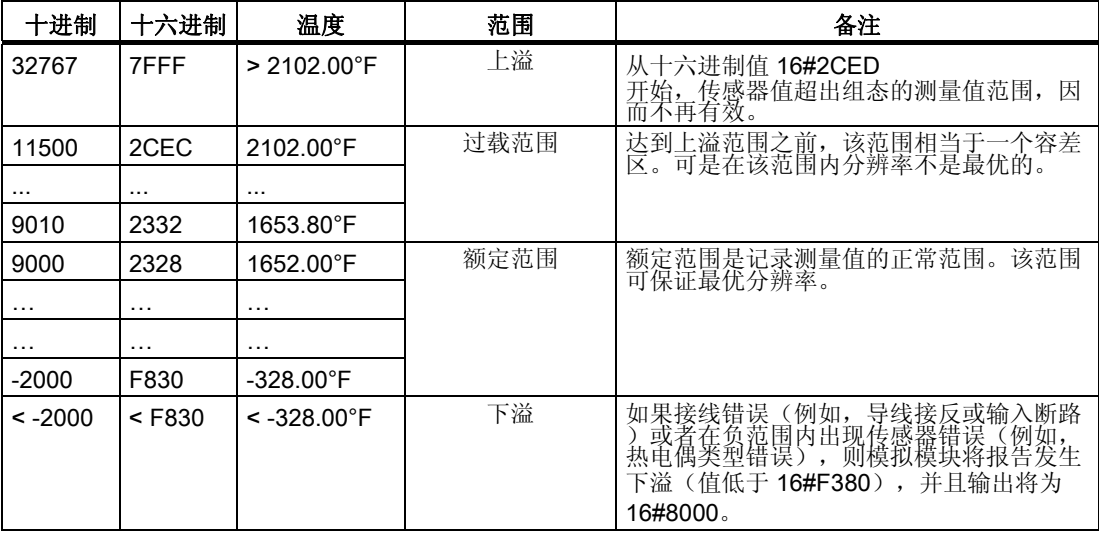

测试用户程序

7.3 热电偶的模拟值表示
# <span id="page-72-0"></span>诊断中断 8

# 8.1 从 PG 中读取诊断信息

#### 概述

诊断中断使用户程序可以对硬件错误进行响应。 模块必须具有诊断功能才能生成诊断中断。 在 OB82 中,您可以编写诊断中断的响应程序。

#### 诊断中断显示

模拟输入模块 SM331 AI8x12 位具有诊断功能。

SM331 和 CPU 上的红色"SF"LED 发出信号指示发生了诊断中断。

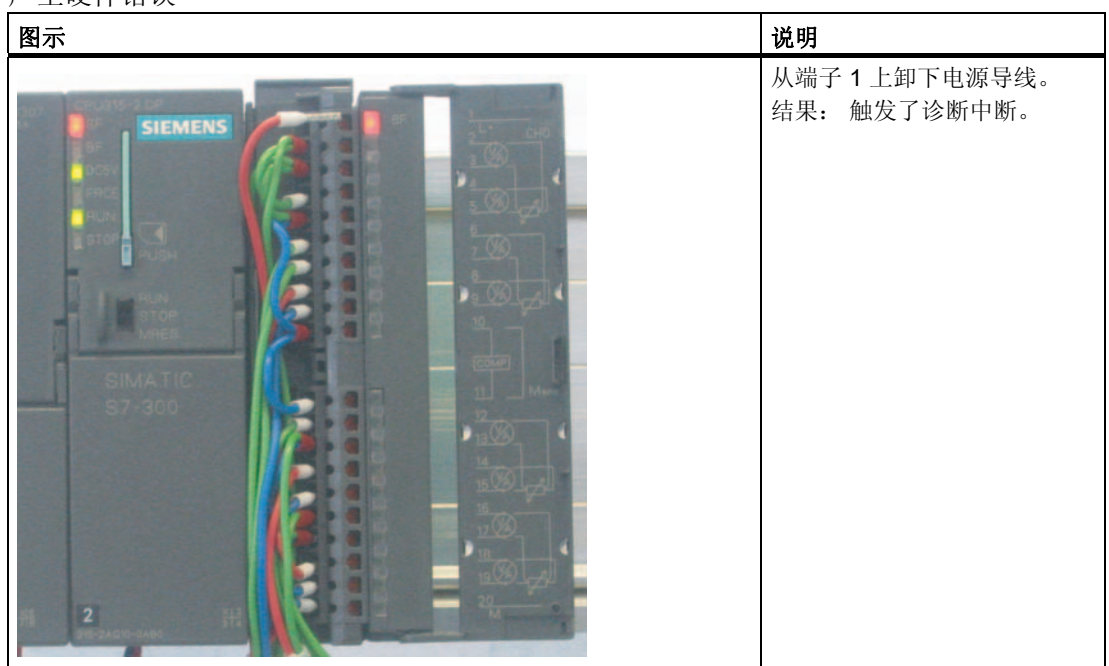

产生硬件错误

8.1 从 PG 中读取诊断信息

通过请求硬件状态可以"在线"确定错误原因。

要"在线"确定模块状态,请按以下步骤进行操作。

- 1. 选择硬件组态中的 SM331。
- 2. 单击菜单项"PLC"->"模块信息..."(Module Information...) 以执行硬件诊断。

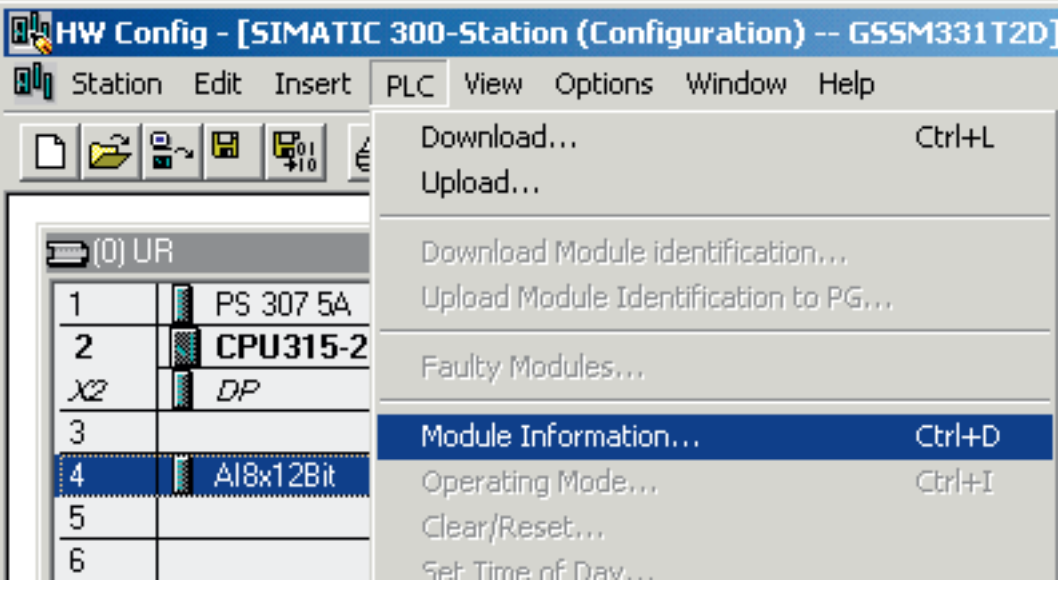

图片 8-1 模块状态

8.2 常规诊断

# <span id="page-74-0"></span>8.2 常规诊断

# 诊断中断 (Diagnostic interrupt) 标签

在诊断中断 (Diagnostic Interrupt) 标签上,您将看到已报告的错误的信息。

中断与通道无关且适用于整个模块。

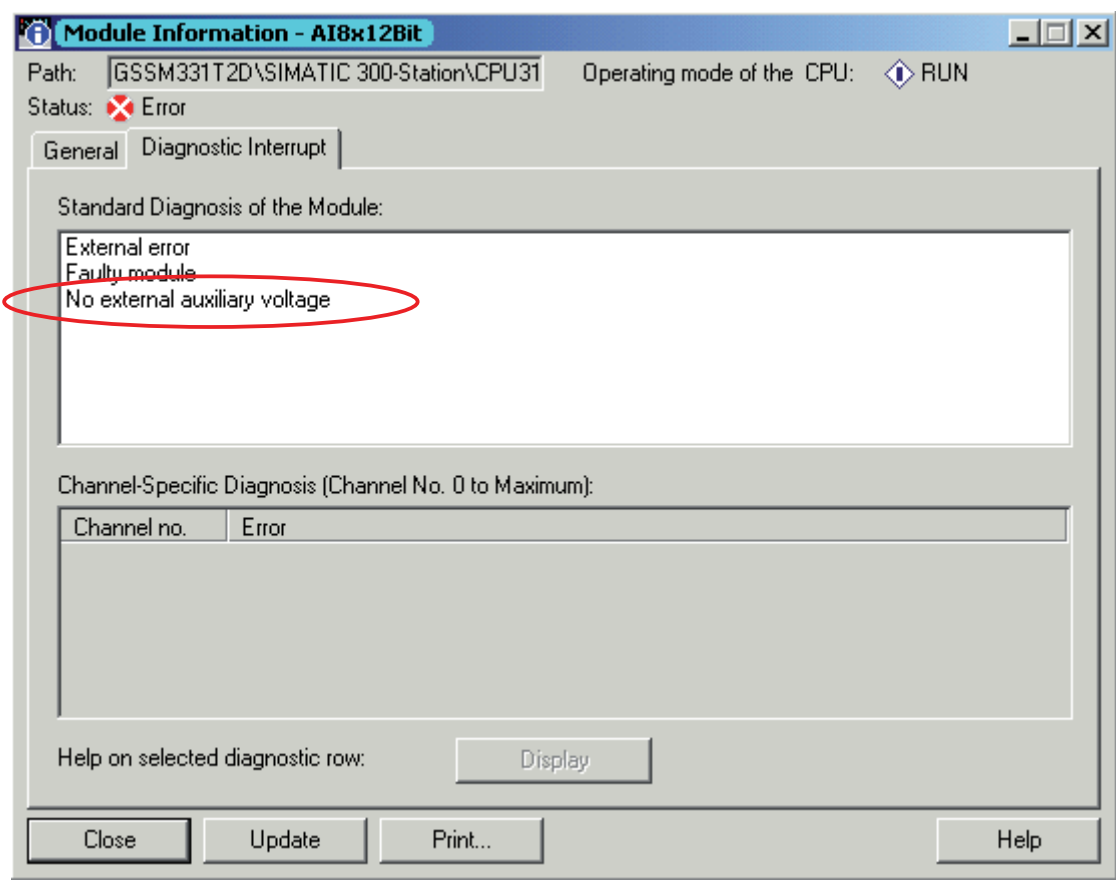

图片 8-2 SM331 的诊断

# <span id="page-75-0"></span>8.3 与通道相关的诊断消息

#### 与通道相关的诊断消息

存在五种与通道相关的诊断消息:

- 组态/编程错误
- 共模错误
- 断线
- 下溢
- 上溢

#### 说明

在此仅说明 2 或 4 线制电流传感器测量模式的通道特定的诊断。 其它测量模式与此相似,此处不再加以说明。

#### 组态/编程错误

量程卡的位置与硬件组态中设置的测量模式不匹配。

#### 共模错误

输入 (M-) 和测量电路 (Mana) 的常规电压电位之间的电压差 Ucm 过高。

在我们的实例中,不会发生该错误,因为 Mana 连接到了 2 线制传感器的 M 端。

ä

#### <span id="page-76-0"></span>断线

 $\frac{1}{2}$ 横っ  $-128$  20 General Diagnostic Internat | HDBB SARAO XF3 Standard Diagnosis of the Module  $\mathbb{C}p\left[\overline{\alpha e} \left\vert \mathbf{w} \right\vert \left\vert \mathbf{w} \right\vert \left\vert \mathbf{w} \right\vert \right] \left\vert \mathbf{w}_{e} \right\vert$ Extendience<br>Faulty module<br>There is a channel ence 客 Address<br>DB1.0BW<br>DB1.0BW Symbol Digital format<br>HEX<br>HEX Rabat value WELENTE DB1.DBW **HEX DB1.DBW** HEX WEILER/FFF Channel Specific Diagnoss (Channel No. 0 to Maxmunt) WEISSONA<br>WEISSTEFF **De1DBW HEX** 08108W 10<br>08108W 12<br>08108W 12 HEX HEX WRIGHTEE 082060 0<br>082060 4<br>082060 8<br>082060 12 FLOATING\_POINT<br>FLOATING\_POINT<br>FLOATING\_POINT<br>FLOATING\_POINT  $\begin{array}{r} 0.0 \\ 3276.7 \\ 27.6 \\ 43.1 \end{array}$ Help on selected diagnostic row Display  $|13$ 国 SSPECITIZI/SPATIC 300-Station(L.157-Programm(L) **GAMES** Help  $Cone$ For. Update

对于所有热电偶类型,您都可以在诊断中检测到断线。

图片 8-3 左: 出现断线时的诊断消息/右: 变量表

模拟值表示显示上溢 (HEX 7FFF)。

#### <span id="page-77-0"></span>下溢

热电偶可以触发诊断消息"低于模拟输入测量范围/下限"(Analog input measuring range/low limit undershot)。

如果安装的热电偶类型不对,也可能产生下溢。

在我们的实例中,我们已使用热电偶仿真器仿真了一个 E 型热电偶(到-454.00°F)。 在-454.01°F 时,我们发现发生测量范围的下溢。

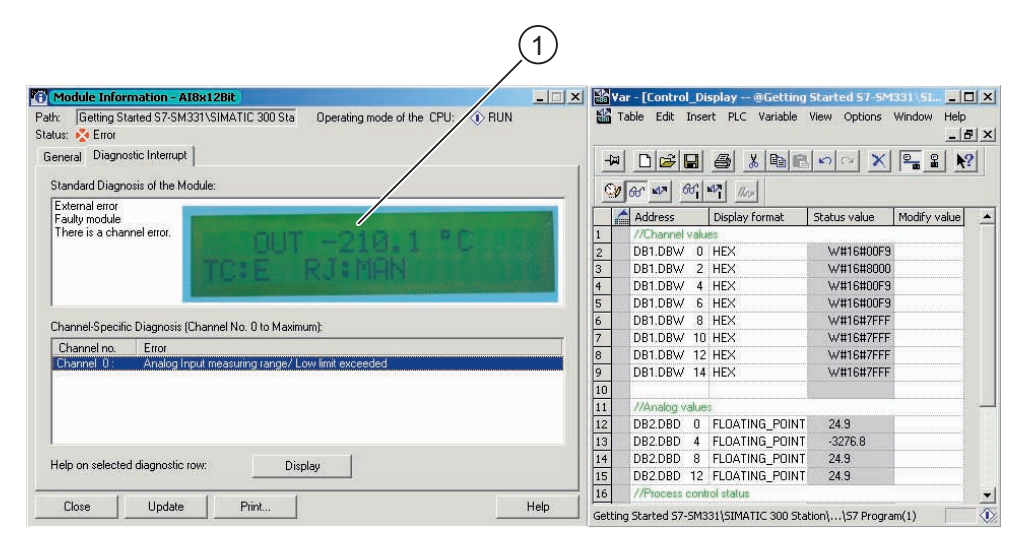

图片 8-4 左: 出现下溢时的诊断消息/右: 变量表

(1) 热电偶仿真器上显示 -454.01°F

#### <span id="page-78-0"></span>上溢

热电偶可以触发诊断消息"超出模拟输入测量范围/上限"(Analog input measuring range/high limit exceeded)。

在我们的实例中,我们已使用热电偶仿真器仿真了一个 B 型热电偶(到 +3,092.00°F)。 在 2642.01°F 时, 我们发现发生测量范围的上溢。

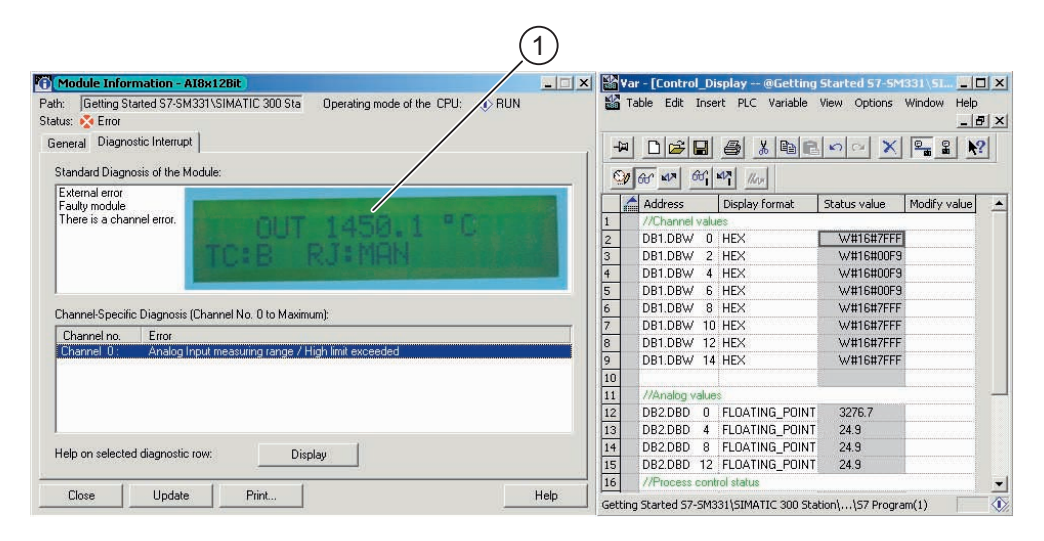

图片 8-5 左: 出现上溢时的诊断消息/右: 变量表

(1) 热电偶仿真器上显示 2642.01°F

诊断中断

8.3 与通道相关的诊断消息

# <span id="page-80-0"></span>硬件中断 フィッシュ スタックス のうしゃ のみのころ しょうかい のみのころ

#### 9.1 硬件中断

#### 概述

SM331 Al8x12 位的一大特色就是能触发硬件中断。可以对两个通道(0和 2)进行相应组态。

必须以 °C(而不是以 °F 或 K)为单位为热电偶指定硬件中断的限值。

#### 硬件中断触发器的属性

为触发硬件中断,限制值必须在测量模式的额定值内。

#### 实例

我们假设您使用的是额定范围为 -210.0°C 到 1450.0°C 的 J 型热电偶。当您输入下限 -

#### 250°C

时,系统会接受此设置但是不会触发硬件中断,因为将始终先触发诊断中断(额定范围的 下溢)。

在我们的实例中,将为通道 0(J 型热电偶)组态以下限值:

- 下限值 -50°C
- 上限值 +500°C

如果这些值超出或低于额定范围,将触发硬件中断 OB40。

<span id="page-81-0"></span>9.1 硬件中断

#### 硬件中断 OB40

硬件中断通常会触发 CPU 中的报警组织块。在我们的实例中,将调用 OB40。

在 STEP7 程序中,OB40 用于硬件中断。 根据 CPU,可组态更多硬件中断。

如果发生硬件中断, 则调用 OB40。在 OB40

的用户程序中,您可以编写自动化系统对硬件中断进行响应的程序。

在实例用户程序中,OB40 将读取硬件中断的原因。 这可以在临时变量结构 OB40\_POINT\_ADDR(本地字节 8 到 11)中找到。

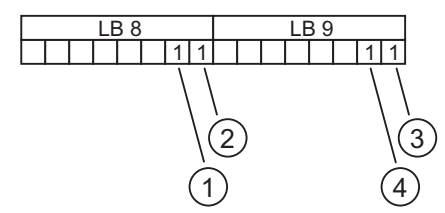

图片 9-1 OB40 启动信息:哪个事件超出限制并触发了硬件中断

- (1) 低于通道 0 的下限
- (2) 低于通道 1 的下限
- (3) 超出通道 0 的上限
- (4) 超出通道 1 的上限

在该实例中,OB40 仅将本地数据变量 LD8 和 LD9 传送到标记字

(MW100)。在现有变量表中监视该标记字。

您可以通过置位标记位 M200.0 或在变量表中将其设置为"TRUE", 以在 OB1 中确认该标记字。

9.1 硬件中断

#### <span id="page-82-0"></span>硬件中断的仿真

如果使用点火器加热 J 型热电偶, 则您将在变量表的 MW100 中获得二进制值 0000 0001 0000 0000。这意味着调用了 OB40 且通道 0 发生上限高于 500°C 的上溢。

| x    <br>Var Lontrol Display |                           |                |                                                  |                                                                                       |          |              |               |        |
|------------------------------|---------------------------|----------------|--------------------------------------------------|---------------------------------------------------------------------------------------|----------|--------------|---------------|--------|
|                              |                           |                | Edit Insert PLC Vanable View Options Window Help |                                                                                       |          |              |               |        |
|                              |                           |                |                                                  | $D[2] \cup [3] \cup [4] \cup [5] \cup [6] \cup [7] \cup [8] \cup [9]$                 |          | <b>Funda</b> | ٠             | 8.10   |
|                              |                           |                |                                                  |                                                                                       |          |              |               |        |
| (1 6 4 6 4 4                 |                           |                |                                                  |                                                                                       |          |              |               |        |
|                              |                           |                |                                                  |                                                                                       |          |              | 40            |        |
|                              | Address                   |                | Symbol Display format                            | 25 Lonkrol Display - #LSS-4331120 SPMATIC 300 Station CPU31 - - 0 0 X<br>Status value | Modify   |              |               |        |
|                              | // Channel values         |                |                                                  |                                                                                       |          |              |               |        |
|                              | DB1.DBW 0                 |                | HEX                                              | W#16#0000                                                                             |          |              | CALIBRATOR 03 |        |
| E                            | <b>DEFEVEN</b>            | $\overline{z}$ | <b>HEX</b>                                       | W#16#0000                                                                             |          |              |               |        |
| H                            | <b>DBT DBW</b>            | $\blacksquare$ | <b>HEX</b>                                       | W#15#009D                                                                             |          |              |               |        |
|                              | DB1 DBW                   | E              | <b>HEX</b>                                       | <b>WITEEWFFF</b>                                                                      |          |              |               |        |
| $\frac{5}{6}$                | DB1 DBW                   |                | <b>HEX</b>                                       | W#16#0114                                                                             |          |              |               |        |
|                              | DB1.DBW 10                |                | <b>HEX</b>                                       | WW16#7FFF                                                                             |          |              |               |        |
| Te                           | DB1.DBW 12                |                | <b>HEX</b>                                       | W#16#01AF                                                                             |          |              |               |        |
| $\overline{9}$               | DB1.DBW 14                |                | <b>HEX</b>                                       | W#16#7FFF                                                                             |          | и            | 2014          | mX, Y  |
|                              |                           |                |                                                  |                                                                                       |          |              |               |        |
|                              | // Analog values          |                |                                                  |                                                                                       |          |              |               |        |
|                              | <b>DB2DBD</b>             | $\theta$       | FLOATING POINT                                   | <b>4 000499</b>                                                                       |          | 478          |               |        |
|                              | 082080                    | $\mathbf{A}$   | <b>FLOATING POINT</b>                            | 15.6                                                                                  |          |              | $700 - 4$     | $70-4$ |
|                              | <b>DB2DBD</b>             | ٠              | <b>FLOATING POINT</b>                            | 27.6                                                                                  |          |              |               |        |
|                              | DB2DBD 12                 |                | <b>FLOATING POINT</b>                            | 431                                                                                   |          |              |               |        |
|                              | // Process control status |                |                                                  |                                                                                       |          |              |               |        |
|                              | M 200.0                   |                | 800L                                             | talen                                                                                 |          |              |               |        |
|                              | Mw 100                    |                | <b>HEX</b>                                       | 280000 0000 0000 0000                                                                 |          |              |               |        |
| lis                          |                           |                | GS94331T2D(SIMATIC 300-Station) \S7-Programm(1)  |                                                                                       | $①$ $km$ |              |               |        |

图片 9-2 过程中断: 低于通道 0 的下限

硬件中断

9.1 硬件中断

# <span id="page-84-0"></span>附录 the contract of the contract of  $\mathbb A$

# A.1 用户程序的源代码

#### 概述

本章提供了有关与实例站的用户程序关联的功能的快速概述。 流程图显示了常规程序结构,并且您将在 STL 源代码中找到详细的完整程序。

您可以从登录本《入门指南》的 HTML 页上,直接下载适用于自己应用的 STL 源代码文件。

#### 流程图

红色文本对应于用户程序中的源代码。

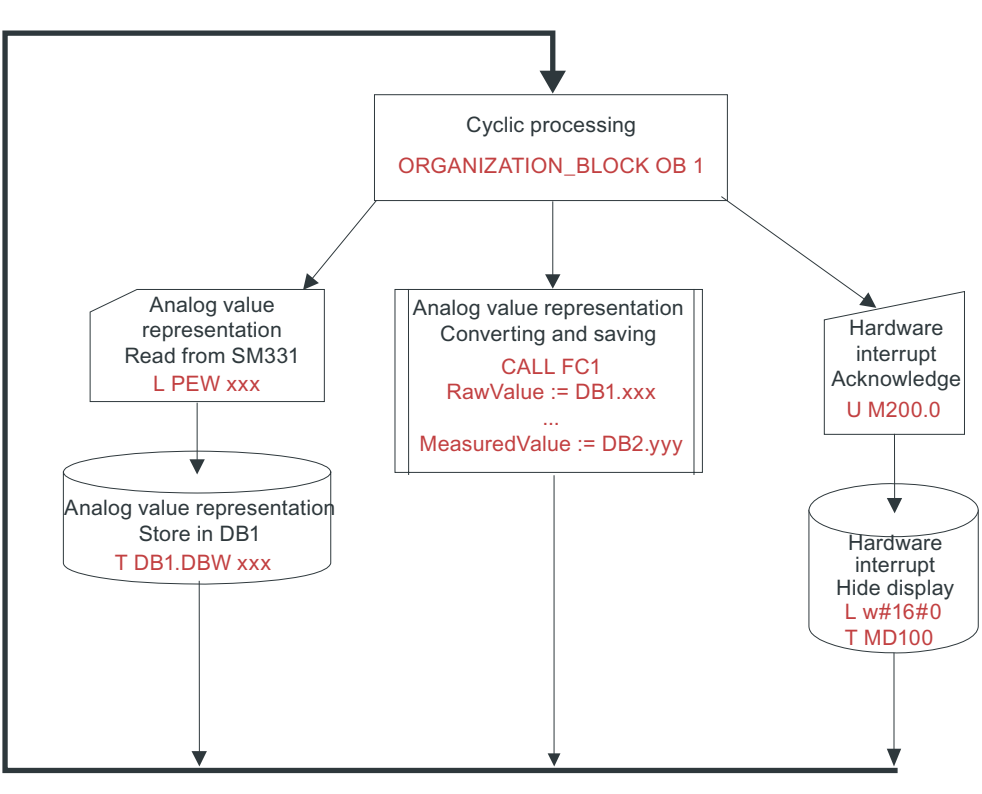

图片 A-1 OB1 流程图

<span id="page-85-0"></span>A.1 用户程序的源代码

#### 变量说明

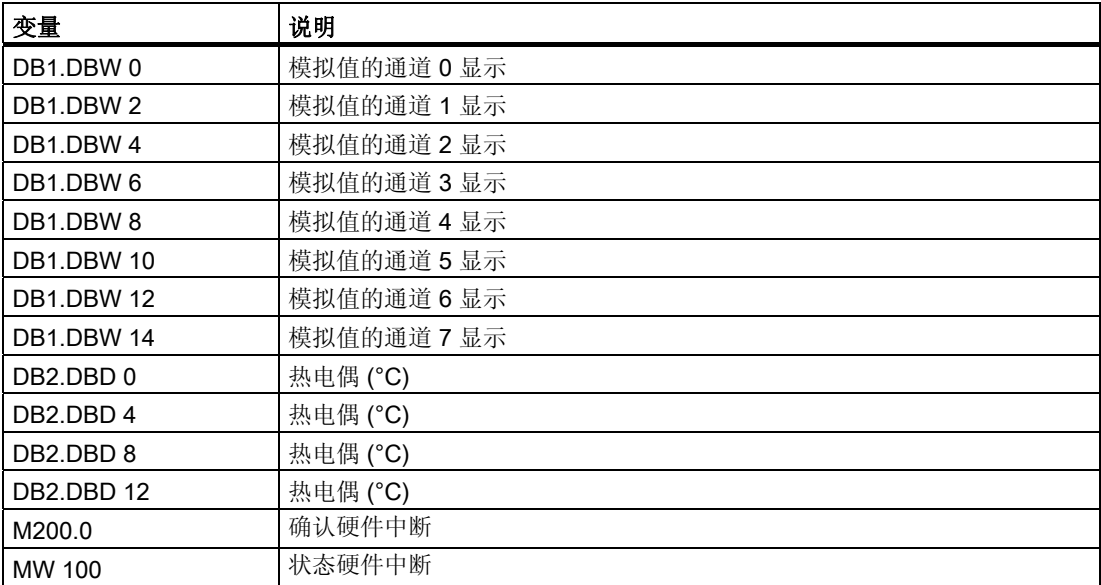

#### STL 源代码

DATA\_BLOCK DB 1  $TITLE =$ VERSION :0.1

#### STRUCT

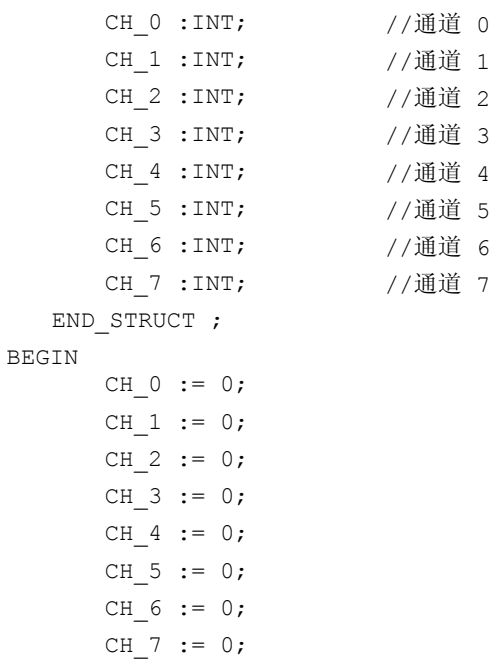

A.1 用户程序的源代码

```
END_DATA_BLOCK
DATA_BLOCK DB 2
TITLE =VERSION :0.1
  STRUCT
      SE_1 : REAL ; //温度
      SE_2 : REAL ; //温度
      SE 3 :REAL ; //未使用
      SE_4 : REAL ; //未使用
  END STRUCT ;
BEGIN
      SE 1 := 0.000000e+000;
       SE_2 := 0.000000e+000;
       SE_3 := 0.000000e+000;
      SE 4 := 0.000000e+000;
END_DATA_BLOCK
FUNCTION FC 1 :VOID
TITLE =
VERSION :0.1
VAR_INPUT
  RawValue :INT;
  Factor :REAL ;
  Offset :REAL ;
  OverFlow :INT;
  OverRange :INT;
  UnderRange :INT;
  UnderFlow :INT;
END_VAR
VAR_OUTPUT
  MeasuredValue :REAL ;
  Status:WORD ;
END_VAR
VAR_TEMP
   TInt :INT; 
  TDoubleInt :DINT ; 
  TFactor :REAL ;
  TOffset :REAL ; 
  TFactor1 :DINT ; 
  TFactor2 :REAL ;
END_VAR
BEGIN
NETWORK
TITLE = Conversion
               L #RawValue;
ITD \qquad \qquad ;
```
A.1 用户程序的源代码

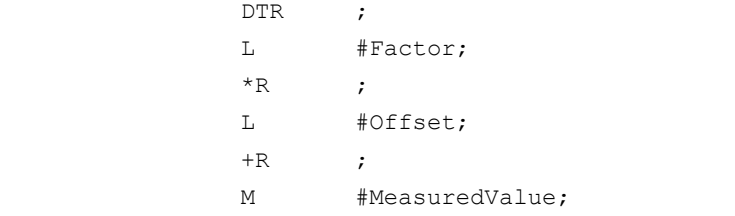

#### NETWORK

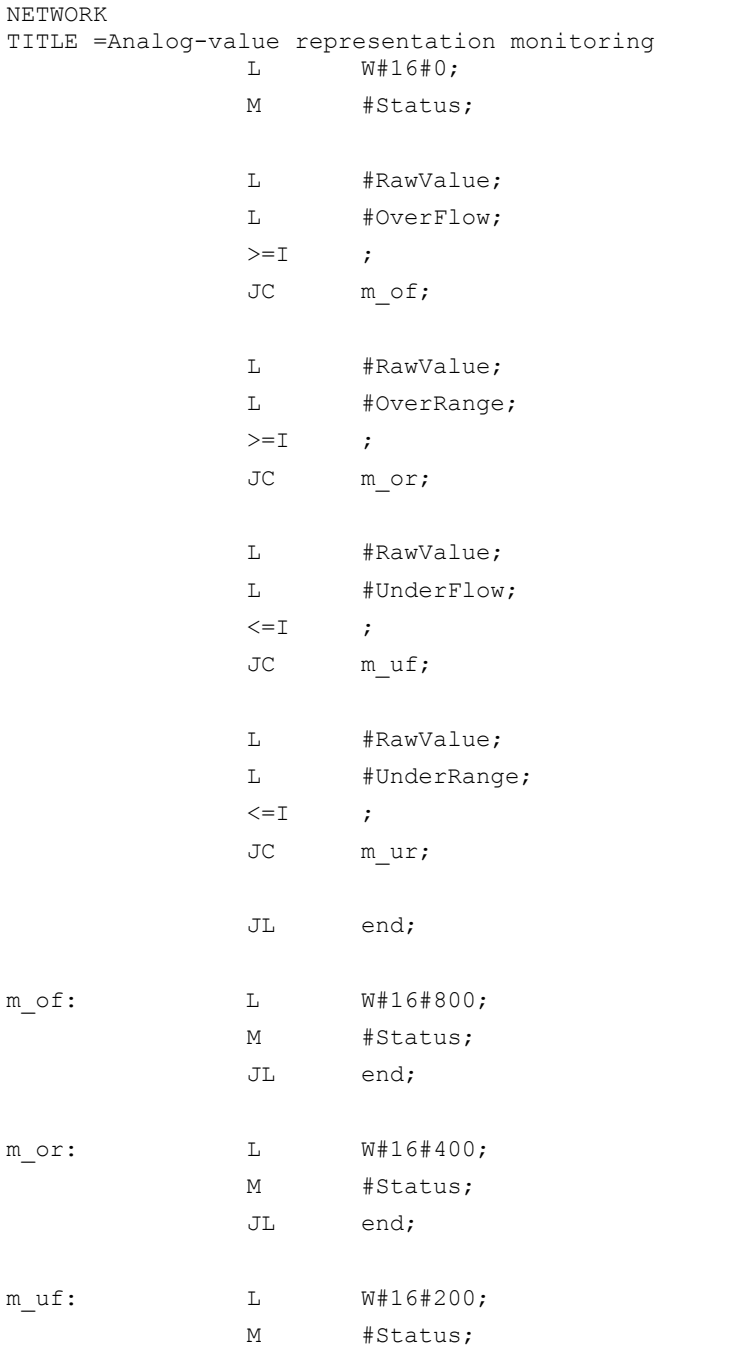

A.1 用户程序的源代码

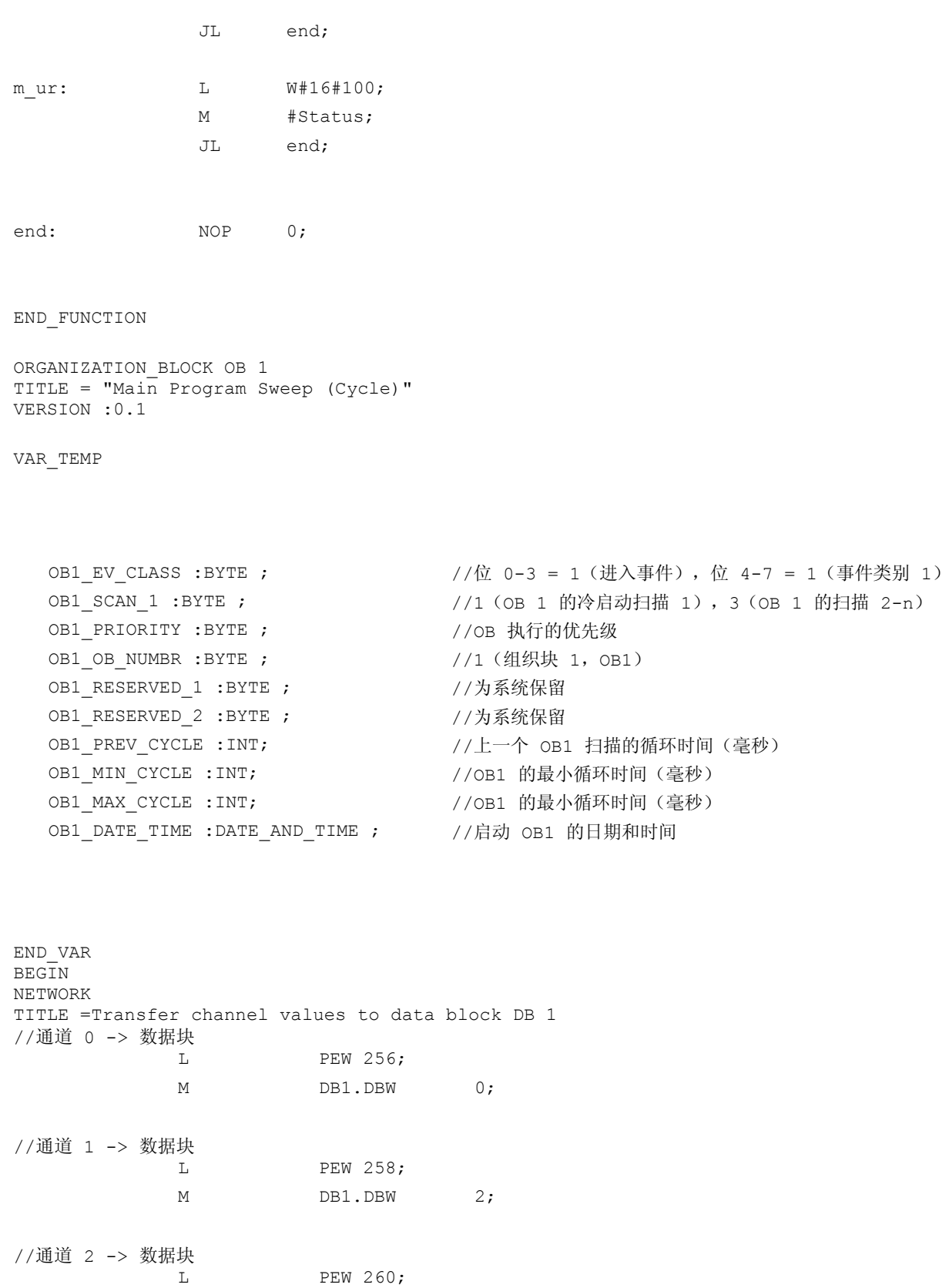

A.1 用户程序的源代码

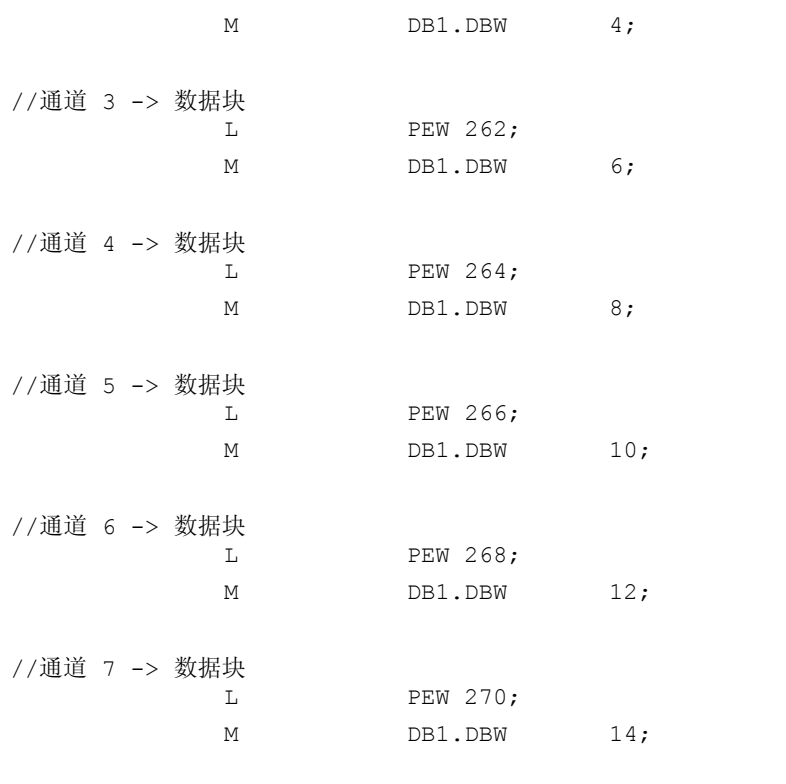

NETWORK

TITLE =Conversion of analog-value representation -> Measurement value //通道 1:J 型热电偶 CALL FC 1(

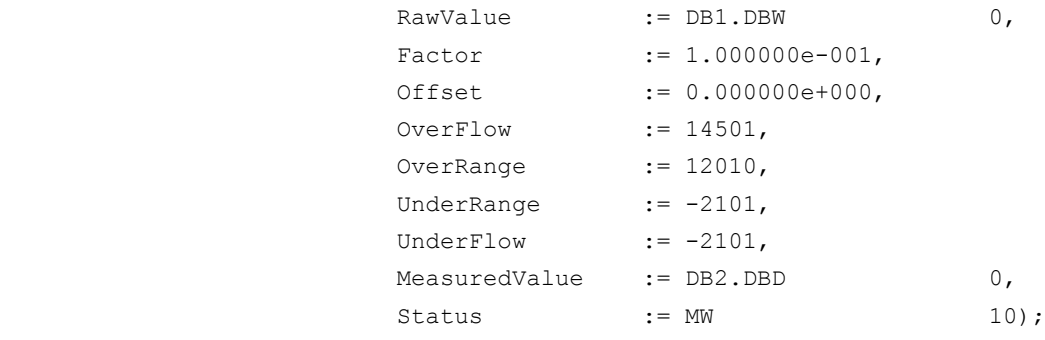

//通道 2: J 型热电偶

CALL FC 1 (

```
RawValue := DB1.DBW 2,
Factor := 1.000000e-001,
 Offset := 0.000000e+000,
 OverFlow := 14501,
OverRange := 12010,
UnderRange := -2101,
```
A.1 用户程序的源代码

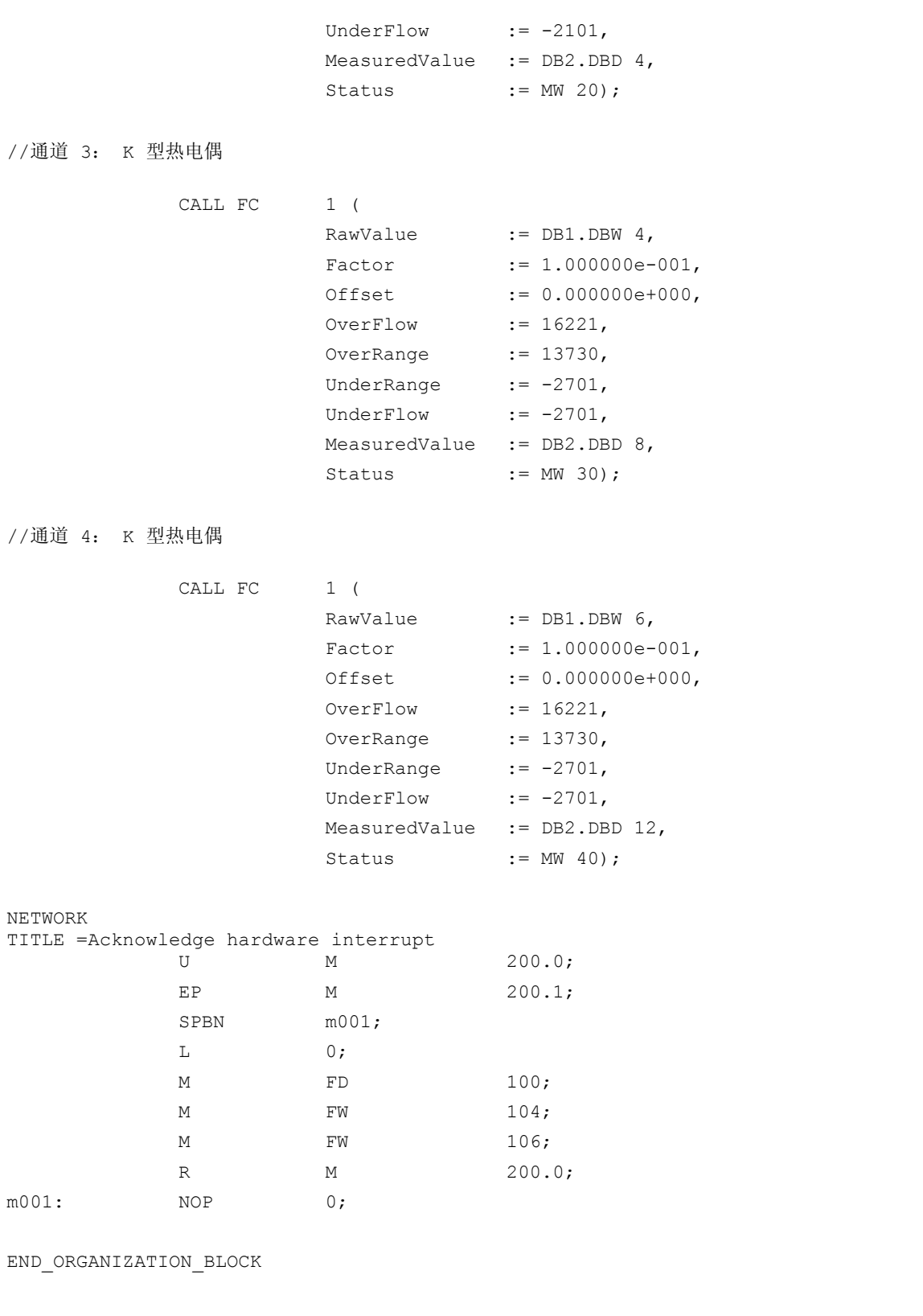

《SM331; AI 8x12 位入门指南》第 3 部分: 热电偶

A.1 用户程序的源代码

```
ORGANIZATION_BLOCK OB 40
TITLE = "Hardware Interrupt"
VERSION :0.1
VAR_TEMP<br>OB40 EV CLASS :BYTE ;
                           //位 0-3 = 1 (进入事件), 位 4-7 = 1 (事件类别 1)
  OB40 STRT INF :BYTE ; //16#41 (已启动 OB 40)
  OB40 PRIORITY :BYTE ; //OB 执行的优先级
  OB40 OB NUMBR :BYTE ; //40 (组织块 40, OB40)
    OB40 RESERVED 1 :BYTE ; //为系统保留
  OB40 IO FLAG :BYTE ; //16#54(输入模块),16#55(输出模块)
  OB40_MDL_ADDR :WORD ; //模块启动中断的基址
  OB40_POINT_ADDR :DWORD ; //模块的中断状态
  OB40 DATE TIME :DATE AND TIME ; //启动 OB40 的日期和时间
END_VAR
BEGIN
NETWORK
TITLE =L #OB40_IO_FLAG; //OB40_IO_FLAG : 16#54=Input module
           M MB 104; // : 16#55=Output module
          L #OB40_MDL_ADDR; //OB40_MDL_ADDR : Base address of
          M FW 106; // 2000 模块启动中断
          L #OB40_POINT_ADDR; //OB40_POINT_ADDR : LB8 = Exceeding
M FD 100; // 上限
 NO
           P
             0; //OB40 POINT ADDR : LB9 = Underflow of
 NO
           P
              0; // 下限
END_ORGANIZATION_BLOCK
ORGANIZATION_BLOCK OB 82
TITLE = "I/O Point Fault"
VERSION :0.1
VAR_TEMP<br>
OB82 EV CLASS :BYTE ;
                           //16#39, 事件类别 3, 输入事件状态, 内部故障事件
  OB82 FLT ID :BYTE ; //16#XX,故障标识代码
  OB82 PRIORITY :BYTE ; //OB 执行的优先级
  OB82 OB NUMBR :BYTE ; //82 (组织块 82, OB82)
  OB82 RESERVED 1 :BYTE ; //为系统保留
  OB82 IO FLAG :BYTE ; //输入 (01010100), 输出 (01010101)
  OB82 MDL ADDR :WORD ; //故障模块的基址
  OB82 MDL DEFECT : BOOL; //模块有故障
  OB82 INT FAULT : BOOL; //内部故障
  OB82 EXT FAULT : BOOL; //外部故障
  OB82 PNT INFO : BOOL; //点信息
  OB82 EXT VOLTAGE : BOOL; //外部低压
```
A.1 用户程序的源代码

OB82\_FLD\_CONNCTR : BOOL; //缺少现场接线连接器 OB82\_NO\_CONFIG : BOOL; //模块无组态数据 OB82\_CONFIG\_ERR : BOOL; //模块有组态错误 OB82 MDL TYPE :BYTE ; //模块类型 OB82 SUB MDL ERR : BOOL; //缺少子模块或出现错误 OB82 COMM FAULT : BOOL; //通讯故障 OB82\_MDL\_STOP : BOOL; //模块停止 OB82\_WTCH\_DOG\_FLT : BOOL; //监视狗定时器停止模块 OB82 INT PS FLT : BOOL; //内部电源故障 OB82 PRIM BATT FLT : BOOL; //主电池故障 OB82\_BCKUP\_BATT\_FLT : BOOL; //备用电池故障 OB82\_RESERVED\_2 : BOOL; //为系统保留 OB82 RACK FLT : BOOL; //机架故障, 仅对于总线接口模块 OB82\_PROC\_FLT : BOOL; //处理器故障 OB82\_EPROM\_FLT : BOOL; //EPROM 故障 OB82\_RAM\_FLT : BOOL; //RAM 故障 OB82\_ADU\_FLT : BOOL; //ADC 故障 OB82 FUSE FLT : BOOL; //保险丝故障 OB82\_HW\_INTR\_FLT : BOOL; //硬件中断输入故障 OB82 RESERVED 3 : BOOL; //为系统保留 OB82 DATE\_TIME :DATE\_AND\_TIME ; //启动 OB82 的日期和时间 END\_VAR BEGIN END\_ORGANIZATION\_BLOCK

#### 也参见

[创建用户程序](#page-54-0) (页码 [55\)](#page-54-0)

A.1 用户程序的源代码

# 索引

### C

CPU 为电源接线, [24](#page-23-0)  具有编程设备的 CPU, [50](#page-49-0) 启动, [53](#page-52-0)  安装, [16](#page-15-0)  选择, [39](#page-38-0)  CPU 315-2DP 组态, [37](#page-36-0)  CPU 存储器复位, [50](#page-49-0)

#### L

LED 红色, [35](#page-34-0) 

# O

OB82 诊断中断, [54](#page-53-0) 

# S

SIMATIC 管理器, [37](#page-36-0)  启动, [37](#page-36-0)  SIMATIC 管理器 硬件组态, [43](#page-42-0)  SM331 组件, [18](#page-17-0)  SM331 前连接器 接线, [29,](#page-28-0) [32](#page-31-0) SM331 模块 安装, [22](#page-21-0)  SM331 模块 产品的组件, [18](#page-17-0)  Smart Label, [64](#page-63-0) STEP7 项目 创建, [37](#page-36-0)  STEP7 用户程序, [54](#page-53-0)  任务, [54](#page-53-0)  STL, [40](#page-39-0) 

STL 源代码, [86](#page-85-0)

# 上

上溢, [79](#page-78-0) 上电, [50](#page-49-0)

# 下

下溢, [78](#page-77-0) 下载 将系统数据和用户程序下载到自动化系统, [63](#page-62-0) 源文件, [55](#page-54-0)  下载系统数据和用户程序 下载到自动化系统, [63](#page-62-0)

# 产

产品的组件 SM331 模块, [18](#page-17-0) 

# 仿

仿真 硬件中断, [83](#page-82-0)

# 传

传感器值 窗口, [65](#page-64-0)

# 位

位置 量程卡, [20](#page-19-0) 

#### 使

使用内部参比接点的模拟模块 接线, [29](#page-28-0) 连接图, [28](#page-27-0) 

《SM331; AI 8x12 位入门指南》第 3 部分: 热电偶 入门指南, 11/2006, A5E00988949-02 95 使用内部参比接点的热电偶 连接图, [27](#page-26-0) 使用外部参比接点的模拟模块 接线, [32](#page-31-0) 连接图, [31](#page-30-0) 使用外部参比接点的热电偶 连接图, [30](#page-29-0)

#### 修

修改 电源电压, [25](#page-24-0)

#### 值

值 监视, [67](#page-66-0)

#### 共

共模错误, [76](#page-75-0)

### 分

分配 项目名称, [41](#page-40-0) 分配参数 模拟模块, [46](#page-45-0)

# 创

创建 STEP7 项目, [37](#page-36-0)  用户程序, [55](#page-54-0)

#### 删

删除 微型存储卡, [50](#page-49-0)

#### 前

前连接器 安装, [22](#page-21-0)

#### 功

功能 使用内部补偿, [46](#page-45-0) 使用外部补偿, [47](#page-46-0)

### 参

参数窗口 使用内部补偿, [48](#page-47-0) 参比接点, 外部 接线, [33](#page-32-0)

#### 变

变量表 填写, [65](#page-64-0) 变量说明, [86](#page-85-0) 源代码, [86](#page-85-0)

### 向

向导 ", [37](#page-36-0)

#### 启

启动 CPU, [53](#page-52-0) SIMATIC 管理器, [37](#page-36-0)

#### 填

填写 变量表, [65](#page-64-0)

#### 安

安装导轨 螺钉, [16](#page-15-0)

# 定

定义 定义基本用户程序, [40](#page-39-0) 定义基本用户程序 定义, [40](#page-39-0) 定位 量程卡, [21](#page-20-0)

《SM331: AI 8x12 位入门指南》第 3 部分: 热电偶 **96 11/2006, A5E00988949-02** 

实例站 安装, [15](#page-14-0)  电气连接, [23](#page-22-0) 

# 导

导入 源文件, [56](#page-55-0)  导线, 屏蔽 用于模拟量信号, [26](#page-25-0) 

#### 干

干扰频率, [49](#page-48-0) 干扰频率抑制, [49](#page-48-0)

#### 微

微型存储卡 删除, [50](#page-49-0) 

#### 总

总线连接器 插入, [16](#page-15-0) 

#### 打

打开 硬件目录, [44](#page-43-0)  组态, [46](#page-45-0) 

# 接

入门指南, 11/2006, A5E00988949-02 97 实 接线 使用内部参比接点的模拟模块, [29](#page-28-0)  使用外部参比接点的模拟模块, [32](#page-31-0)  接线 电源和 CPU, [24](#page-23-0)  接线 SM331 前连接器, [29](#page-28-0) 接线 SM331 前连接器, [32](#page-31-0) 接线 参比接点, 外部, [33](#page-32-0) 接线 测试, [35](#page-34-0) 

#### 插

插入 总线连接器, [16](#page-15-0) 模拟模块, [45](#page-44-0)

#### 数

数字值 转换为模拟值, [69](#page-68-0)

#### 断

断线, [77](#page-76-0) 断线监视, [49](#page-48-0)

#### 显

显示 传感器值, [65](#page-64-0)

#### 检

检查 接线, [35](#page-34-0) 电源电压, [25](#page-24-0)

#### 模

```
模块的标签条, 64 
模拟值表示
  E 型热电偶, 69 
  J 型热电偶, 70 
  K 型热电偶, 70 
  L 型热电偶, 71 
  热电偶, 69 
模拟模块
  连接变化, 26 
模拟模块
  特性, 19 
  需要的硬件和软件, 9 
模拟模块
  插入, 45 
模拟模块
  参数分配, 46
```
#### 流

流程图, [85](#page-84-0)

《SM331; AI 8x12 位入门指南》第 3 部分: 热电偶

#### 测

测试 接线, [35](#page-34-0) 用户程序, [63](#page-62-0) 观点, [50](#page-49-0) 测量类型, [49](#page-48-0) 测量范围, [49](#page-48-0)

#### 添

添加 SIMATIC 组件, [44](#page-43-0)  添加 SIMATIC 组件, [44](#page-43-0)

### 源

源代码 变量说明, [86](#page-85-0) 用户程序, [86](#page-85-0) 编译, [59](#page-58-0) 源文件 下载, [55](#page-54-0) 块版本, [56](#page-55-0)

#### 热

热电偶 模拟值表示, [69](#page-68-0)

# 特

特性 模拟模块, [19](#page-18-0) 硬件中断触发器, [81](#page-80-0)

#### 用

用户程序 创建, [55](#page-54-0) 测试, [63](#page-62-0) 源代码, [86](#page-85-0) 结构, [54](#page-53-0)

#### 电

电气连接 实例站, [23](#page-22-0) 电源 为 CPU 接线, [24](#page-23-0)  安装, [16](#page-15-0) 螺钉, [16](#page-15-0) 电源电压 修改, [25](#page-24-0) 检查, [25](#page-24-0)

#### 监

监视 值, [67](#page-66-0)

#### 目

目标地址 选择, [52](#page-51-0)

#### 硬

硬件中断 仿真, [83](#page-82-0) 硬件中断, [81](#page-80-0) 硬件中断 =B40, [82](#page-81-0) 硬件中断触发器 特性, [81](#page-80-0) 硬件和软件 模拟模块, [9](#page-8-0)  硬件目录 打开, [44](#page-43-0) 硬件组态 组态, [43](#page-42-0) 装载, [51](#page-50-0) 调用, [43](#page-42-0)

#### 窗

窗口 错误, [75](#page-74-0)

#### 组

组件 SM331, [18](#page-17-0) 组态 CPU 315-2DP, [37](#page-36-0)  使用 SIMATIC 管理器, [37](#page-36-0) 使用内部补偿, [47](#page-46-0)  打开, [46](#page-45-0)  硬件组态, [43](#page-42-0)  组态/编程错误, [76](#page-75-0) 组态语言 STL, [40](#page-39-0)  组织块 选择, [40](#page-39-0)  组诊断, [49](#page-48-0)

#### 结

结构 用户程序, [54](#page-53-0) 

#### 编

编码键的位置, [49](#page-48-0)

#### 螺

螺钉 安装导轨, [16](#page-15-0)  电源, [16](#page-15-0) 

#### 装

装载 硬件组态, [51](#page-50-0)  装配 CPU, [16](#page-15-0)  SM331 模块, [22](#page-21-0) 前连接器, [22](#page-21-0)  实例站, [15](#page-14-0)  电源, [16](#page-15-0) 

#### 观

观点 测试, [50](#page-49-0) 

#### 诊

```
诊断中断, 49 
  OB82, 54 
诊断信息
  从 PG 中读取, 73 
诊断消息
  与通道相关, 76 
  常规, 75
```
# 读

读出 从 PG 中读取诊断信息, [73](#page-72-0)

#### 调

调用 硬件组态, [43](#page-42-0)

#### 负

负载电源 选择, [44](#page-43-0)

#### 越

越限时硬件中断, [49](#page-48-0)

#### 转

转换 数字值转换为模拟值, [69](#page-68-0)  源代码, [59](#page-58-0) 

#### 过

过程确认, [68](#page-67-0)

#### 连

连接 具有编程设备的 CPU, [50](#page-49-0) 连接变化 模拟模块, [26](#page-25-0) 连接图 使用内部参比接点的模拟模块, [28](#page-27-0) 使用内部参比接点的热电偶, [27](#page-26-0) 使用外部参比接点的模拟模块, [31](#page-30-0) 使用外部参比接点的热电偶, [30](#page-29-0)

《SM331; AI 8x12 位入门指南》第 3 部分: 热电偶

# 选

选择 CPU, [39](#page-38-0) 目标地址, [52](#page-51-0) 组织块, [40](#page-39-0) 负载电源, [44](#page-43-0)

# 量

量程卡, [20](#page-19-0) 位置, [20](#page-19-0) 定位, [21](#page-20-0)

# 错

错误显示, [75](#page-74-0)

#### 项

项目名称 分配, [41](#page-40-0)